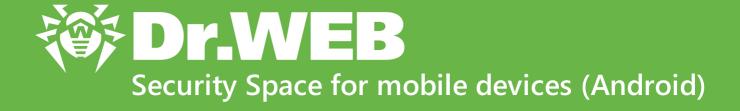

## User manual

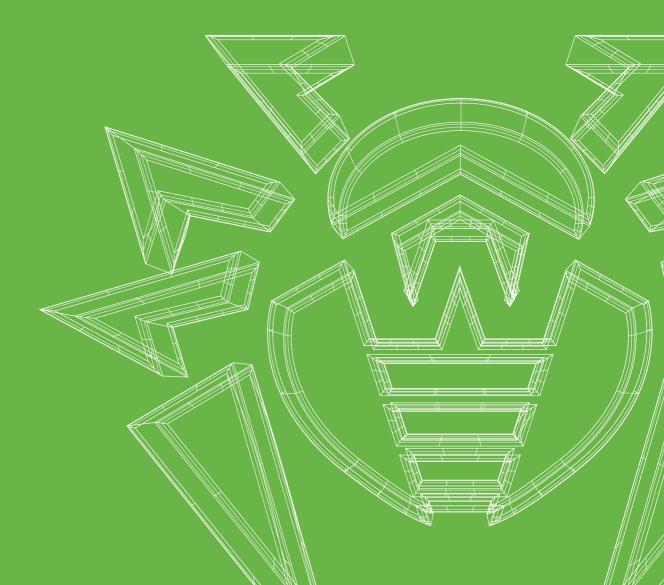

#### © Doctor Web, 2025. All rights reserved

This document is intended for information and reference purposes regarding the Dr.Web software discussed herein. This document is not a basis for exhaustive conclusions about the presence or absence of any functional and/or technical features in Dr.Web software and cannot be used to determine whether Dr.Web software meets any requirements, technical specifications and/or parameters, and other third-party documents.

This document is the property of Doctor Web and may be used solely for the personal purposes of the purchaser of the product. No part of this document may be reproduced, published or transmitted in any form or by any means, without proper attribution, for any purpose other than the purchaser's personal use.

#### **Trademarks**

Dr.Web, SpIDer Mail, SpIDer Guard, Curelt!, CureNet!, AV-Desk, KATANA and the Dr.WEB logo are trademarks and registered trademarks of Doctor Web in Russia and/or other countries. Other trademarks, registered trademarks and company names used in this document are the property of their respective owners.

#### Disclaimer

In no event shall Doctor Web and its resellers or distributors be liable for any errors or omissions, or for any loss of profit or any other damage caused or alleged to be caused directly or indirectly by this document, or by the use of or inability to use the information contained in this document.

Dr.Web Security Space for mobile devices (Android) Version 12.9 User manual 5/23/2025

**Doctor Web Head Office** 

2-12A, 3rd str. Yamskogo polya, Moscow, Russia, 125124

Website: <a href="https://www.drweb.com/">https://www.drweb.com/</a>

Phone: +7 (495) 789-45-87

Refer to the official website for regional and international office information.

#### **Doctor Web**

Doctor Web develops and distributes Dr.Web information security solutions that provide effective protection against malicious software and spam.

Doctor Web customers include home users around the world, government agencies, small businesses, and nationwide corporations.

Since 1992, Dr.Web anti-virus solutions have been known for their continuous excellence in malware detection and compliance with international information security standards.

The state certificates and awards received by Dr.Web solutions, as well as the worldwide use of our products, are the best evidence of exceptional trust in the company products.

We thank all our customers for their support and devotion to Dr.Web products!

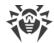

## **Table of Contents**

| 1. | Introduction                                                       | 8  |
|----|--------------------------------------------------------------------|----|
|    | 1.1. Dr.Web Features                                               | 9  |
| 2. | System Requirements                                                | 10 |
| 3. | Installing Dr.Web Security Space for mobile devices                | 12 |
| 4. | Updating and Uninstalling Dr.Web Security Space for mobile devices | 16 |
| 5. | Licensing                                                          | 19 |
|    | 5.1. License Screen                                                | 19 |
|    | 5.2. Demo License                                                  | 20 |
|    | 5.3. Purchasing License                                            | 21 |
|    | 5.4. Activating License                                            | 23 |
|    | 5.5. Restoring License                                             | 27 |
|    | 5.6. Pausing and Cancelling Subscription                           | 28 |
|    | 5.7. Extending License                                             | 29 |
|    | 5.8. Configuring Notifications on License Expiration               | 31 |
| 6. | Getting Started                                                    | 32 |
|    | 6.1. License Agreement                                             | 32 |
|    | 6.2. Permissions                                                   | 32 |
|    | 6.3. Interface                                                     | 36 |
|    | 6.4. Notifications                                                 | 37 |
|    | 6.5. Widget                                                        | 40 |
|    | 6.6. My Dr.Web                                                     | 41 |
| 7. | Dr.Web Account                                                     | 42 |
| 8. | Dr.Web Components                                                  | 45 |
|    | 8.1. Anti-Virus Protection                                         | 45 |
|    | 8.1.1. SpIDer Guard: Real-Time Protection                          | 45 |
|    | 8.1.2. Dr.Web Scanner: On-Demand Scan                              | 48 |
|    | 8.1.3. Check Results                                               | 51 |
|    | 8.1.3.1. Threats in System Applications                            | 51 |
|    | 8.1.3.2. Changes in System Area                                    | 51 |
|    | 8.1.3.3. Stagefright Exploits                                      | 51 |
|    | 8.1.4. Device Lockers                                              | 56 |
|    | 8.2. Call and SMS Filter                                           | 57 |

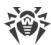

| 8.2.1. Blocking Filter                               | 58  |
|------------------------------------------------------|-----|
| 8.2.2. Allowing Filter                               | 59  |
| 8.2.3. Masks                                         | 60  |
| 8.2.4. Editing Lists                                 | 61  |
| 8.2.5. Blocked Calls and SMS                         | 62  |
| 8.3. URL Filter                                      | 62  |
| 8.4. Dr.Web Anti-Theft                               | 65  |
| 8.4.1. Enabling Dr.Web Anti-Theft                    | 65  |
| 8.4.2. Configuring Dr.Web Anti-Theft                 | 66  |
| 8.4.3. Dr.Web Anti-Theft Commands                    | 73  |
| 8.4.3.1. Push Commands                               | 73  |
| 8.4.3.2. SMS Commands                                | 73  |
| 8.4.4. Disabling Dr.Web Anti-Theft                   | 77  |
| 8.5. Parental Control                                | 78  |
| 8.5.1. Blocking access to apps and components        | 81  |
| 8.5.2. Parental Control Settings                     | 85  |
| 8.5.3. Parental Control Log                          | 87  |
| 8.6. Dr.Web Firewall                                 | 90  |
| 8.6.1. Managing Network Activity of Applications     | 91  |
| 8.6.1.1. Active Apps                                 | 91  |
| 8.6.1.2. All Apps                                    | 91  |
| 8.6.1.3. Access to Data Transmission                 | 91  |
| 8.6.1.4. Mobile Traffic Usage Limit                  | 91  |
| 8.6.2. Individual App Traffic                        | 99  |
| 8.6.2.1. Internet Traffic Statistics                 | 99  |
| 8.6.2.2. Application Settings                        | 99  |
| 8.6.2.3. Connection Rules                            | 99  |
| 8.6.2.4. Application Log                             | 99  |
| 8.6.3. Dr.Web Firewall Log                           | 108 |
| 8.7. Security Auditor                                | 110 |
| 8.7.1. Vulnerabilities                               | 111 |
| 8.7.2. System Settings                               | 112 |
| 8.7.3. Conflicting Software                          | 112 |
| 8.7.4. Applications Exploiting Fake ID Vulnerability | 112 |
| 8.7.5. Optimization Settings                         | 113 |
| 8.7.5.1. Asus                                        | 113 |

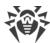

| 8.7.5.2. Huawei                                             | 113 |
|-------------------------------------------------------------|-----|
| 8.7.5.3. Meizu                                              | 113 |
| 8.7.5.4. Nokia                                              | 113 |
| 8.7.5.5. OnePlus                                            | 113 |
| 8.7.5.6. Oppo                                               | 113 |
| 8.7.5.7. Samsung                                            | 113 |
| 8.7.5.8. Sony                                               | 113 |
| 8.7.5.9. Realme                                             | 113 |
| 8.7.5.10. Xiaomi                                            | 113 |
| 8.8. Statistics                                             | 123 |
| 8.9. Quarantine                                             | 124 |
| 9. Settings                                                 | 127 |
| 9.1. General Settings                                       | 128 |
| 9.2. Virus Database Update                                  | 129 |
| 9.3. Backup                                                 | 130 |
| 9.4. Reset Settings                                         | 131 |
| 10. Centralized Protection Mode                             | 132 |
| 10.1. Switching to Centralized Protection Mode              | 133 |
| 10.2. Administration                                        | 136 |
| 10.3. Switching to Standalone Mode                          | 136 |
| 11. Dr.Web on Android TV                                    | 137 |
| 11.1. Events on Android TV                                  | 138 |
| 11.2. Anti-Virus Protection on Android TV                   | 138 |
| 11.2.1. Real-Time SpIDer Guard Protection on Android TV     | 138 |
| 11.2.2. Dr.Web Scanner on Android TV                        | 139 |
| 11.2.3. Check Results on Android TV                         | 140 |
| 11.3. Dr.Web Firewall on Android TV                         | 142 |
| 11.3.1. Network Activity on Android TV                      | 143 |
| 11.3.2. Processing Application Traffic on Android TV        | 146 |
| 11.3.2.1. Application Statistics and Settings on Android TV | 146 |
| 11.3.2.2. Connection Rules on Android TV                    | 146 |
| 11.3.2.3. Application Log on Android TV                     | 146 |
| 11.3.3. Dr.Web Firewall Log on Android TV                   | 154 |
| 11.4. Security Auditor on Android TV                        | 156 |
| 11.5. Miscellaneous                                         | 158 |
| 11.5.1. Dr.Web Settings on Android TV                       | 160 |

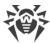

| 12. Technical Support | 162 |
|-----------------------|-----|
| 13. Forgot Password?  | 163 |

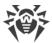

#### 1. Introduction

Dr.Web Security Space for mobile devices (hereinafter—Dr.Web) protects mobile devices running the Android™ operating system as well as TV sets, media players and game consoles working under Android TV™ platform from various virus threats designed specifically for these devices.

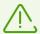

On devices running Android TV, the centralized protection mode is not available. To check if your device and Dr.Web app version support the central protection mode, see Centralized Protection Mode.

The app features technologies of Doctor Web that are implemented to detect and neutralize malicious objects that may harm your device and steal your personal data.

Dr.Web uses the Origins Tracing<sup>™</sup> for Android technology that detects malware. This technology allows to detect new families of viruses using the information from existing databases. Origins Tracing<sup>™</sup> for Android can identify the recompiled viruses, e.g. Android.SmsSend, Spy, as well as the apps infected by Android.ADRD, Android.Geinimi, Android.DreamExploid. Names of threats detected by Origins Tracing for Android are marked as Android.VirusName.origin.

#### **About this manual**

This manual is intended to help users of the devices running Android to install and adjust the application. It also describes its basic features.

The following symbols and text conventions are used in this guide:

| Convention                | Comment                                                                            |
|---------------------------|------------------------------------------------------------------------------------|
| $\triangle$               | A warning about possible errors or important notes that require special attention. |
| Anti-virus network        | A new term or an emphasis on a term in descriptions.                               |
| <ip-address></ip-address> | Placeholders.                                                                      |
| Save                      | Names of buttons, windows, menu items and other program interface elements.        |
| CTRL                      | Names of keyboard keys.                                                            |
| Internal storage/Android/ | Names of files and folders, code examples.                                         |
| Appendix A                | Cross-references to document chapters or internal hyperlinks to webpages.          |

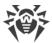

#### 1.1. Dr. Web Features

Dr. Web performs the following functions:

- Provides real-time protection of your file system (scans files and apps when you install or download them, etc.).
- Scans the entire file system or selected files and folders on your demand.
- Scans archives.
- Scans files on SD cards or other removable media.
- Monitors changes in system area.
- Quarantines threats or completely removes them from your device.
- Unlocks your device if it is locked by ransomware.
- Filters incoming calls and SMS messages (SMS filtering does not work in app versions that are installed from Google Play).
- Downloads Dr.Web virus database updates from the internet.
- Gathers statistics on detected threats and performed actions; keeps the app log.
- Detects device location and locks its functions remotely when it gets lost or stolen.
- Restricts access to specific websites and website categories in the pre-installed Android browser, Google Chrome, Yandex.Browser, Microsoft Edge, Firefox, Firefox Focus, Opera, Adblock Browser, Dolphin Browser, Sputnik, Boat Browser, and Atom.
- Analyzes device security and helps eliminate detected problems and vulnerabilities.
- Controls internet connections to protect your device from unauthorized access and prevents leakage of personal data through networks.
- Restricts access to applications installed on your device.
- Enables safe search in the main search systems.

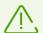

Some of the listed functions are not available in the application installed on <u>Android TV</u> devices

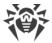

## 2. System Requirements

Before installing the app, make sure your device meets the requirements and recommendations listed below:

| Parameter            | Requirements                                                                    |  |
|----------------------|---------------------------------------------------------------------------------|--|
| Operating system     | Android version 4.4–15                                                          |  |
|                      | Android TV (on TV sets, media players, and game consoles)                       |  |
| CPU                  | x86/x86-64/ARMv7/ARMv8/ARMv9                                                    |  |
| Free RAM             | At least 512 MB                                                                 |  |
| Free space on device | At least 45 MB (for data storage)                                               |  |
| Screen resolution    | At least 800×480                                                                |  |
| Other                | Internet connection (for virus database updates).                               |  |
|                      | On devices running Android TV, the centralized protection mode is not available |  |

- For compatibility with apps that lock other apps, the app lockers are required not to restrict Dr.Web from launching.
- Call and SMS filter and Dr.Web Anti-Theft do not operate on devices that have no SIM card slot. Make sure your device supports SIM cards.
- URL filter operates in an Android embedded browser, Google Chrome, Yandex.Browser, Microsoft Edge, Firefox, Firefox Focus, Opera, Adblock Browser, Dolphin Browser, Sputnik, Boat Browser, and Atom.
- URL filter requires access to your browser history on devices with Android 5.1 or earlier. Make sure to enable this option in your browser.

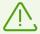

Please note that correct operation of Dr.Web is not guaranteed on the devices with custom ROMs and on rooted devices. Technical support is also not provided for such devices.

By default, the application is installed to the internal device memory. For correct operation of Dr.Web, do not transfer the installed application to a removable media.

To ensure a correct operation of Dr.Web, open the following ports:

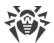

| Purpose                                                                                   | Direction          | Port numbers          |
|-------------------------------------------------------------------------------------------|--------------------|-----------------------|
| To activate and renew the license                                                         | outgoing           | 443                   |
| To receive updates                                                                        | outgoing           | 80                    |
| To connect to the centralized protection server                                           | incoming, outgoing | 2193 (including UDP)  |
| To connect to Dr.Web Cloud (for URL filter operation)                                     | outgoing           | 2075 (including UDP), |
|                                                                                           |                    | 3010 (TCP),           |
|                                                                                           |                    | 3020 (TCP),           |
|                                                                                           |                    | 3030 (TCP),           |
|                                                                                           |                    | 3040 (TCP)            |
| To connect to Google Mobile<br>Services (for sending and<br>receiving push-notifications) | outgoing           | 443 (TCP),            |
|                                                                                           |                    | 5228 (TCP),           |
|                                                                                           |                    | 5229 (TCP),           |
|                                                                                           |                    | 5230 (TCP)            |

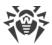

## 3. Installing Dr. Web Security Space for mobile devices

You can install Dr.Web:

- From original disk.
- From Doctor Web website.
- From Google Play.
- From HUAWEI AppGallery.
- From Xiaomi GetApps.
- By synchronizing your device with a computer.

#### **Installation from original disk**

Some devices might require enabling file transfer when connecting to a computer with a USB cable.

To install Dr.Web, enable the following system setting:

- On devices with Android 7.1 or earlier:
  - 1. In your device settings, open the **Security** screen.
  - 2. Select the **Unknown sources** check box.
- On devices with Android 8.0 or later:
  - 1. In your device settings, open the **Install unknown apps** screen.
  - 2. Allow app installation from selected source.

#### Copying installation file from disk and launching the file on your device

- 1. Insert the disk into CD/DVD drive.
- 2. Copy installation file from the disk to computer.
- 3. With a USB cable, connect your mobile device to computer.
- 4. A file transfer window will open on your computer. Use it to drag the file.
- 5. Eject your mobile device from your computer and unplug the USB cable.
- 6. On your mobile device, use a file manager to find and launch the installation file.
- 7. Tap Install.
- 8. Tap **Open** to start using the app.

Tap **Finish** to close the installation window and return to the app later.

For further operation, you need to activate a <u>paid</u> or <u>demo</u> license.

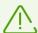

After the app is installed:

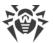

- On devices with Android 7.1 or earlier, in your device settings, disable the **Unknown sources** setting.
- On devices with Android 8.0 or later, in your device settings, open the **Install unknown apps** screen and disallow app installation from selected source.

#### **Installation from Doctor Web website**

To install Dr.Web, enable the following system setting:

- On devices with Android 7.1 or earlier:
  - 1. In your device settings, open the **Security** screen.
  - 2. Select the **Unknown sources** check box.
- On devices with Android 8.0 or later:
  - 1. In your device settings, open the **Install unknown apps** screen.
  - 2. Allow app installation from selected source.

You can download the Dr.Web installation file on the Doctor Web website at <a href="https://download.drweb.com/android/">https://download.drweb.com/android/</a>.

#### Launching the installation file on device

- 1. Copy the installation file to device.
- 2. Use a file manager to find and launch the installation file.
- 3. On the next step, tap the **Install** button.
- 4. Tap **Open** to start using the app.

Tap **Finish** to close the installation window and return to the app later.

For further operation, you need to activate a <u>paid</u> or <u>demo</u> license.

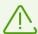

After the app is installed:

- On devices with Android 7.1 or earlier, in your device settings, disable the **Unknown sources** setting.
- On devices with Android 8.0 or later, in your device settings, open the **Install unknown apps** screen and disallow app installation from selected source.

#### **Installation from Google Play**

Before installing Dr.Web from Google Play, make sure that:

- You have a Google account.
- You have logged in to your Google account from your device.
- Your device is connected to the internet.

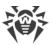

• Your device meets the system requirements.

#### To install the application

1. On your device, open Google Play, find Dr.Web in the list of applications and tap **Install**.

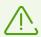

If your device does not meet the <u>system requirements</u>, Dr.Web will not be displayed in the list of applications in Google Play.

2. On the next screen, you will be prompted to provide access to necessary features and data on your device.

Check the list of required permissions and tap **Accept**.

3. Tap **Open** to start using the app.

For further operation, you need to activate a <u>paid</u> or <u>demo</u> license.

#### **Installation from HUAWEI AppGallery**

Before installing Dr.Web from HUAWEI AppGallery, make sure that:

- You have a Huawei account.
- You have logged in to your Huawei account from your device.
- Your device is connected to the internet.
- Your device meets the system requirements.

#### To install the application

1. On your device, open HUAWEI AppGallery, find Dr.Web in the list of applications and tap **Install**.

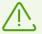

If your device does not meet the <u>system requirements</u>, Dr.Web will not be displayed in the list of applications in HUAWEI AppGallery.

2. On the next screen, you will be prompted to provide access to necessary features and data on your device.

Check the list of required permissions and tap **Accept**.

3. Tap **Open** to start using the app.

For further operation, you need to activate a <u>paid</u> or <u>demo</u> license.

#### **Installing from Xiaomi GetApps**

Before installing Dr.Web from Xiaomi GetApps, make sure that:

• You have a Xiaomi account.

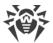

- You have logged in to your Xiaomi account from your device.
- Your device is connected to the internet.
- Your device meets the system requirements.

#### To install the application

1. On your device, open Xiaomi GetApps, find Dr.Web in the list of applications and tap **Install**.

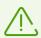

If your device does not meet the <u>system requirements</u>, Dr.Web will not be displayed in the list of applications in Xiaomi GetApps.

2. Tap **Open** to start using the app.

#### Installation by using synchronization software

Install the application by synchronizing the device with computer by using special synchronization software (e.g., HTC Sync $^{\text{TM}}$  etc.).

- 1. Synchronize your device with your computer.
- 2. Launch the installation wizard included into the synchronization software package.
- 3. Specify the path to the file located on the computer, then follow the instructions of the installation wizard.
- 4. The application will be copied to the device where you can review the information on it and confirm the installation.
- 5. Close the installation wizard.

Dr.Web is successfully installed on your device and is ready to use. For further operation, you need to activate a <u>paid</u> or <u>demo</u> license.

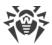

# 4. Updating and Uninstalling Dr.Web Security Space for mobile devices

#### **Updating Dr.Web**

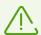

On devices with Android 14 or later versions, after Dr.Web updates, you need to <u>grant</u> <u>access</u> to accessibility features again.

#### Configuring automatic updates for Dr.Web installed from the Doctor Web website

If you have downloaded your Dr.Web from the Doctor Web website, you can enable notifications about availability of a new version. To do so:

- 1. On the Dr.Web main screen, tap **Menu** and select **Settings**.
- 2. On the **Settings** screen, tap **Virus database update**.
- 3. On the Virus database update screen, select the New app version check box.

If the check box is selected, Dr.Web checks for new versions every time virus databases get updated. If a new version is released, you will be prompted to download and install it.

#### **Updating Dr.Web in Google Play manually**

If your Google Play app is not configured to update installed apps automatically, you can update Dr.Web manually:

- 1. Open the **Play Store** app.
- 2. Tap your Google profile icon in the top-right corner of the screen.
- 3. Select Manage apps & device.
- 4. Select the **Manage** tab.
- 5. Tap the **Updates available** list and do one of the following:
  - Select **Dr.Web** and then tap **Update**.
  - Select the check box next to **Dr.Web** and tap the **©** icon.

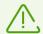

The app is found on the **Updates available** list only if a new version of Dr.Web has been released.

6. Dr.Web may require new permissions when it is updated. In this case, a notification asking to grant new permissions will appear.

Tap **Accept** to grant Dr.Web required permissions.

Tap **Open** to start using the app.

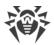

#### **Updating Dr.Web in HUAWEI AppGallery**

You can configure automatic update for applications installed from HUAWEI AppGallery (including Dr.Web). To do so, in the **Manager** tab of the HUAWEI AppGallery app, turn on the toggle **Auto-update over Wi-Fi.** 

You can also update the app manually:

- 1. Open the **HUAWEI AppGallery** app and tap **Manager**.
- 2. Select Dr.Web on the list of installed apps and tap **Update**.

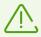

The **Update** option will not be available until a new version of Dr.Web is released.

- 3. Dr.Web may require new permissions when it is updated. In this case, a notification asking to grant new permissions will appear.
  - Tap **Accept** to grant Dr.Web required permissions.
  - Tap **Open** to start using the app.

#### **Uninstalling Dr.Web**

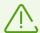

Dr.Web Anti-Theft is designed to complicate the process of deleting Dr.Web from your device. If Dr.Web Anti-Theft is configured on your device, <u>disable it</u> and remove Dr.Web from device administrators before deleting the app.

#### To uninstall Dr.Web

- 1. In your device settings, select **Apps** or **Application manager**.
- 2. Select **Dr.Web** on the list of installed apps and tap **Uninstall**.

Quarantine folder and log files are not deleted automatically. You can delete them manually from the Android/data/com.drweb/files folder in internal memory of your device.

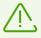

On devices with Android 11 or later, logs are saved in the <code>Download/DrWeb</code> folder.

## **Uninstalling Dr.Web through HUAWEI AppGallery**

If you installed Dr.Web from HUAWEI AppGallery, you can uninstall the application by doing the following:

- 1. Open the HUAWEI AppGallery app.
- 2. Tap **Manager**.

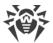

- 3. On the next screen, tap **Installation manager**.
- 4. Select Dr.Web on the list of installed apps and tap **Uninstall**.
- 5. Confirm uninstallation.

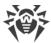

## 5. Licensing

A license allows you to use all features of the application during the validity period. It regulates user rights for the purchased product according to the user agreement.

A license is required for all Dr.Web components to function in the following application versions:

- Downloaded from your personal account of the Dr.Web Anti-virus service provider.
- Received from the anti-virus network administrator of your company.
- For Dr.Web on Android TV.

A license is required for all components, except for <u>SpIDer Guard</u>, <u>Scanner</u> and <u>Security auditor</u>, to function in the following application versions:

- Downloaded from the Doctor Web website <a href="https://download.drweb.com/android/">https://download.drweb.com/android/</a>.
- In the Dr.Web version installed from Google Play.
- In the app version installed from HUAWEI AppGallery.

If you want to try using the application before purchasing a license, you can activate a <u>demo</u> <u>license</u>.

If you have a valid license for the products Dr.Web Security Space or Dr.Web Anti-virus (full packaged product or digital license), you can <u>activate</u> it.

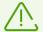

If you use the application in the <u>central protection mode</u>, the license is automatically downloaded from the central protection server.

#### 5.1. License Screen

On the **License** screen (see <u>Figure 1</u>), you can <u>purchase</u> or <u>activate</u> a paid license, or you can get a demo license.

To open the **License** screen, do one of the following:

- In Dr.Web versions that <u>require a license for all the components to function</u>:
  - Tap More in the notification about a missing license on the main screen of Dr.Web.
  - □ On the Dr.Web main screen, tap **Menu** i and select **License**.
- In Dr.Web versions that <u>require a license for some of the components to function</u>:
  - On the application main screen, select one of the components that require the purchase of a license.
  - □ On the Dr.Web main screen, tap **Menu** i and select **License**.

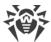

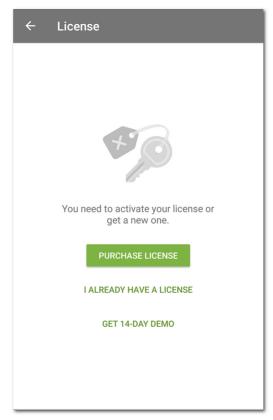

Figure 1: License screen

## 5.2. Demo License

If you want to try the application before purchasing a license, you can activate a demo license for 14 days.

#### To activate a demo license

- 1. Open the application.
- 2. Open the <u>License</u> screen.
- 3. Select Get 14-day demo.
- 4. State your personal information:
  - First and last name.
  - Valid email address.
  - Country.
- 5. Optionally, select the **Get news by email** check box.

The application may request access to your contacts. If you allow the access, the **Email** address and **Country** fields are filled in automatically. Otherwise, you fill them in manually.

6. Tap **Get demo**. This will activate your demo license.

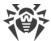

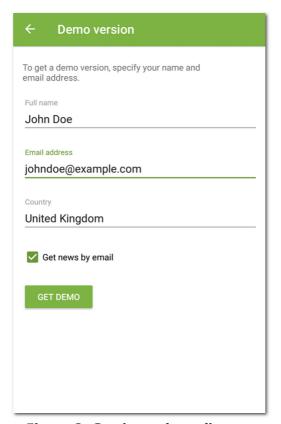

Figure 2: Getting a demo license

## 5.3. Purchasing License

#### If the application is installed from Google Play

- 1. Open the application.
- 2. Open the <u>License</u> screen.
- 3. Select Purchase license.

If you do not have a Google account, enter an email address for license registration. If you reinstall the application or use it on another device, you will be able to restore your license with this email address.

On this step, the application may request access to your contacts. If you allow the access, the email address will be filled in automatically. Otherwise, enter it manually.

- 4. If you use a bank card of any country except for the Russian Federation and the Republic of Belarus, on the **Purchase license** screen (see <u>Figure 3</u>), select one of the following options:
  - **Monthly subscription**. Monthly subscription allows you to use the license for one month after you purchase the subscription. After that the subscription is automatically renewed and charged once a month.
  - 1 year license. This license is valid for one year after the purchase.
  - 2 year license. This license is valid for two years after the purchase.

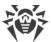

If you select one of these options, a standard license purchase screen will open. After you complete the payment, your license will be enabled automatically.

As a confirmation of your purchase of a 1 or 2 year license, a license key file will be sent to your email address. If the license is not activated because of a possible technical issue, contact our technical support: <a href="https://support.drweb.com/">https://support.drweb.com/</a>.

If your Google profile uses a card issued on the territory of the Russian Federation or the Republic of Belarus, select the **1-3 year license** option. You will be redirected to the Doctor Web online store. Then, follow the <u>instruction for purchasing license</u> from Doctor Web website.

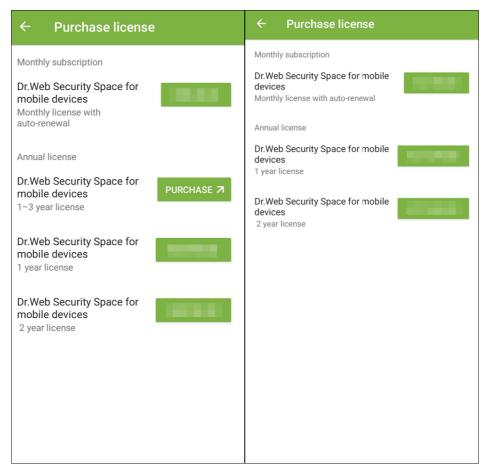

Figure 3: Purchasing License for the Russian Federation and the Republic of Belarus (left) and for other countries (right)

#### If the application is installed from the Doctor Web website or Xiaomi GetApps

- 1. Open the application.
- 2. Open the License screen.
- 3. Select **Purchase license**. You will be redirected to the Doctor Web online store. You can also open the online store at <a href="https://estore.drweb.com/mobile/">https://estore.drweb.com/mobile/</a>.
- 4. Select license period and the number of devices you intend to protect.
- 5. Tap Buy.
- 6. Fill in the form and select **Continue**.

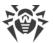

After you complete your purchase, you will be sent a serial number. You can choose to receive the serial number via email or SMS message.

7. Register the received serial number.

#### If the application is installed from Huawei AppGallery

- 1. Open the application.
- 2. Open the License screen.
- 3. Select Purchase license.

Create your Huawei account or log in to your current one. After logging in grant the application the necessary permissions.

On this step, the application may request access to your Huawei account. If you allow it, your email address will be filled out automatically. Otherwise, you will be prompted to select the email from the list in the pop-up window.

- 4. On the **Purchase license** screen, select one of the following options:
  - 1 year license
  - 2 year license

If you select one of these options, a standard license purchase screen will open. After you complete your payment, your license will be activated automatically. As a confirmation of your purchase, a license key file will be sent to your email address. If the license is not activated because of a possible technical issue, contact our technical support: <a href="https://support.drweb.com/">https://support.drweb.com/</a>.

## 5.4. Activating License

You should complete license activation if you have downloaded the application from Doctor Web website. Activation may also be necessary if you already have a valid Dr.Web license that covers Dr.Web Security Space for mobile devices.

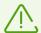

Starting from 09/01/2024, Dr.Web licenses for computer products do not cover Dr.Web Security Space for mobile devices. If you have purchased such a license later than 08/31/2024, in order to use Dr.Web Security Space for mobile devices you will need to <a href="mailto:buy">buy</a> a separate license.

#### To activate a license

- Register a serial number:
  - In the application, if your device with the installed application is connected to the internet.
  - On the Doctor Web website, if your device with the installed application is not connected to the internet.
- <u>Use a key file</u> (only for an application installed from the Doctor Web website).

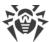

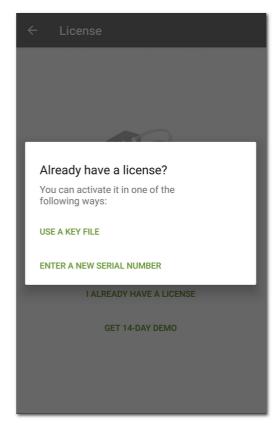

**Figure 4: Activating License** 

## Registering a serial number in the application

To register your serial number and activate the license in the application

- 1. Open the application.
- 2. Open the <u>License</u> screen.
- 3. Tap I already have a license.
- 4. On the next screen (see Figure 4), tap Enter a new serial number.
- 5. On the **License activation** screen (see <u>Figure 5</u>), enter your purchased serial number.
- 6. Tap **Activate**.

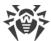

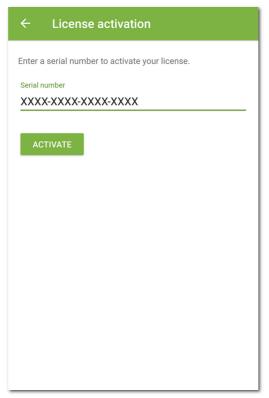

Figure 5: Registering a serial number

- 7. State your personal information:
  - First and last name.
  - Valid email address.
  - Country.
- 8. Optionally, select the **Get news by email** check box.
- 9. Tap Activate.

You will be redirected to the Dr.Web main screen. At the bottom of the screen, you will see a notification about a successful license activation.

## Registering a serial number on the website

If your device with the installed application is not connected to the internet, you can use a computer or other device connected to the internet. In this case, you will receive a license key file that you will have to copy to your device to activate your license.

#### To register a serial number on the website

- 1. Go to <a href="https://products.drweb.com/register/">https://products.drweb.com/register/</a>.
- 2. Enter a serial number that you received after you purchased Dr.Web.
- 3. Fill in the registration form.
- 4. The license key file will be sent as a ZIP archive to your email address.

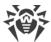

## License key file

License key file contains user rights for Dr.Web.

The file has the .key extension and contains, among other, the following information:

- Licensed period for the application.
- List of components the user is allowed to use.
- Other limitations.

A valid license key file meets the following requirements:

- License is not expired.
- The license applies to all components of the product.
- License key file is not corrupted.

If any of the conditions are violated, the license key file becomes invalid, the anti-virus stops detecting and neutralizing malicious programs.

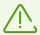

The license key file becomes invalid after editing. Do not save changes after opening the file in text editors to prevent the license from compromise.

#### Using a license key file

You can use the license key file only with an application installed from the Doctor Web website.

#### To use a license key file

- Copy the key file to your device to a folder in the internal memory.
   You can either copy the entire ZIP archive, or you can unpack the archive and copy only the .key file to your device.
- 2. On the <u>License</u> screen, tap I already have a license.
- 3. Select **Use a key file** (see <u>Figure 4</u>).
- 4. Open the folder where you have copied the key file or the entire ZIP archive to, and tap it.

The key file will be installed and ready to use. You will be redirected to the Dr.Web main screen. At the bottom of the screen, you will see a notification about a successful license activation.

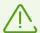

A key file for Dr.Web Security Space or Dr.Web Anti-virus applications can be used with Dr.Web only if it supports DrWebGUI and Update components.

To check whether such a key file can be used:

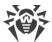

- 1. Open the key file in a text editor (e.g., Notepad).
- 2. Check the list of values of the Applications parameter in the [Key] group: if DrWebGUI and Update components are on the list, you can use the key file for operation of Dr.Web.

The key file editing makes it invalid. To prevent the license from compromise, do not save the file when you close the text editor.

## 5.5. Restoring License

You may need to restore your license if you have reinstalled the application, or if you are going to use Dr.Web on another device.

#### If the application is installed from Google Play

- 1. Open the application.
- 2. Open the License screen.
- 3. On the **License** screen, select **I already have a license**.
- 4. Tap Restore purchase from Google Play.
- 5. Enter the email address you have previously used to register your license and your personal information.

License registered for this email address will be activated automatically.

#### If the application is installed from the Doctor Web website or Xiaomi GetApps

You have two options to restore your license:

- Register a serial number.
- Use a key file.

#### If the application is installed from Huawei AppGallery

- 1. Open the application.
- 2. Open the <u>License</u> screen.
- 3. On the **License** screen, select **I already have a license**.
- 4. Tap Restore purchase from HUAWEI AppGallery.
- 5. Enter the email address you have previously used to register your license and your personal information.

License registered for this email address will be activated automatically.

#### **Restoring demo license**

1. Open the application.

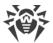

- 2. Open the License screen.
- 3. On the License screen, tap Get 14-day demo.
- 4. Enter the email address, you have used previously to activate your demo license, and your personal information.
- 5. Tap **Get demo**.

## 5.6. Pausing and Cancelling Subscription

If you use the subscription-based license, you can pause your subscription for a set period of time or cancel the subscription using Google Play.

## **Pausing your subscription**

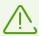

The subscription will be paused at the end of the current billing period. The license will be valid until the subscription is paused.

#### To pause your subscription

- 1. Open the **Play Store** app.
- 2. Tap your Google profile icon in the top-right corner of the screen.
- 3. Select Payments & subscriptions > Subscriptions.
- 4. Select Dr.Web in the subscription list.
- 5. On the Manage subscription screen, select Pause payments.
- 6. Set the time period to pause payments.
- 7. Confirm that you want to pause the subscription.

You can resume your subscription at any moment before the end of the set time period to pause payments.

#### To resume your subscription

- 1. Open the **Play Store** app.
- 2. Tap your Google profile icon in the top-right corner of the screen.
- 3. Select Payments & subscriptions > Subscriptions.
- 4. Select Dr.Web in the subscription list.
- 5. On the **Manage subscription** screen, tap **Resume**.
- 6. Confirm that you want to resume payments.

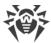

## **Canceling your subscription**

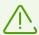

When you uninstall Dr.Web, your subscription won't cancel.

After you cancel your subscription, the license will be valid until the end of the current billing period.

#### To cancel your subscription

- 1. Open the **Play Store** app.
- 2. Tap your Google profile icon in the top-right corner of the screen.
- 3. Select Payments & subscriptions > Subscriptions.
- 4. Select Dr.Web in the subscription list.
- 5. On the **Manage subscription** screen, tap **Cancel subscription**.
- 6. On the Would you rather pause your subscription? screen, tap No thanks.
- 7. On the **What's making you cancel?** screen, select any option and tap **Continue**.
- 8. On the Cancel subscription? screen, tap Cancel subscription.

## 5.7. Extending License

To view the details of your current license:

- On Android. On the Dr.Web main screen (see Figure 8), tap Menu and select License.
- On Android TV. Open the Dr.Web <u>main screen</u> and go to Miscellaneous > License.

On the **License** screen, you can view license serial number, license owner name, license activation and expiration dates.

If you are subscribed to the Dr.Web Anti-virus service, in the <u>central protection mode</u>, the **License** screen also contains the subscription expiration date.

#### **Renewing License**

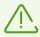

The subscription via Google Play is automatically renewed and charged once a month.

To extend your Dr.Web license, you do not need to reinstall or stop the application.

You can renew your license in one of the following ways:

• If you already have a new serial number, simply register it.

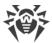

- If you have obtained your current license from the Doctor Web website or from Xiaomi GetApps, you can:
  - Purchase license.
  - Use a key file.
  - Renew license on your <u>personal web page</u> on the Doctor Web website.

To do so, tap **Menu** i, select the **About** option, and tap **My Dr.Web**.

- If you have obtained your current license from Google Play:
  - 1. On the Dr.Web main screen, tap **Menu** and select **License**.
  - 2. On the License screen, tap Extend Google Play license.

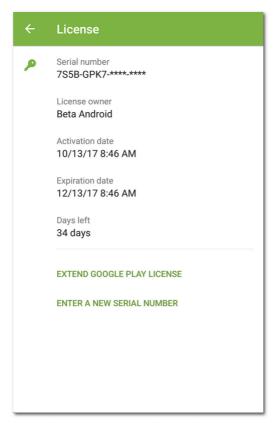

**Figure 6: Extending License** 

- 3. On the **Extend license** screen, select one of the following options:
  - 1 year license
  - 2 year license

If you select one of these options, a standard license purchase screen will open. After you complete the payment, your license will be activated automatically. As a confirmation of your purchase, a license key file will be sent to your email address. If the license is not activated because of a possible technical issue, contact our technical support: <a href="https://support.drweb.com/">https://support.drweb.com/</a>.

- If you have obtained your current license from HUAWEI AppGallery:
  - 1. On the Dr.Web main screen, tap **Menu** and select **License**.

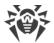

- 2. On the next screen **License**, click **Extend Huawei AppGallery license**.
- 3. On the **Extend license** screen, select one of the following options:
  - 1 year license
  - 2 year license

If you select one of these options, a standard license purchase screen will open. After you complete the payment, your license will be activated automatically. As a confirmation of your purchase, a license key file will be sent to your email address. If the license is not activated because of a possible technical issue, contact our technical support: <a href="https://support.drweb.com/">https://support.drweb.com/</a>.

## 5.8. Configuring Notifications on License Expiration

On mobile devices, you can enable notifications about upcoming license expiration (unless you are using the subscription-based license from Google Play).

#### To enable notifications

- 1. On the Dr.Web main screen, tap **Menu** and select **Settings** (see <u>Settings</u>).
- 2. Tap License.
- 3. Select the **Notifications** check box.

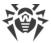

## 6. Getting Started

After you install Dr.Web and activate a license, you can get acquainted with the interface and the main menu, configure notifications, and place the Dr.Web widget on your Home screen.

## **6.1. License Agreement**

On the first launch of the application, you will be asked to read and accept the License Agreement. You must accept the License Agreement to use the application.

On the same screen, you will be notified about sending statistics on the application operation and the detected threats to the Doctor Web, Google, and Yandex servers.

You can disable sending statistical information at any time by clearing the **Send statistics** check box in the **General settings** section of the application <u>settings</u>.

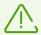

If your Dr.Web version is provided by the <u>anti-virus network</u> administrator of your company, you will not need to read and accept the License Agreement.

#### 6.2. Permissions

On Android 6.0 or later, you can allow or block access to device features and personal data for your apps.

After you install Dr.Web and accept the License Agreement, grant the app the necessary permissions. Permissions might be also requested the first time you tap one of the <u>components</u> or enable them.

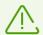

On devices with Android 14 or later versions, after Dr.Web updates, you need to grant access to accessibility features again.

- Dr.Web requires the following permissions on the first launch of the application:
  - Access to photos, media, and files on your device.
  - All files access (on devices with Android 11 or later versions).

These permissions are mandatory for the application.

Permission to send notifications (on devices with Android 13 or later versions).

Dr.Web needs this permission to use the notification bar for displaying messages about the device protection status and Dr.Web component activities. If the permission is not granted, Dr.Web cannot notify you about detected threats and component events until you open the app.

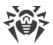

- Call and SMS filter requires the following permissions:
  - Make and manage phone calls.
  - Send and view SMS messages.
  - Access your contacts.
  - Access notifications.
  - Access the call log (on devices with Android 9 or later).
  - Use Dr.Web as the default caller ID and spam app (on devices with Android 10 or later).
- <u>URL filter</u> requires access to Android accessibility features in order to operate in one of the supported browsers.
- <u>Dr.Web Anti-Theft</u> requires the following permissions:
  - Make and manage phone calls.
  - Send and view SMS messages.
  - Access your contacts.
  - Access notifications.
  - Access your device's location.
  - Access Android accessibility features.
  - Make Dr.Web a device administrator.
- <u>Dr.Web Firewall</u> requires the following permissions:
  - Connect to a VPN in order to track traffic.
  - Drawing over other apps.
- <u>Dr.Web on Android TV</u> requires the following permissions:
  - Access your contacts.
  - Access to photos, media, and files on your device.
  - All files access (on devices with Android 11 or later versions).

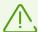

In the <u>centralized protection mode</u>, the following permissions are requested:

- Basic permissions (access your photos, media, and files, contacts, etc.)—required for most of the app features.
- Permission to send notifications (on devices with Android 13 or later versions)—for displaying messages about the protection status and component events.
- All files access (on devices with Android 11 or later versions)—for performing device scanning.
- Call and SMS filter (may vary depending on the Android version, see <u>above</u>)—for call and SMS filtering.
- Device administration—to protect the app from uninstalling and to use the full functionality of Anti-Theft.
- Access to accessibility features—for app filtering and full functionality of URL filter, Anti-Theft, and Parental Control.
- Drawing over other apps—for app filtering and Firewall functionality.

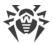

On devices with Android 13 or later versions, settings that allow access to notifications and to accessibility features might be restricted. Allow restricted settings for Dr.Web to ensure its proper operation. To do so:

- 1. In the device settings, select the **Apps** section.
- 2. Select Dr.Web.

The **App info** screen will open.

3. Go to advanced settings at the bottom of the screen or under the menu in the top right corner.

If advanced settings do not appear, turn on any Dr.Web component, except Firewall, and grant the requested permission to access notifications or accessibility features. You will see a notification on settings being blocked. After that, repeat the steps of this instruction starting from the first one.

#### 4. Tap Allow restricted settings.

If the requested permissions are not granted yet, the **Permissions required** screen appears (see <u>Figure 7</u>). You can grant all of the requested permissions or only the obligatory ones. Obligatory permissions are marked with a yellow icon. Non-obligatory permissions are marked with a gray icon. Once a permission is granted, its icon becomes green.

If you grant all of the permissions requested by a component, the app proceeds to the next screen automatically. If you grant only the obligatory permissions, you can proceed to the next screen by tapping the **Continue** button. You can grant the non-obligatory permissions the next time you access the component from the Dr.Web main screen or on the settings screen of your device.

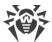

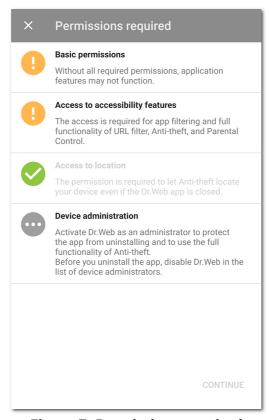

Figure 7: Permissions required

If you decline the at least one permission request, you will be prompted to go to settings:

- On devices with Android 9 or earlier:
  - 1. Tap **Go to Settings** and then select **Permissions**.
  - 2. Select **Storage** and grant the permission by using the toggle button.
- On devices with Android 10:
  - 1. Tap **Go to Settings** and then select **Permissions**.
  - 2. Select **Storage** in the **Denied** category and then select **Allow**.
- On devices with Android 11 or later:
  - 1. Tap **Go to Settings** and then select **Permissions**.
  - 2. Select **Storage** in the **Denied** category and then select **Allow management of all files**. By selecting this option, you are granting access to your photos and media as well as access to all files.

#### To open the list of all permissions for Dr.Web

- 1. Open device settings 🥯.
- 2. Tap Apps or Application manager.
- 3. Find Dr.Web on the list of installed applications and tap it.
- 4. On the **App info** screen, select **Permissions**.
- 5. Tap the menu in the top-right corner and select **All permissions**.

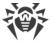

### 6.3. Interface

#### Main screen

The main page contains the list of Dr.Web main components.

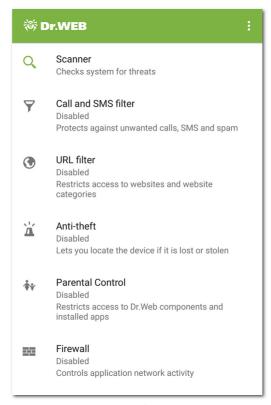

Figure 8: Dr.Web Main screen

Menu i at the top right of the main screen allows you to:

- View license details.
- Open statistics.
- Open the list of quarantined files.
- Run virus database update.
- Open application settings screen.
- Open online help.
- Manage Dr.Web account.
- View information about the application.

#### **Status bar**

In the top part of Dr.Web main screen, there is a status bar with an indicator that shows current device protection status.

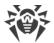

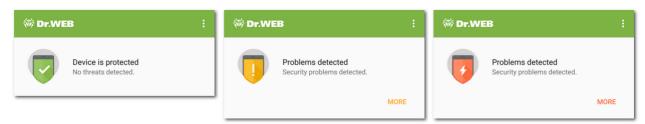

Figure 9: Status bar

- The green icon indicates that the device is protected. No additional actions are required.
- The yellow sign indicates that Dr.Web has detected issues for example, a missing license or a vulnerability. To learn more about the detected issues and to eliminate them, tap **More**.
- The red color indicates that Dr.Web has detected suspicious changes in system area or threats. To open <u>check results</u> and neutralize the threats, tap **More**.

If Dr.Web has detected multiple events that require your attention, select **More** to open the **Events** screen, which will display all events.

## 6.4. Notifications

On devices with Android 7.0 or later, all Dr.Web notifications are grouped into one extendable notification.

On devices with Android 8.0 or later, Dr.Web notifications are separated into categories, or channels. You can manage the behavior of each notification category separately in your device settings. If you disable one of the categories, you will stop receiving all notifications from this category. All the categories are enabled by default.

### **Notification categories**

| <ul> <li>Notifications about threats detected by SpIDer Guard.</li> <li>Notifications about threats detected by Dr.Web Scanner.</li> </ul>                                                                              |
|----------------------------------------------------------------------------------------------------|
| Notifications on the absence of threats in recently installed or updated applications. On devices with Android 7.1 or earlier, this notification category can be enabled or disabled in the general settings of Dr.Web. |
| If the <u>notification bar</u> is disabled, this category contains the following notifications:                                                                                                    |
| • <b>System is protected</b> . Shown if SpIDer Guard is enabled and a scan is not being performed by Dr.Web Scanner.                                                                                                    |
| • Notifications about <u>the type of scan being performed</u> by Dr.Web Scanner. Shown if an express, full, or custom scan is in progress.                                                                              |
| <ul> <li>Notifications on scanning removable media. Shown if the SD card or the<br/>external storage is being scanned by SpIDer Guard.</li> </ul>                                                                       |
|                                                                                                    |

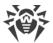

| Category                            | Notifications                                                                                                    |
|-------------------------------------|----------------------------------------------------------------------------------------------------|
|                                     | If the <u>notification bar</u> is enabled and a scan has been started, a message about the ongoing scan is shown on the notification bar.                                                                                                    |
| Advanced components status          | • Advanced components enabled. Shown if Call and SMS filter, URL filter, Dr.Web Anti-Theft, or Dr.Web Firewall is enabled.                                                                                                    |
|                                     | • <b>Agent enabled</b> . Shown in the <u>centralized protection mode</u> if Call and SMS filter (all incoming calls and SMS are accepted), URL filter, Dr.Web Anti-Theft, and Dr.Web Firewall are disabled.                                                                                                    |
|                                     | <ul> <li>Agent and advanced components enabled. Shown in the <u>centralized</u> <u>protection mode</u> if Dr.Web Anti-Theft, Dr.Web Firewall, Call and SMS filter, or URL filter is enabled.</li> </ul>                                                                                                    |
| Notifications from buddies          | Notifications received from your buddies.                                                                                                    |
| Protection components configuration | <b>Configuring components</b> Shown when the location of your device is requested from a buddy's device if Dr.Web Anti-Theft is enabled in the app version downloaded from Google Play.                                                                                                    |
| Other                               | <ul> <li>Permissions required. Shown when opening the application if access to photos, media, and files has been denied. In the app version received from the anti-virus network administrator of your company or from the Dr.Web Anti-virus service provider, the notification is shown when opening the application if any of the requested permissions has been denied.</li> <li>License notifications:</li> </ul> |
|                                     | <ul> <li>An error occurred when verifying the license. Shown if an error<br/>occurred during the license verification. The license may be missing or<br/>not confirmed by the server.</li> </ul>                                                                                                    |
|                                     | <ul> <li>Days remaining: <number days="" of="">. Shown if your license is expiring<br/>and the <u>Notifications</u> check box is selected in the application settings.</number></li> </ul>                                                                                                    |
|                                     | <ul> <li>License is expired. Shown if you use the Dr.Web Anti-virus service and<br/>your license has expired.</li> </ul>                                                                                                    |
|                                     | <ul> <li>Please contact the anti-virus network administrator. Shown if you use the Dr.Web Anti-virus service and your license has been blocked.</li> </ul>                                                                                                    |
|                                     | • <b>New Dr.Web version available</b> . Shown in the version downloaded from the Doctor Web website if a new version is released and the <u>New app</u> <u>version</u> check box is selected in the application settings.                                                                                                    |
|                                     | Dr.Web Anti-Theft notifications:                                                                                                    |
|                                     | No SIM card found.                                                                                                    |
|                                     | New SIM card found.                                                                                                    |
|                                     | • Call and SMS filter notification: <b>All incoming calls and SMS are rejected</b> . Shown when you select the <b>Block all</b> check box.                                                                                                    |
|                                     | Dr.Web Firewall notifications:                                                                                                    |
|                                     | <ul> <li>Dr.Web Firewall is disabled. Shown if the VPN of Dr.Web is<br/>disconnected.</li> </ul>                                                                                                    |
|                                     | • Mobile traffic limit reached. Shown if the specified mobile traffic limit<br>is exceeded and, in the Firewall settings, the <u>Notifications</u> check box is<br>selected.                                                                                                    |

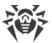

| Category            | Notifications                                                                                                    |
|---------------------|----------------------------------------------------------------------------------------------------|
|                     | • <b>New message</b> . Shown if you receive a message from the <u>anti-virus network</u> administrator.                                      |
| Group notifications | This category does not contain any specific notifications but allows you to group all Dr.Web notifications into one extendable notification. |

### **Notification bar**

The Dr.Web notification bar (see <u>Figure 10</u>) provides quick access to the main features of the application. It also notifies you of suspicious changes in the system area as well as threats.

If Dr.Web detects suspicious changes in the system area or threats, on devices running Android 11 or earlier, the application icon changes to on the notification bar. On devices running Android 12 or later, the application icon changes to and the protection status indicator turns red.

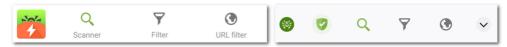

Figure 10: Notification bar on Android 11 (left) and Android 12 (right)

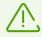

On Android TV, the notification bar is unavailable.

#### To enable the Dr.Web notification bar

- 1. Select **Menu** > **Settings** on the Dr.Web main screen.
- 2. Tap General settings.
- 3. Select the **Notification bar** check box.

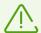

On Android 5.0 and 5.1, if Dr.Web detects suspicious changes in the system area or threats, the notification bar is displayed over other applications until you apply an action to the detected object or until you swipe over the notification.

If your device does not support SIM cards, instead of the **Filter** option the notification bar contains the **Downloads** option, which allows you to scan downloaded files.

If Dr.Web operates in the <u>centralized protection mode</u> and you do not have the permissions to change the Call and SMS filter settings or the URL filter settings, the corresponding options **Filter** and **URL filter** are unavailable on the notification bar.

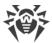

The notification bar allows you to:

- On devices with Android 11 or earlier:
  - Open the app. Tap the icon.
  - Start an express, full, or custom scan. Tap Scanner.
  - Specify an action for all incoming calls and messages. Tap Filter.
  - Select website categories that you want to restrict access to. Tap URL filter.
- On devices with Android 12 or later:
  - Open the app (when the protection status indicator is green). Tap

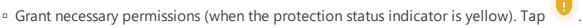

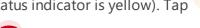

- Open check results (when the indicator is red). Tap
- Start an express, full, or custom scan. Tap Q.
- Specify an action for all incoming calls and messages. Tap \(\frac{1}{2}\).
- Select website categories that you want to restrict access to. Tap ①.
- View protection status, current and recommended actions. Tap v.

# 6.5. Widget

Dr. Web widget allows you to quickly enable and disable real-time SpIDer Guard protection. You can add the widget on your Home screen.

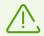

On Android TV, widgets are unavailable.

### To add the Dr.Web widget

- 1. Open the list of widgets available on your device.
- 2. On the list, select the Dr.Web widget.

The green widget indicates that the SpIDer Guard component is enabled and the device is under its active protection. The widget with a yellow icon indicates that the SpIDer Guard component is disabled. Tap the widget to re-enable SpIDer Guard.

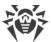

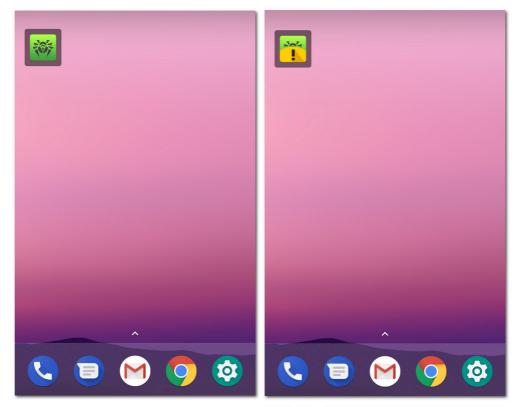

Figure 11: Dr.Web Widget

# 6.6. My Dr.Web

My Dr.Web online service is your personal webpage on the official Doctor Web website. This page provides you with information on your license including usage period and serial number. It allows you to renew the license, review the information on the last update and the number of records in virus databases, contact technical support, etc.

## To open the My Dr.Web online service

- 1. On the Dr.Web main screen, tap **Menu** and select **About**.
- 2. Tap My Dr.Web.

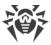

## 7. Dr. Web Account

Dr.Web account protects access to Dr.Web components and device settings with a password or a fingerprint.

By default, the Dr.Web account password or a fingerprint is required:

- To access the following Dr.Web components:
  - Dr.Web Anti-Theft.
  - Parental Control.
- To access the following application settings if Dr.Web Anti-Theft is enabled:
  - Reset settings.
  - Backup.
  - Administration.
- To access the following settings of your device if Dr.Web Anti-Theft is enabled:
  - Settings > Apps or Application manager > Dr.Web Security Space (for Android 6.0 or later).
  - Settings > Accessibility features.
  - Settings > Privacy > Location (for Android 6.0 or later).
  - Settings > Privacy > Device Administrators > Dr.Web Security Space.
  - Settings > Advanced Settings > Reset Settings (the settings name and location depend on your device).

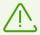

On Xiaomi devices, access to the **Restrict data usage** setting is also protected.

If Parental Control is enabled on the device, the sections and settings mentioned above can be accessed by fingerprint if the **Unlock with fingerprint** option is enabled in the Parental Control settings.

You can protect access to Call and SMS filter, URL filter, and Dr.Web settings with your password or fingerprint (see <u>Blocking access to apps and components</u> section).

# **Creating Dr.Web account**

- 1. Tap **Menu** in the top right-hand corner of the Dr.Web main screen.
- 2. Select the **Account** option.
- 3. On the **Account** screen, tap **Create**.
- 4. Enter your email address.

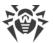

The email can be useful later if you forget your password. Enter an email address you have access to.

Note that you will not be able to change your email address after signing up. To use another address, you will have to delete the account and create it again with a new address.

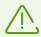

A working internet connection is required for registering the email address.

- 5. Tap **Next**.
- 6. Set a password. The password must contain at least 4 characters.
- Confirm the password and tap **Next**.
   On the next screen, you will see a notification confirming that your account has been created and registered successfully.
- 8. Tap Finish.

## Managing your account

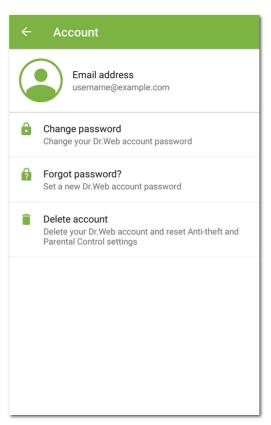

Figure 12: Account

On the **Account** screen (see Figure 12), you can do the following:

- Change your password.
- <u>Set a new password</u> if you forgot your current one.
- Delete your account.

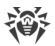

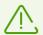

After you delete your account, Anti-Theft and Parental Control will be disabled, and their settings will be reset.

To change your password or delete your account, enter the current account password or scan your fingerprint.

You can also delete your account via website. To do so:

- 1. Open the Dr.Web page in Google Play and choose the **Data safety** section.
- On the **Data safety** screen scroll the page down to the **Data deletion** subsection and tap **Go** to **developer's site**. You can also go to website via the following link:
   https://arss.drweb.com.
- 3. Enter email address you used when creating the account and tap **Continue**.
- 4. Email confirmation screen appears. If the email is correct, tap **Continue**. If the email is incorrect, return to the previous page and reenter the email.
- 5. Enter the verification code from the letter sent to the specified email address and tap **Continue**. If you did not get the code, tap **Resend**. The first code becomes invalid as soon as you request another one.

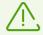

Code is valid for 1 hour. If you don't enter it within this time, you will have to request it again.

Deletion confirmation screen opens.

6. To delete your account, tap **Delete**. To cancel the deletion, tap **Cancel**.

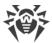

# 8. Dr. Web Components

A list of application components is located on the Dr.Web main screen. It also displays current state of the components (enabled or disabled):

- <u>Scanner</u> scans your device on demand. 3 scan types are available: full scan, express scan, and custom scan.
- <u>Call and SMS filter</u> blocks unwanted calls and SMS messages.
- <u>URL filter</u> restricts access to specific Internet resources.
- Anti-theft allows you to locate and lock your device if it is lost or stolen.
- Parental Control restricts access to app components and installed applications.
- Firewall controls Internet connections and data transfers over the network.
- <u>Security Auditor</u> performs system diagnostics and resolves detected security problems and eliminate vulnerabilities.

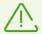

If your device does not support SIM cards (there is no slot for a SIM card on your device), **Call and SMS Filter** and **Dr.Web Anti-Theft** are unavailable.

## 8.1. Anti-Virus Protection

- SplDer Guard checks your file system in real time.
- <u>Dr.Web Scanner</u> allows you to scan your device for threats manually.
- On the <u>Check results</u> screen, you can select actions to neutralize the detected security threats.

# 8.1.1. SpIDer Guard: Real-Time Protection

SpIDer Guard is enabled automatically after you accept the License Agreement. The component keeps protecting the file system even if you close the application. If SpIDer Guard is enabled, the Dr.Web icon is displayed on the Android status bar.

On some devices, the Dr.Web icon may not show when the app is functioning in the background. It happens because the device firmware optimizes background processes to save power or improve performance. To pin the Dr.Web icon to the Android status bar, remove background app restrictions: check your device settings and the built-in app manager settings. The settings may vary by device. Oftentimes all you need to do is tap the lock icon next to the Dr.Web app in Recent apps.

SpIDer Guard protects the file system even if the Dr.Web icon is not displayed on the Android status bar. If you install a malicious app, the component reacts and shows a notification about the threat. You can <u>test SpIDer Guard</u> by using the EICAR test file.

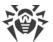

If SpIDer Guard detects a suspicious change in the system area or a threat, the following items appear on the screen:

- An icon on the Android status bar in the top-left screen corner:
  - on Android 4.4,
  - on Android 5.0–11,
  - □ 🕏 on Android 12 or later.
- A pop-up notification about detection of a threat (see Figure 13).
- The (on Android 11 or earlier) or (on Android 12 or later) icon on the notification bar.
- A message with a red indicator on the status bar.

To open check results, tap the (3) icon or the status bar message.

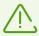

SpIDer Guard will stop working if the internal device memory is cleared using the default Task Manager. To restore real-time anti-virus protection, open Dr.Web again.

## To disable or re-enable SpIDer Guard

- 1. On the Dr.Web main screen, tap **Menu** i and select **Settings**.
- 2. On the **Settings** screen, tap **SpIDer Guard**.

## **SpIDer Guard settings**

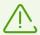

In the <u>centralized protection mode</u>, some features and settings of SpIDer Guard may be modified and blocked for compliance with the company security policy or according to the list of purchased services.

## **To open SpIDer Guard settings**

- 1. On the Dr.Web main screen, tap **Menu** i and select **Settings**.
- 2. On the **Settings** screen, tap **SplDer Guard**.

#### Files in archives

To enable the scanning of files in archives, select the **Files in archives** check box.

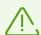

By default, scanning of archives is disabled. Enabling archive scanning may impact system performance and increase power consumption. Disabling the scanning does not decrease the protection level because SpIDer Guard checks installation <code>.apk</code> files even if the **Files** in archives option is off.

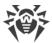

#### Built-in SD card and removable media

To enable scanning of the built-in SD card and removable media on each mounting, select the **Built-in SD card and removable media** check box. If the setting is enabled, the scan starts every time SpIDer Guard is enabled. You will see the corresponding <u>notification</u>.

#### System area

To monitor <u>changes in the system area</u>, select the **System area** check box. If the setting is enabled, SpIDer Guard monitors changes (addition, change, and deletion of files) and notifies only on deletion of any files as well as addition and change of executable files: .jar, .odex, .so, APK, ELF files, etc.

### **Recheck system area**

To run a recheck of the system area, tap **Recheck system area**. SpIDer Guard will check the previously ignored changes in the system area again.

#### **Notifications about system area**

To enable notifications on changes of any files in the system area (not only executables), select the **Notifications about system area** check box.

#### **Additional options**

To enable/disable detection of files that might threaten your device, tap **Additional options** and select the corresponding check boxes:

- Suspicious objects,
- Adware,
- Dialers,
- Joke programs,
- Riskware,
- Hacktool programs,
- Exploitable software.

#### **Statistics**

The application registers events related to the operation of SpIDer Guard: enabling/disabling of SpIDer Guard, threat detections, and check results of the device storage and installed applications. SpIDer Guard statistics appear in the **Events** section of the **Statistics** tab and are sorted by date (see <u>Statistics</u>).

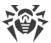

## **Testing SpIDer Guard**

You can test SpIDer Guard by using the EICAR test file. The file is usually used to:

- Check if the anti-virus software is installed correctly.
- Show the anti-virus reaction if a threat is detected.
- Check the enterprise procedures if a threat is detected.

The file is not a virus. It does not contain any fragments of a viral code. Thus, it is absolutely safe for your device. Dr.Web detects the file as "EICAR Test File (NOT a Virus!)".

You can download it from the internet or create it by yourself:

1. In any text editor, create a new file which includes only the string:

```
X50! P%@AP[4\PZX54(P^)7CC)7}$EICAR-STANDARD-ANTIVIRUS-TEST-FILE!$H+H*
```

2. Save the file with the .com extension.

As soon as you save the EICAR file on your device, a warning message appears.

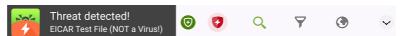

Figure 13: EICAR test file detection on Android 10 (left) and Android 12 (right)

## 8.1.2. Dr. Web Scanner: On-Demand Scan

On-demand scan of the file system is performed by Dr.Web Scanner. It can execute an express or full scan of the whole file system or scan critical files and folders only.

It is recommended to scan the system periodically, especially if SpIDer Guard has been deactivated for a while. Usually the express scan is sufficient for this purpose.

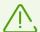

In the <u>central protection mode</u>, Dr.Web Scanner settings may be modified or blocked for compliance with your company security policy or according to the list of purchased services. The scan may start in accordance with a schedule set by network administrator.

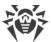

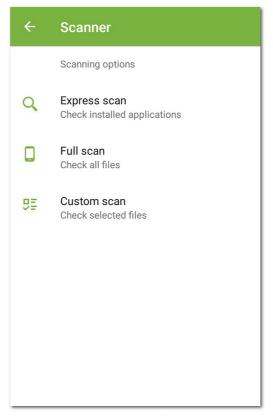

Figure 14: Dr.Web Scanner

## **Scanning**

To scan the system, on the Dr.Web main screen, select **Scanner**. Then on the **Scanner** screen (see <u>Figure 14</u>), do one of the following:

- To scan only the installed applications, select **Express scan**.
- To scan all the files, select **Full scan**.
- To scan files and folders of your choice, select **Custom scan**, then select objects from the list (see <u>Figure 15</u>). To select all objects in the current location, use the check box at the top right. Then tap **Scan**.

If your device is rooted, you can also scan the /sbin and /data folders located in the root directory.

On devices with Android 11 or 12, to scan the /Android/data and /Android/obb folders, a permission is required for Dr.Web to access these folders.

#### To grant the permission to access /Android/data or /Android/obb

- 1. Tap **Custom scan**.
- 2. Select the /Android/data or /Android/obb folder on the list of objects.
- 3. In the dialog window, tap **Grant**.
- 4. Tap **Use this folder**.

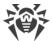

On devices with Android 13 or later versions, the /Android/data and /Android/obb folders are system-protected and thus cannot be scanned.

If Dr.Web Scanner detects threats, the icon appears at the bottom of the scan screen. Tap the icon to open check results (see <u>Figure 16</u>) and <u>neutralize threats</u>. If you switch to another screen or application, you can open check results by tapping the icon on the <u>notification bar</u>.

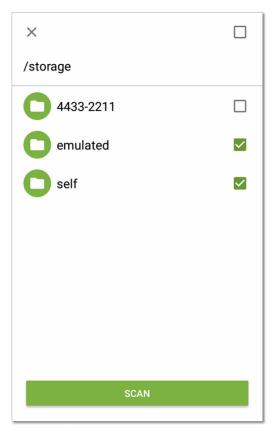

Figure 15: Custom scan

## Sending suspicious files to the Doctor Web anti-virus laboratory

You can submit suspicious ZIP archives (files with the .jar and .apk extensions) presumably containing viruses, .dex, .odex, .so files, or clean ZIP archives that have been identified as so-called false positives, to the Doctor Web anti-virus laboratory.

### To send a file to the laboratory

- 1. Tap and hold the file in the hierarchical list (see Figure 15), then tap **Send to laboratory**.
- 2. On the next screen, enter your email address if you want to receive the results of the file analysis.
- 3. Select a category for your request:
  - Suspicious file if you think that the file is a threat.
  - False positive if you think that the file was identified as a threat by mistake.

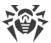

### 4. Tap Send.

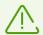

The Doctor Web anti-virus laboratory accepts files of 250 MB or less.

## **Dr.Web Scanner settings**

To access Dr.Web Scanner settings, open the <u>Settings</u> screen and select **Scanner**.

• To enable the scanning of files in archives, select the **Files in archives** check box.

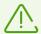

By default, the scanning of archives is disabled. Enabling archive scanning may impact system performance and increase power consumption. Disabling archive scanning does not decrease the protection level because Dr.Web Scanner checks APK installation files even if the **Files in archives** check box is not selected.

- To enable/disable detection of files that might threaten your device, in Scanner settings tap **Additional options** and select the corresponding check boxes:
  - Suspicious objects,
  - o Adware.
  - o Dialers.
  - o Joke programs,
  - o Riskware,
  - o Hacktool programs,
  - o Exploitable software.

#### **Statistics**

The application registers events related to the operation of Dr.Web Scanner (scan type, check results, and detected threats). All registered actions appear on the **Events** section on the **Statistics** tab and are sorted by date (see <u>Statistics</u>).

### 8.1.3. Check Results

# How to open check results

- If Dr.Web Scanner detects threats, the icon appears on the screen.
   To open check results, tap the icon.
- If SpIDer Guard detects a suspicious change in the system area or a threat, the following items appear on the screen:
  - An icon on the Android status bar in the top-left screen corner:

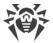

- on Android 4.4,
- on Android 5.0–11,
- 🕏 on Android 12 or later.
- A pop-up notification about detection of a threat (see <u>Figure 13</u>).
- □ The (on Android 11 or earlier) or (on Android 12 or later) icon on the <u>notification</u> bar.
- A message with a red indicator on the <u>status bar</u>.

To open check results, tap the  $(\mathfrak{O})$  icon or the status bar message.

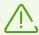

On Android 5.0 or later, the threat notification will also appear on the lock screen. Tap it to access check results.

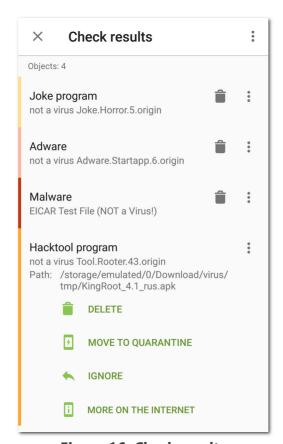

Figure 16: Check results

# **Neutralizing Threats**

On the **Check results** screen, you can review the list of threats and changes in the system area. For each object, its type and name are specified, as well as the icon of the recommended option for the object.

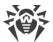

Objects are marked in different colors depending on the degree of danger. Listed below are the threat types in decreasing danger order:

- 1. Malware.
- 2. Riskware.
- 3. Hacktool program.
- 4. Adware.
- 5. Changes in the system area:
  - New files in system area.
  - Change of system files.
  - Deletion of system files.
- 6. Joke program.

To view the file path, select the object. For threats that are detected in apps, the app package name is also specified.

## **Neutralizing all threats**

#### To delete all threats

• In the top-right corner of the **Check results** screen, select **Menu** > **Delete all**.

#### To move all threats to the quarantine

• In the top-right corner of the **Check results** screen, select **Menu** > **All to quarantine**.

## Neutralizing one threat at a time

Each object has its own set of available options. To expand the option list, select the object. Recommended options are placed first. Select one of the options:

**Cure** to cure the infected application.

The option is available for some <u>threats in system applications</u> if root access is enabled on the device.

**Delete** to delete the threat from your device.

In some cases, Dr.Web cannot delete applications that use Android accessibility features. If Dr.Web does not delete the app after you select the **Delete** option, reboot to safe mode and delete the app manually. If access to accessibility features has been granted to Dr.Web, the app will be deleted automatically once you select the **Delete** option.

The option is not available for threats in system applications in the following cases:

- If root access is not allowed on your device.
- If the application cannot be safely deleted.

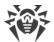

- If a threat modification is detected. To identify if the app does pose a threat, report a false positive.
- Move to quarantine to move the threat to an isolated folder (see Quarantine).

If the threat is detected in an installed application, it cannot be moved to the quarantine. In this case, the **Move to quarantine** option is not available.

- lgnore to temporarily leave the change in the system area or the threat as it is.
- Block to block all internet connections for the application.

The option is available for threats in system applications.

Send to laboratory or False positive to send the file to the Doctor Web anti-virus laboratory for analysis. The analysis will show if there is a threat or it is a false positive. If it is a false positive error, it will be fixed. To receive the analysis results, enter your email address.

If the file is sent to the laboratory successfully, the **Ignore** option is automatically applied to the object.

The **Send to laboratory** option is available only for added or changed executable files in the system area: .jar, .odex, .so, APK, ELF files, etc.

The **False positive** option is available only for threat modifications and for threats detected in the system area.

More on the Internet to view the detected object description on the Doctor Web website.

# 8.1.3.1. Threats in System Applications

Applications installed in the system area in some cases can perform functions that are typical for malware. So Dr.Web can identify such applications as threats.

For system applications, the **Block** option is available. Select it to have Dr.Web Firewall block all internet connections for the system application identified as a threat.

For system applications, as well as for any installed applications, the **Move to quarantine** option is not available.

If a system application can be safely deleted or cured, the corresponding option is available for it. For that, root access should be allowed on your device.

If a system application cannot be safely deleted, the **Delete** option is not available, but you can use the following guidelines:

• Stop the application from the device settings: open **Settings** > **Applications** and select the application detected as threat. Then on the screen with information on this application, tap **Stop**.

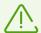

Repeat this action every time after you restart your device.

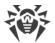

- Disable the application in the device settings: open **Settings** > **Applications** and select the application detected as a threat. Then on the screen with information on this application, tap **Disable**.
- If a custom operating system (ROM) is installed on the device, you can restore the official software of your device manufacturer by yourself or in a service center.
- If you use official software of the device manufacturer, try to contact the vendor for more information on this application.
- If root access is allowed on your device, you can try to delete this application using special utilities.

To disable notifications about threats in system applications that cannot be safely deleted, select the **System applications** check box in the **Settings** > **General settings** > **Additional options** section.

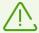

On Android TV, select the **System applications** check box in the **Miscellaneous** > **Settings** > **General settings** > **Additional options** section.

# 8.1.3.2. Changes in System Area

System area is a storage area that is used by system applications. It contains sensitive user data and data critical to device operation. If your device is not rooted, the system area is not available to you.

Malicious applications can gain root access and make changes to the system area: delete, add, or change files or folders.

The SpIDer Guard component can monitor changes in the system area. You can enable system area monitoring in the <u>SpIDer Guard settings</u>. If the component detects suspicious changes in the system area, it notifies you about it.

| Change                        | Name                              | Туре                     |
|-------------------------------|-----------------------------------|--------------------------|
| Deletion of folder with files | read-only.area.dir.deleted.threat | Deletion of system files |
| File deletion                 | read-only.area.deleted.threat     | Deletion of system files |
| Addition of folder with files | read-only.area.dir.added.threat   | New files in system area |
| File addition                 | read-only.area.added.threat       | New files in system area |
| File modification             | read-only.area.changed.threat     | Change of system files   |

If SpIDer Guard detects one of the changes listed, the files or folders themselves are not necessarily malicious. However, the change could have been made by a malicious application.

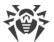

For the detected changes, the following options are available:

- Ignore.
- <u>Send to laboratory</u> (available only if executable files have been added or changed: .jar, .odex, .so, APK, ELF files, etc.).
- More on the Internet.

SpIDer Guard merely informs you about the changes listed above. To detect the malicious application that could have made the change to the system area, run the <u>full scan</u>.

# 8.1.3.3. Stagefright Exploits

Stagefright is an Android vulnerability that makes hacking into your device possible by means of a multimedia file with built-in malicious code.

Stagefright exploits are detected and neutralized by <u>Dr.Web Firewall</u>. Enable it to protect your device from Stagefright exploits.

Dr.Web Firewall scans all multimedia files you download in real time. If Dr.Web detects malicious code in a file you are downloading:

- The download is stopped.
- A notification with the icon appears at the bottom of the screen. The threat name has the postfix <threat.name>.Stagefright.
- Information on the detected threat is added to the app statistics.

#### 8.1.4. Device Lockers

Dr.Web protects your device from ransomware. These programs may be extremely harmful for Android smart phones and tablets. They can encrypt files located in the built-in memory or on your removable media (such as an SD card). The malicious programs can lock the device screen and display a ransom demand for decrypting and unlocking the device.

Ransomware can compromise your photos, videos, and documents. In addition, the programs may steal various information about the infected device (including IMEI) and information from the phone book of the infected device (contact names, phone numbers and email addresses) and transmit it to the cybercriminals' servers. Ransomware programs monitor incoming and outgoing communications and can block those communications if desired. All the information collected, including phone call data, is also transmitted to the control server.

Dr.Web detects and removes ransomware when it attempts to get on your device. However, the number of malicious programs increases every day. That is why it is extremely important to update Dr.Web virus databases on your device regularly, as it may prevent your device from getting infected.

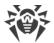

If your mobile device is locked by a ransomware program and SpIDer Guard is enabled on the device, you can use Dr.Web to unlock it.

#### To unlock your device

- 1. Within 5 seconds, plug and unplug a charger.
- 2. In the next 10 seconds, plug in earphones.
- 3. In the next 5 seconds, unplug earphones.
- 4. In the next 10 seconds, shake your device vigorously.
- 5. Dr.Web finishes all active processes on the device, including the one that is run by the application locker, then activates a vibration signal (on devices that have this feature). After that, the Dr.Web screen opens.

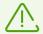

Finishing active processes can result in losing data of other applications that were active when the device was locked.

6. Once the device is unlocked, it is recommended to <u>update</u> the Dr.Web virus databases and perform an <u>express scan</u> of the system, or to delete the malicious application.

## 8.2. Call and SMS Filter

Call and SMS filter blocks unwanted calls and SMS messages including advertising messages, calls and messages from unknown and private numbers.

You can enable blocking or allowing filter.

- Blocking filter blocks the added contacts, keywords, and masks.
- Allowing filter allows calls and SMS only from the added contacts and masks.

By enabling one filter you disable the other.

For filtering, you can select one of the standard lists or create your own.

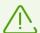

SMS filter does not work in app versions from Google Play.

The filter may not work correctly on devices with two SIM cards.

SMS filter may not work correctly due to system restrictions of Android. Blocked messages might appear in the SMS log.

In the <u>central protection mode</u>, some filter features and settings may be modified and blocked for compliance with your company security policy or according to the list of purchased services.

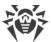

#### **Permissions**

Once you enable Call and SMS filter, it can request the following permissions:

- Access your contacts.
- Make and manage phone calls.
- Send and view SMS messages.

Tap **Allow** in each window.

On devices with Android 9 and later Call and SMS filter also requests access to the call log.

On devices with Android 10 and later Call and SMS filter also requests the permission to use Dr.Web as the default caller ID and spam app.

The component does not work without the required permissions.

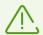

If you use a Xiaomi phone with installed **Security** app, grant Dr.Web the permission to manage SMS messages in this app.

# 8.2.1. Blocking Filter

Blocking filter blocks calls and SMS from added contacts.

### How to use blocking filter

- Enable the **Block all** option to block all incoming calls and SMS messages.
- Add contacts to Black List.
- Create your own lists.

#### To create a list

- 1. Open blocking filter.
- 2. Tap the eicon.
- 3. Specify a list name.
- 4. Add contacts or keywords. You cannot save an empty list.

#### To add contacts to the list

- 1. On the screen with the necessary list, tap the edicon. Select one of the options:
  - **Contacts** to add a contact from your contacts on your device.
  - **Call log** to add a contact from your recent calls. Available only in the version downloaded from the website.

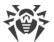

- **SMS log** to add a contact from your recent SMS messages. Available only in the version downloaded from the website.
- **Keyword** to add a keyword for blocking SMS messages. Available only in the version downloaded from the website.

Dr.Web will check all incoming text messages for the word or phrase you have added. If you want the application to block messages by words that may not stand next to each other, add them one by one.

- **Private number** to block calls from any hidden numbers. Available only in the version from Google Play. In the version from the website and from Huawei AppGallery, you can add a hidden number from your call or SMS log.
- New contact to create a new contact or mask.
- **Import contacts** to import a contact list that was saved earlier.
- 2. If necessary, edit a name and phone for each contact, select what to block: **Calls** or **SMS**. You cannot edit private numbers or numbers added from your contacts.

#### To save contacts from a list to the device

- 1. Select the necessary list.
- 2. Tap the icon in the top right corner.

# 8.2.2. Allowing Filter

Allowing filter allows calls and SMS only from the added contacts.

#### How to use the allowing filter

- Enable the **Contacts** option to accept calls and SMS messages only from your contacts.
- Create your own lists.

#### To create a list

- 1. Open the allowing filter.
- 2. Tap the ticon.
- 3. Specify a list name.
- 4. Add contacts. You cannot save an empty list.

#### To add contacts to the list

- 1. On the screen with the necessary list, tap the epicon. Select one of the options:
  - Contacts to add a contact from your contacts on your device.

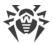

- **Call log** to add a contact from your recent calls. Available only in the version downloaded from the website.
- **SMS log** to add a contact from your recent SMS messages. Available only in the version downloaded from the website.
- New contact to create a new contact or mask.
- **Import contacts** to import a contact list that was saved earlier.
- 2. If necessary, edit the name and phone number for each contact. You cannot edit a number added from your contacts.

#### To save contacts from a list to the device

- 1. Select the necessary list.
- 2. Tap the icon in the top right corner.

## 8.2.3. Masks

Masks allow you to add similar numbers to the lists of <u>blocking</u> and <u>allowing</u> filters.

- Numbers beginning with a certain sequence of digits (or other characters)
- Numbers ending with a certain sequence of digits (or other characters)
- Numbers containing a certain sequence of digits (or other characters)

#### To add a mask

- 1. On a screen with the necessary list, tap the eicon and select A New contact.
- 2. If necessary, edit a name.
- 3. When typing a number, use a star \* at the beginning, end, or both.

  A star replaces any sequence of characters. Do not use a star in the middle of a number or two stars in a row: such mask will not work.
- 4. If you add a mask to the blocking filter list, select what to block: **Calls** or **SMS**.

#### **Mask examples**

| Example   | Description                                                                                 |
|-----------|---------------------------------------------------------------------------------------------|
| +7*       | All numbers beginning with +7                                                               |
| *0*       | All numbers containing ${}_{0}$ at the beginning, in the middle or at the end of the number |
| *0        | All numbers ending with 0                                                                   |
| *<br>+7*0 | Examples of incorrect masks                                                                 |

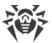

| Example | Description |
|---------|-------------|
| *0*0    |             |
| +7**    |             |

# 8.2.4. Editing Lists

#### To edit a list

- 1. Tap the list you need to edit.
- 2. Make changes.
- 3. Tap Save.

#### To delete a list

• Swipe the list name to the left.

If you accidentally delete a wrong list, you can restore it by tapping **Undo**. You cannot delete the standard lists.

#### To delete several lists

- 1. Tap and hold one list.
- 2. After a vibration, tap other lists you need to delete.
- 3. Tap the icon in the top right corner.

#### To delete a contact from the list

• Swipe it to the left.

## To delete several contacts from the list

- 1. Tap and hold one contact.
- 2. After a vibration, tap other contacts you want to remove from the list.
- 3. Tap the  $\Box$  icon in the top right corner.

To cancel an accidental contact deletion, tap **Undo**.

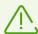

A contact deleted from the list is not deleted from your contacts on your device.

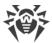

## 8.2.5. Blocked Calls and SMS

## To open a list of blocked calls and SMS messages

- 1. On the Dr.Web main screen, select **Call and SMS filter**.
- 2. Tap Menu and select Blocked calls or Blocked SMS.

If calls or SMS messages are blocked, the corresponding information is displayed on the <u>status bar</u>. To view details, tap **More** on the status bar.

The following information is available for each blocked call and SMS message:

- Date and time of the call or SMS.
- Number and name of the caller or SMS sender.
- Text of the message.

#### Actions available for blocked calls and SMS

#### To call

- 1. Tap the number in the list of blocked calls or SMS.
- 2. Tap **Call**.

#### To send SMS

- 1. Tap the number in the list of blocked calls or SMS.
- 2. Tap Send SMS.

#### To delete a call or SMS message

• Swipe it to the left.

## To delete all calls or SMS messages

- 1. At the top right, tap **Menu !**
- 2. Tap Clear the list.

### 8.3. URL Filter

URL filter controls access to websites. URL filter lets you restrict access to unwanted Internet resources. To configure URL filter, you can select specific websites or website categories.

In an attempt to open a restricted webpage, you will see a relevant notification and will not be able to access its contents.

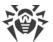

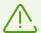

URL filter operates in a default Android browser as well as in Google Chrome, Yandex.Browser, Microsoft Edge, Firefox, Firefox Focus, Opera, Adblock Browser, Dolphin Browser, Sputnik, Boat Browser, and Atom.

URL filter uses Dr.Web Cloud service. For correct operation of the component, <u>ports</u> <u>providing the connection to the service</u> should be opened.

## **Enabling URL filter**

On the Dr.Web main screen, select **URL filter**.

URL filter may request access to Android accessibility features in order to work in one of the supported browsers. Without this access, URL filter will not be able to operate.

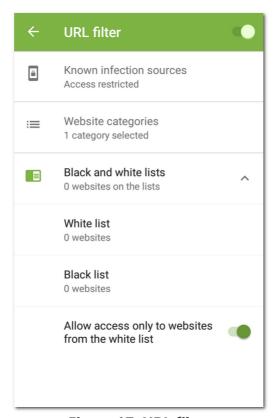

Figure 17: URL filter

## **Website categories**

Dr.Web allows you to select specific website categories with a restricted access. Open the **Website categories** list and select necessary categories:

- Non-recommended sites
- Adult content

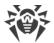

If you select this option, you will enable *safe search* in Google, Yandex, Bing, Yahoo, and Rambler. It means that adult content will be completely excluded from the search results.

- Violence
- Weapons
- Gambling
- Drugs
- Obscene language
- Online games
- Terrorism
- Email
- Social networks
- Chats
- URLs listed due to a notice from the copyright owner
- Anonymizers
- Cryptocurrency mining pools

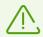

By default, URL filter restricts access to websites known as infection sources.

## **Black and white lists**

You can configure lists of websites with restricted or permitted access. This access will not depend on other URL filter settings. By default, the lists are empty.

#### To add a website to a black or white list

- 1. In the URL filter screen, open the **Black and white lists** section.
- 2. Select a list to add a website to.
- 3. Tap the icon in the bottom right-hand corner.
- 4. Specify a website address in any of the following formats:
  - example.com
  - http://example.com
  - https://www.example.com
  - www.example.com

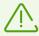

You can add only specific website addresses. Adding masks or keywords is not supported.

5. Tap Add URL.

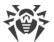

If you try to add a URL that is already on the opposite list, you will be prompted to move it.

### Allow access only to websites from the white list

Enable this option to be able to view only those websites you have added to the **White list**. Access to other websites will be restricted.

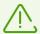

In the <u>central protection mode</u>, URL filter settings can be modified and blocked for compliance with your company security policy or according to the list of purchased services.

## 8.4. Dr. Web Anti-Theft

Dr.Web Anti-Theft allows you to manage your device if it is lost or stolen. For example, you can remotely remove your personal data, locate the device or lock it. To unlock the device, enter your password:

- to your **Dr.Web account** if it is set up,
- to Anti-Theft if the account is not set up yet.

#### How to manage your device using Dr.Web Anti-Theft

- <u>Configure Dr.Web Anti-theft</u> in advance. For example, enable device lock if a SIM card is changed.
- Send a <u>command</u> to Dr.Web Anti-theft, for example, to locate the device.

# 8.4.1. Enabling Dr.Web Anti-Theft

- 1. On the Dr.Web main screen, select Anti-theft.
- 2. On the **Anti-theft** screen, tap **Enable**.
- 3. If it is the first time you enable Dr.Web Anti-Theft, allow the app to access Android accessibility features as well as your device features and data.

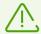

If you use the app version downloaded from the <u>Doctor Web website</u> on a Xiaomi phone with the **Security** app installed, grant Dr.Web the permission to manage SMS messages in this app.

Dr.Web Anti-Theft works only if all permissions are granted.

- 4. If a Dr.Web account is not created on your device, <u>create it</u>.

  If the account is already created, enter your account password. If you enter an incorrect password 10 times in a row, the password field will be temporarily blocked. You will see how much time is left until the next attempt.
- 5. If Dr.Web is not a device administrator, activate the app as an administrator:

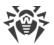

- To avoid unwanted app deletion.
- To allow Dr.Web Anti-Theft to reset device settings to default. This protects your personal data if the device is lost or stolen.
- 6. To <u>add buddies</u>, tap the icon. <u>Buddies</u> help you manage your device remotely if the device is lost or stolen or if you forget your Dr.Web account password. Tap **Next**.
- 7. Edit the text that will be displayed on locked screen. You can also specify how to contact you to return the device to you here. Tap **Next**.
- 8. Edit the notification text that your buddies will receive if Dr.Web Anti-Theft locks your device and you forget your password. Tap **Next**.
- 9. Enable the necessary settings and tap **Finish**.

# 8.4.2. Configuring Dr.Web Anti-Theft

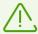

In the <u>centralized protection mode</u>, some features of Dr.Web Anti-Theft can be modified or blocked for compliance with your company's security policy or according to the list of purchased services.

## To open Anti-Theft

- 1. On the Dr.Web main screen, select Anti-theft.
- 2. If the icon is displayed next to the password field, touch the fingerprint sensor. If fingerprint authentication is unavailable, enter your Dr.Web account password. If you enter an incorrect password 10 times in a row, the password field will be temporarily blocked. You will see how much time is left until the next attempt.

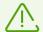

If you upgrade to version 12, your Dr.Web Anti-Theft password automatically becomes your Dr.Web account password.

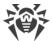

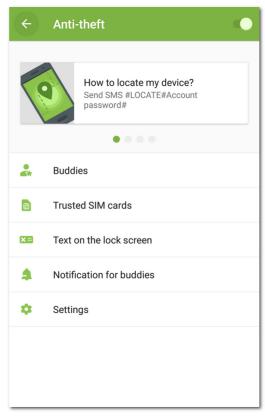

Figure 18: Dr.Web Anti-theft

### Cards with SMS commands

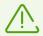

Available only in the version downloaded from the Doctor Web website.

Cards with SMS commands are located at the top of the Anti-theft screen (see Figure 18).

- To view all commands, swipe the cards to the right.
- To open a detailed description of an SMS command or to send a command, tap the card with the command.

### **Buddies**

Buddies are contacts you trust to manage your device with <u>commands</u>, or contacts that trust you. In the app, buddies are separated into two tabs: <u>Ltrust</u> and <u>They trust me</u>.

#### I trust

On this tab, you can see a list of buddies you trust to manage your device with commands. You have added these contacts as buddies using their phone numbers or email addresses.

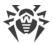

| lcon | App version                                     | Description                                                                                                    |
|------|-------------------------------------------------|----------------------------------------------------------------------------------------------------|
| J    | Only the version from <u>Doctor Web</u> website | You have added a phone number. The buddy can send <u>SMS commands</u> to your device without a password.                                                                                                    |
|      | Any                                             | You have added an email address. The buddy has not confirmed your buddy request yet and cannot send <u>push commands</u> to Dr.Web Anti-theft. To confirm your request, the buddy needs to have Dr.Web Security Space or the free Dr.Web Light app installed on their device. Your request may have gone unnoticed. Send another request if necessary. |
|      | Any                                             | You have added an email address. The buddy has confirmed your buddy request. Now they can send <u>push commands</u> to Dr.Web Anti-Theft.  If Dr.Web Security Space is installed on your buddy's device, the buddy can send any commands.  If Dr.Web Light is installed on your buddy's device, the buddy can help                                     |
|      | Any                                             | unlock your device if it gets locked and you forget your password.  You have added an email address, but the buddy has rejected your buddy request. They cannot send <u>push commands</u> to Dr.Web Anti-Theft. In this case, you can remove the contact from your buddy list.                                                                         |

## To add a buddy

- Click icon on the I trust tab.
  - For the app version from the Doctor Web website. Add a phone number. <u>SMS</u> commands can be sent to your device without a password from this number. Select one of the options:
    - **Contacts**—select a contact from the contacts on your device.
    - Call log—select a phone number from recent calls.
    - Call log—select a phone number from recent messages.
    - New contact—enter a new phone number.
  - For any app version. Add an email address. An email with your buddy request will be sent to the address. The request can be confirmed in either Dr.Web Security Space or the free Dr.Web Light app. Once they confirm your request, your buddy can send commands to Dr.Web Anti-theft using notifications. If your device is locked, unlock commands and reset password commands can be sent from Dr.Web Light. Any command can be sent from Dr.Web Security Space.

You can add up to five email addresses. In the version downloaded from the Doctor Web website, you can add up to five phone numbers.

#### To edit a buddy's contact

1. Select the contact on the I trust tab.

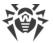

- 2. Tap the icon.
- 3. Make changes.
- 4. Tap the icon to save the changes.

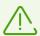

You cannot edit a buddy's profile if they rejected your buddy request.

### To remove a buddy

Swipe the contact to the left.
 If you accidentally remove the wrong contact from the list, you can restore it by tapping
 Undo.

## They trust me

The **They trust me** tab contains the list of buddies who trust you to manage their devices. They added you as a buddy in Dr.Web Anti-Theft using your email address. Confirm the buddy request to be able to manage your buddy's device remotely.

#### **Buddy request statuses**

| Icon       | Description                                                                                                    |
|------------|----------------------------------------------------------------------------------------------------|
| <b>≥</b> ? | You have not confirmed the buddy request yet. Confirm the request to be able to send <u>push</u> <u>commands</u> to the buddy's device.   |
|            | You have confirmed the buddy request. You can manage your buddy's device remotely using <u>push commands</u> .                            |
|            | You have been removed from the buddy list. Your buddy needs to send you another request for you to be able to send <u>push commands</u> . |

#### To confirm a buddy request

Do one of the following:

- Tap the request notification that you received after someone added you as a buddy and then tap **Confirm**.
- Select the contact on the **They trust me** tab and tap **Confirm**.

### To reject a buddy request

Do one of the following:

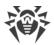

- Tap the request notification that you received after someone added you as a buddy and then tap **Decline**.
- Select the contact on the **They trust me** tab and tap **Decline**.
- Remove the contact from your buddy list.

#### To edit a buddy's contact

- 1. Select the contact on the **They trust me** tab.
- 2. Tap the icon.
- 3. Edit the contact info.
- 4. Tap the licon to save the changes.

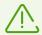

You cannot edit a buddy's profile if they removed you from their buddy list.

## To remove a buddy

• Swipe the contact to the left.

If you accidentally remove a contact of your buddy whose buddy request you have not confirmed yet, you can restore the contact by tapping **Undo**.

#### To unlock a buddy's device

- 1. Tap the notification you received from your buddy.
- 2. Contact your buddy to obtain the verification code. Do not trust messages that contain the verification code. They can be sent by fraudsters.
- 3. Enter the verification code.
- 4. Tap Unlock.

### **Trusted SIM cards**

Trusted SIM cards are the SIM cards you use on your device. By default, Anti-Theft is configured to lock your device if it detects a SIM card that is not found on the trusted list. In this case, even if your device is stolen, an attempt to use another SIM card will make the device impossible to use. If you change your SIM card to another trusted SIM card, Anti-Theft will not lock your device.

If you use two SIM cards on a device with Android 5.1 or later, both SIM cards are added to the trusted list automatically. If you use a device with Android 5.0 or earlier, you can add only one SIM card to the trusted list (you cannot add both SIM cards at the same time).

For every SIM card on the list, its name, as well as its ID number (on devices with Android 5.0 or earlier) or the mobile network operator (on devices with Android 5.1 or later) are displayed.

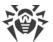

New SIM cards are added to the trusted list when you reboot your device or launch Dr.Web.

Tap **Trusted SIM cards** to open or edit the list:

- For more detailed information on a SIM card, tap it on the list. Depending on the OS version, the following fields may be available: name, operator, ID.
- To rename a SIM card, tap it on the list. On the SIM card details screen, enter a new name in the **Name** field and tap **Save**.
- To remove a SIM card from the trusted list, swipe it left.

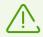

You cannot remove a SIM card that is currently used on your device.

### Text on the lock screen

Here you can change the text that will be displayed on the screen of your locked device if it gets lost or stolen. For example, you can specify your other phone number or your email address.

#### To edit the text on the lock screen

• Tap **Text on the lock screen**, edit the text and then tap **Save**.

#### **Notification for buddies**

Notification for buddies is a notification that you can send to your buddies if your device is locked by Dr.Web Anti-Theft and you forget your password. After your buddies receive your notification, they need to get the verification code from you to reset your password. After that, you will be able to set a new password.

#### To change the notification text

• Tap **Text on the lock screen**, edit the text and then tap **Save**.

# **Settings**

### Lock after restart

This option is disabled by default.

Enable this option to force Dr.Web Anti-Theft to lock your device after every reboot. To unlock your device, you will be prompted to enter your Dr.Web account password. Your device will stay locked until you enter your password.

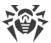

## Lock if SIM card is changed

This option is enabled by default.

Dr.Web Anti-Theft will lock your device as soon as it detects a SIM card that is not on the trusted SIM card list. To unlock your device, you will be prompted to enter your Dr.Web account password. Your device will stay locked until you enter your password.

## Inform buddies if SIM card is replaced

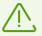

Available only in the version downloaded from the Doctor Web website.

This option is disabled by default.

Enable this option to make Dr.Web Anti-Theft send SMS messages to your buddies when a SIM card which is not on the trusted list is detected on your device. Dr.Web Anti-Theft also identify the phone number linked to the SIM card.

Anti-Theft resends SMS messages to your buddies at every device reboot with the changed SIM card. Anti-Theft can send a maximum of five of such SMS broadcasts a day.

#### Remove data

This option is disabled by default.

If your device is stolen and locked, a stranger can try to unlock it by means of a direct password search. In order to protect your data, enable the **Remove data** option.

After 10 failed attempts to enter the password on a locked device:

- If Dr.Web is activated as a device administrator, Dr.Web will trigger a factory reset. This uninstalls all of your apps and removes your personal data, photos and videos, messages and contacts. Information on your SD card will also be removed. Note that a factory reset will also uninstall Dr.Web from your device.
- If Dr.Web is not activated as a device administrator, your personal data will be deleted (except for your SMS since Dr.Web is not set as the default app for sending and receiving messages). Dr.Web will not be uninstalled and will continue to lock your device.

#### No SIM mode

This mode is enabled when a SIM card is missing on your device or when your device configuration blocks access to SIM card information for installed apps. This concerns devices that feature a SIM card slot.

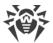

Once Dr.Web Anti-Theft detects that it has no access to SIM card information, you are prompted to enter your Dr.Web account password. The notification bar also shows a notification that a SIM card is not found. Enter your Dr.Web account password to make the no SIM card mode trusted. You will not be able to send SMS commands, but the other Anti-Theft functions will be available.

## 8.4.3. Dr. Web Anti-Theft Commands

Use Dr.Web Anti-Theft commands to manage your device remotely.

- <u>Push commands</u> are sent via push notifications and are not displayed on the recipient's device.
- <u>SMS commands</u> are sent via SMS messages and are displayed on the recipient's device.

### **Anti-Theft commands requirements**

| Device    | Push commands                                                                                                 | SMS commands                                                                                                    |
|-----------|----------------------------------------------------------------------------------------------------|----------------------------------------------------------------------------------------------------|
| Sender    | Device with any app version. Anti-Theft is enabled, the recipient's buddy request is confirmed in Anti-Theft. | <ul> <li>Dr.Web is not required to be installed.</li> <li>Any device if the password is specified in the command.</li> <li>Device with a phone number that is added to the recipient's <u>Buddy list</u> if the password is not specified in the command.</li> </ul> |
| Recipient | Device with any app version. Anti-Theft is enabled.                                                           | Device with the app version from the website or with the version from HUAWEI AppGallery. Anti-Theft is enabled.                                                                                                    |

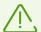

The **Show on Lock screen** system setting found on some devices may prevent you from entering your Dr.Web account password on a device that was blocked with a command. This setting is disabled by default. If you have enabled it, open your device settings, select **Apps** > **Dr.Web** > **Other permissions**, and disable the **Show on Lock screen** setting.

### 8.4.3.1. Push Commands

### What are push commands

Push commands are commands for managing Dr.Web Anti-Theft that are sent over Android push notifications. Push notifications that contain push commands are not displayed on the recipient's device but they are processed by the app.

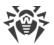

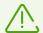

Please note that correct operation of push commands is not guaranteed in the app version from Huawei AppGallery installed on non-Huawei devices. That is because outdated mobile services might be used for sending push commands.

### What is required to use push commands

- 1. To send and receive push commands, the devices must be connected to the internet.
- 2. The Dr.Web Security Space app must be installed on the recipient's device. Dr.Web Security Space or Dr.Web Light must be installed on the sender's device.
- 3. Anti-Theft must be enabled on the recipient's device.
- 4. A push command can be sent only from a device where the recipient's buddy request has been confirmed before.
  - If Dr.Web Security Space is installed on your buddy's device, the buddy can send any push commands.
  - From the Dr.Web Light app, a buddy can unlock the recipient's device by using the Help Your Buddy component.

### To send a push command

- 1. On the **Anti-theft** screen, tap **Buddies**.
- 2. Select the **They trust me** tab.
- 3. Select a buddy whose device you want to send a command to.
- 4. Select a command.

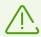

Push command delivery might take up to 15 minutes.

### **Commands**

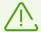

The **Show on Lock screen** system setting found on some devices may prevent you from unlocking a device locked with a command. Make sure in advance that this setting is <u>disabled</u>.

| Command       | Action                                                                                                    |
|---------------|----------------------------------------------------------------------------------------------------|
| Locate device | Get coordinates of the mobile device.                                                                                                    |
|               | You will receive a notification with a link to a map showing the device location.                                                                  |
|               | When you tap the link, the special Doctor Web service called Dr.Web Anti-<br>Theft Locator opens a browser tab with a map and the location of your |

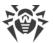

| Command                               | Action                                                                                                    |  |
|---------------------------------------|----------------------------------------------------------------------------------------------------|--|
|                                       | device on the map. The location accuracy depends on the GPS receiver, Wi-Fi networks and GSM transmitting stations. Thus, depending on the available data, the received coordinates may be exact (showing a position on the map) or approximate (showing a circle). |  |
|                                       | You can select a map service from the list at the top of the map page.                                                                                                    |  |
| Lock device                           | Lock the device. To unlock it, the Dr.Web account password needs to be entered.                                                                                                    |  |
| Lock device and turn on a sound alert | Lock the device and enable a sound alert that is impossible to switch off even by rebooting the device. To unlock it, the Dr.Web account password needs to be entered.                                                                                              |  |
| Remove data                           | Remove all data from the device. If Dr.Web is activated as an administrator on the buddy's device, the command will restore the default device settings.  This action is also performed if your device is locked and the <b>Remove data</b>                         |  |
|                                       | option is enabled in the Dr.Web Anti-Theft <u>settings</u> .                                                                                                    |  |
| Reset password                        | Unlock the device and reset Dr.Web account password. To send the command, a verification code is required. The code is displayed on the buddy's device.                                                                                                    |  |

# **8.4.3.2. SMS Commands**

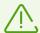

You can only send SMS commands to devices with the app version installed from the Doctor Web website.

In order for SMS commands to work on a Xiaomi phone with the **Security** app installed, Dr.Web has to have the permission to manage SMS in this app.

You can manage Dr.Web Anti-Theft remotely by sending SMS commands. SMS commands allow you to get the location of a device, lock it, or delete personal data.

You can send an SMS command as follows:

- If you specify your password—from any device.
- Without specifying your password—from your buddy's phone.

It is not recommended to send SMS commands with your password to a lost or stolen device. Cybercriminals can view the SMS with the password and unlock the device. To send an SMS command without a password, add phone numbers to your buddy list in advance.

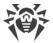

### **SMS** commands

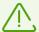

The **Show on Lock screen** system setting found on some devices may prevent you from unlocking a device locked with a command. Make sure in advance that this setting is <u>disabled</u>.

| Command                   | Action                                                                                                    |
|---------------------------|----------------------------------------------------------------------------------------------------|
| #LOCK#Password#           | Locks the device.                                                                                                    |
|                           | In response to the command, you will receive the following SMS message: "Dr.Web Anti-Theft - The <i><device name=""></device></i> phone is locked".                                                                                                    |
| #SIGNAL#Password#         | Locks the device and enables a sound alert that is impossible to switch off even by rebooting the device.                                                                                                    |
|                           | In response to the command, you will receive the following SMS message: "Dr.Web Anti-theft - The <i><device name=""></device></i> phone is locked".                                                                                                    |
| #LOCATE#Password#         | Requests the coordinates of the device that you will receive in an SMS message.                                                                                                    |
|                           | This SMS contains a link to a map showing the device location.                                                                                                    |
|                           | When you tap the link, the special Doctor Web service called Dr.Web Anti-Theft Locator opens a browser tab with a map and the location of your device on the map. The location accuracy depends on the GPS receiver, Wi-Fi networks and GSM transmitting stations. Thus, depending on the available data, the received coordinates may be exact (showing a position on the map) or approximate (showing a circle). |
|                           | You can select a map service from the list at the top of the map page.                                                                                                    |
| <b>#UNLOCK</b> #Password# | Unlocks the device without resetting the Dr.Web account password.                                                                                                    |
| #WIPE#Password#           | Restores the factory settings of the device and deletes all data from the device memory and the SD card.                                                                                                    |
|                           | In response to the command, you will receive the following SMS message: "Dr.Web Anti-Theft - Deleting data on the phone <i>device name</i> ".                                                                                                    |
|                           | This action is also performed if your device is locked and the <b>Remove data</b> option is enabled in the Dr.Web Anti-Theft <u>settings</u> .                                                                                                    |
| #RESETPASSWORD#           | Unlocks the device and sets a new password. This command can be performed only if sent from a number from the buddy list.                                                                                                    |

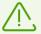

SMS commands are not case sensitive. For example, to lock the device, you can send the **#LOCK**#Password# command as **#Lock**#Password#, **#lock**#Password#, **#lock**#Password#, etc.

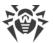

To get more precise results after sending the <u>#LOCATE#</u> SMS command, enable the use of mobile networks for geolocation in your device settings in advance.

# Sending SMS commands via Dr.Web Anti-Theft

Using Dr.Web Anti-Theft, you can send SMS commands to devices on which Dr.Web Anti-Theft is also enabled.

#### To send an SMS command

- 1. On the **Anti-theft** screen (see Figure 18), tap any card with an SMS command.
- 2. Tap Send SMS command.
- 3. On the **Sending SMS command** screen:
  - 1. From the **Command** list, select a necessary command:
    - **Lock device**—corresponds to the <u>#LOCK#</u> command.
    - Lock device and enable sound alert—corresponds to the <u>#SIGNAL#</u> command.
    - **Track device location**—corresponds to the <u>#LOCATE#</u> command.
    - **Unlock device**—corresponds to the <u>#UNLOCK#</u> command.
    - **Delete all data**—corresponds to the <u>#WIPE#</u> command.
    - **Unlock and set a new password**—corresponds to the <u>#RESETPASSWORD#</u> command.
  - 2. In the **To** field, specify the recipient's phone number.
  - In the Recipient's password field, enter the recipient's account password.
     If your phone number is on the recipient's <u>buddy list</u>, you can leave the field blank.
  - 4. On the **From** list, select a SIM card that you want to send the command from. The option is available on devices with two SIM cards with Android 5.1 or later.
  - 5. Tap **Send**.

# 8.4.4. Disabling Dr.Web Anti-Theft

#### To disable Dr.Web Anti-Theft

- 1. On the Dr.Web main screen, select **Anti-Theft**.
- 2. Enter your Dr.Web account or Anti-theft password.
- 3. On the **Anti-theft** screen (see <u>Figure 18</u>), use the toggle button in the top-right corner of the screen to disable Dr.Web Anti-Theft.
- 4. In the next window, tap **OK**.

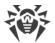

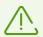

Disabling Dr.Web Anti-theft significantly decreases the protection level of your device.

## 8.5. Parental Control

Using Parental Control, the Dr.Web account owner can restrict access to any application or group of applications installed on the device and to the Dr.Web components' settings.

# **How Parental Control works**

The Dr.Web app must be installed on the device of the user whose access to apps and Dr.Web component settings you want to restrict. You activate the Parental Control component on the user's device and provide your Dr.Web account details. After activating the component, you create rules restricting the device owner's access to apps, app groups or Dr.Web component settings. When attempting to launch a blocked app or access component settings, the device user sees the blocked app screen or the account login screen. A blocked app or component can be accessed only by entering your Dr.Web account password or scanning your fingerprint.

### **Parental Control main features**

Parental Control allows you to:

- block access to an app or group of apps;
- block access to Dr.Web component settings;
- restrict access to an app or group of apps within a set time interval;
- create custom app groups;
- keep track of events related to blocked apps and components.

### **Enabling Parental Control**

### **To enable Parental Control**

- 1. On the Dr.Web main screen, select **Parental Control**.
- 2. If a Dr.Web account is not created on your device, create it.

If the account is created, enter your account password. If you enter an incorrect password 10 times in a row, the password field will be temporarily blocked. You will see how much time is left until the next attempt.

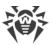

- 3. On the **Parental Control** screen, tap **Enable**.
- 4. If Dr.Web is not a device administrator, activate the app as an administrator. It will help to avoid unwanted app deletion. Additionally, it will protect your personal data if the device is lost or stolen as you will be able to reset device settings to default via <a href="Dr.Web Anti-Theft">Dr.Web Anti-Theft</a>.

# **Disabling Parental Control**

### To disable Parental Control

- 1. On the Dr.Web main screen, select **Parental Control**.
- 2. Enter your Dr.Web account password.
- 3. Disable Parental Control using the toggle button in the top-right corner of the screen and tap **OK**.

# **Training mode**

The top part of the Parental Control main screen (see <u>Figure 19</u>) displays mini-slides that allow you to go to the training mode. The training mode helps you quickly learn how to use the main features of Parental Control.

The training mode consists of four sections:

- Apps: blocking access to apps and app groups.
- <u>Time-restricted access</u>: restricting access to apps and app groups for the specified time.
- Components: blocking access to Dr.Web component settings.
- <u>Settings</u>: Parental Control settings and log.

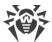

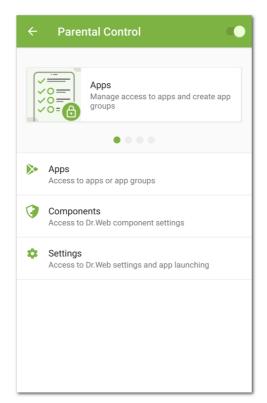

**Figure 19: Parental Control** 

Each of the mini-slides leads to a training mode section. Swipe a mini-slide left or right to move to the next or previous mini-slide. Tap the mini-slide to open the corresponding training mode section.

In the training mode, you can view fullscreen slides that tell you how to use the main features of Parental Control. Swipe the current slide left to move to the next one.

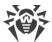

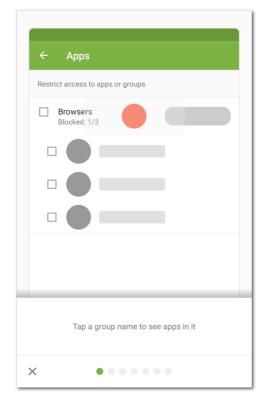

Figure 20: Training mode slide

To exit the training mode, tap  $\times$  in the bottom-left corner of the screen.

# 8.5.1. Blocking access to apps and components

# **Apps**

The **Apps** section contains the list of all apps installed on the device.

# Blocking access to apps and app groups

The Parental Control component allows you to block access to individual apps or app groups. When an app with blocked or restricted access is launched, the <u>blocked app screen</u> appears. The screen prevents access to the app itself. The app can only be accessed by entering the Dr.Web account password or by scanning your <u>fingerprint</u>.

To block access to an app or all apps in a group, select the check box next to the name of the app or app group. To restore access, clear the check box.

# **App groups**

By default, all apps are separated into system groups by category. To see apps within a group, tap the group name.

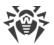

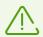

On devices with Android 8.0 or earlier, all apps are found in the **Other** system group.

You can also create your own app groups.

## To create a user app group

- 1. Tap the corner of the screen.
- 2. Select the **New group** option.
- 3. Enter the name of the new group.
- 4. Tap the icon next to the apps you want to add to the new group.
- 5. Tap the icon to save the new group.

User-defined groups are displayed at the top of the app group list.

### To edit a user group

- 1. Swipe the group name left.
- 2. Tap the icon.
- 3. Make changes.
- 4. Tap the icon in the top-right corner of the screen.

### To delete a user group

- 1. Swipe the group name left.
- 2. Tap the icon.

### To delete multiple user groups

- 1. Tap and hold the name of one of the groups to be deleted.
- 2. Select the other groups to be deleted.
- 3. Delete the groups by tapping the icon in the top-right corner of the screen.

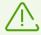

System groups cannot be edited or deleted.

If the **Block browsers without URL filter** or **Block new apps** option is enabled in the <u>Parental Control settings</u>, the **Browsers without URL filter** or **New apps** system group will appear on the app list. To restore access to apps in these groups, disable the corresponding option in the Parental Control settings.

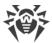

### Searching through the list of apps

You can use the search function to navigate the app list.

### To search by app or app group name

- 1. Tap the cicon in the bottom right corner of the screen.
- 2. Select the **Search** option.
- 3. Enter your query in the search field at the bottom of the screen.

### **Time-restricted access**

You can block access to app groups all the time or in the set time intervals.

Restriction type is shown to the right of the group name. Two restriction types are available:

- Always—access to the app group is always blocked.
- Interval—access to the app group is blocked within a set time interval.

By default, when blocking an app group, the access is always blocked.

### To set a time-based restriction

- 1. Tap the restriction type to the right of the app group.
- 2. Tap in the bottom-right corner of the screen.
- 3. Select the days of the week when the restriction will be active.
- 4. Tap **Start** and set the start of the interval when access will be blocked.
- 5. Tap **OK** to confirm the selected time.
- 6. Tap **End** and set the end of the interval when access will be blocked.
- 7. Tap **OK** to confirm the selected time.
- 8. Tap in the top-right corner of the screen to save the restriction.

Only one time interval can be set for one restriction. To block the app group at other times, create more restrictions.

You can edit and delete restrictions.

#### To edit a restriction

- 1. Tap the restriction type to the right of the app group.
- 2. Swipe the restriction left.
- 3. Tap the icon.

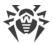

- 4. Make changes.
- 5. Save the changes by tapping the icon in the top-right corner of the screen.

### To delete a restriction

- 1. Tap the restriction type to the right of the app group.
- 2. Swipe the restriction left.
- 3. Tap the icon.

# **Components**

In addition to apps and app groups, you can also block access to Dr.Web component settings: Call and SMS filter, URL filter, Firewall, and the Dr.Web app settings.

### To block access to Dr.Web component settings

- 1. On the Parental Control main screen, select **Components**.
- 2. Select the check boxes next to the Dr.Web components you want to block access to:
- <u>Call and SMS filter</u>. Allows the account owner to configure lists of phone numbers a user of the device will be able to receive calls and messages from. For example, you can allow calls and SMS messages from specific numbers or only from numbers listed in contacts. The device user will not be able to change the list of the allowed or blocked numbers.
- <u>URL filter</u>. Allows the account owner to restrict access to specific websites as well as website categories (e.g., Drugs, Weapons, Terrorism, Adult content, etc.). The device user will not be able to change the list of websites and website categories they have access to.
- <u>Firewall</u>. Allows the account owner to limit the use of mobile traffic, monitor data transmission, and manage internet connections established by apps on the user device. The user will not be able to change any rules and restrictions.
- <u>Dr.Web settings</u>. Allows the account owner to restrict access to Dr.Web settings for a user. For example, a user will not be able to reset Dr.Web settings.

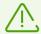

Time-restricted access is not available for Dr.Web components. Access will be blocked at all times.

To access a blocked component, enter the Dr.Web account password or scan your fingerprint (if the <u>corresponding setting</u> is on).

# **Blocked app screen**

The blocked app screen appears when a blocked app is launched (see <u>Figure 21</u>). To access the app, enter the Dr.Web account password and tap **Unlock**. Access to the app can be granted by

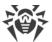

means of scanning a fingerprint if the **Unlock with fingerprint** option is enabled in the <u>Parental Control settings</u>.

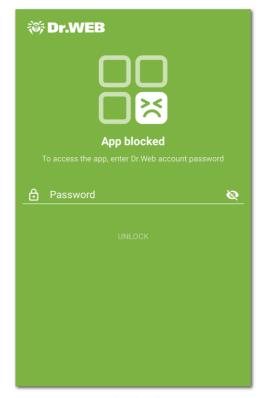

Figure 21: Blocked app screen

## **New apps**

If the **Block new apps** option is enabled in the Parental Control settings, all apps installed after enabling the option will be placed into the **New apps** system group. When an app from the **New apps** group is launched, the blocked app screen shows an option that allows you to grant access to the app from now on.

### To allow access to a new app

- 1. Launch the app.
- 2. On the blocked app screen, enter your Dr.Web account password.
- 3. Select the check box next to the **Remove from "New apps" group** option.
- 4. Tap Unlock.

# 8.5.2. Parental Control Settings

You can access the **Settings** section from the main screen of the component. The section allows you to manage Parental Control settings, as well as open the Parental Control log.

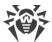

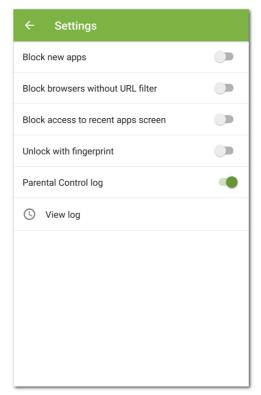

Figure 22: Parental Control Settings

In the **Settings** section, the following options are available:

Block new apps. Allows you to block access to apps installed after enabling this option. New
apps are added to the New apps system group. Access to apps from this group is always
blocked.

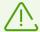

You can grant access to an individual app by using the **Remove from "New apps" group** option on the blocked app screen.

Block browsers without URL filter. Allows you to block access to browsers not supported by URL filter. The browsers are added to the Browsers without URL filter system group. Access to apps from this group is always blocked.

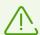

URL filter must be enabled before enabling this option.

• **Block access to recent apps screen**. Allows you to block the recent apps screen. The blocked app screen will be shown when the recent apps screen is opened.

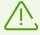

The option might not work as intended if you use a third-party system shell.

• **Unlock with fingerprint**. Allows you to use your fingerprint instead of the Dr.Web account password for gaining access to apps and components.

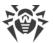

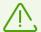

Before enabling this option make sure that only the Dr.Web account owner's fingerprints are registered on the device.

After multiple fingerprint recognition errors, the fingerprint sensor will be disabled. To enable it again, unlock the device by means of another unlock option (pattern, PIN code, or password).

Parental Control log. Enables the <u>Parental Control log</u>. Once the option is enabled, the <u>View</u> log option is available.

# 8.5.3. Parental Control Log

The Parental Control log registers all events related to apps and components with blocked or restricted access.

By default, Parental Control log events are shown as a list of events grouped by date. The following events are registered in the log:

- App events:
  - launch attempt,
  - unlocking.
- Dr.Web component and Parental Control events:
  - enabling,
  - disabling.

For each event, its time is given.

# **Event listing in the log**

You can manage the way events are listed in the Parental Control log. You can sort, filter, or group events. Searching by events is also available.

### **Event filter**

To sort or filter events by a set parameter, tap the the icon in the bottom-right corner. Then select **Filter**.

The following sort types are available:

- oldest on top,
- newest on top,
- A to Z,
- Z to A.

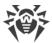

You can also filter events by event type: app unlocking, launch attempt; component enabling, disabling.

To sort or filter the event list, select the desired parameters and go back to the event list.

You can restore the default view by tapping 5 in the top right corner of the **Event filter** screen.

# Searching

### To search through Parental Control log events

- 1. Tap the icon in the bottom right corner of the screen.
- 2. Select the **Search** option.
- 3. Enter your query in the search field at the bottom of the screen.

# **Grouping**

You can group events by app or component. When grouping is enabled, the Parental Control log is displayed as a list of apps and components whose events have been registered in the log (see Figure 23).

To group Parental Control log events, on the log screen, tap **Menu** in the top right corner of the screen and select the **Group** check box. Tap the app or component name to expand the list of relevant events.

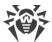

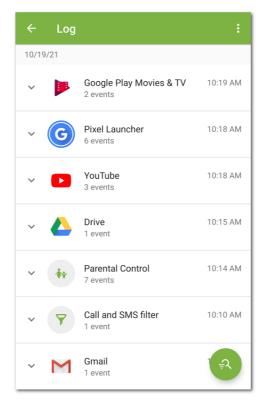

Figure 23: Grouped events

# **Group filter**

You can sort groped events by a set parameter.

### To sort grouped events

- 1. Tap the icon in the bottom right corner of the screen.
- 2. Select Filter.
- 3. On the **Group filter** screen, select sort type.
- 4. Go back to the event list.

You can restore the default view by tapping  $\circ$  in the top right corner of the **Group filter** screen.

# **Saving event log**

To save the event log to a file, on the log screen, tap **Menu** in the top right corner and select **Save log**.

The log will be saved in DrWeb\_Log.txt file located in the Android/data/com.drweb/files folder in the device internal memory.

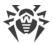

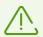

On devices with Android 11 or later, log is saved in the <code>Download/DrWeb</code> folder.

# **Clearing log**

To delete all Parental Control log events, on the log screen, tap **Menu** and select the **Clear** log option.

# 8.6. Dr. Web Firewall

Dr.Web Firewall protects your mobile device from unauthorized access and prevents leak of vital data through networks. This component monitors connection attempts and data transfers, and helps you block unwanted or suspicious connections.

#### **Dr.Web Firewall features**

Dr.Web Firewall is based on VPN for Android technology, so it does not require root access on the device. However, the VPN for Android technology sets a number of limits:

- Only one app at a time can use VPN. Before enabling VPN, the application prompts you to provide it relevant permission. If you give the permission, the application starts using VPN, but it blocks access to VPN for other applications. Dr.Web Firewall requests VPN permission the first time you enable the component. It can also request the permission after the device reboot and after VPN requests from other applications. VPN is shared among the applications over time. Dr.Web Firewall can operate only when it gets full rights to use VPN.
- Enabling Dr.Web Firewall can result in inability to connect the device on which Dr.Web Firewall runs to other devices directly using Wi-Fi or local network. It depends on the device model and applications which are used to establish a connection between devices.
- When Dr.Web Firewall is enabled, you cannot use your device as a Wi-Fi access point.

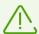

Dr.Web Firewall uses the VPN for Android technology only to perform its functions, without creating a VPN tunnel, so the traffic is not encrypted.

#### To enable Dr.Web Firewall

- 1. On the Dr.Web main screen, select Firewall.
- 2. Tap the **Enable** button or use the toggle button in the top-right corner of the screen.

  Dr.Web requests a permission to set up a VPN connection. Give the permission, to allow Dr.Web Firewall operating.

To enable Firewall after the device boots, open Dr.Web.

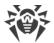

On devices with Android 7.0 or later you can set your OS to automatically enable Dr.Web Firewall after the device boots. To do so:

- 1. In your device settings, select **VPN**.
- 2. Open the **Dr.Web** network settings.
- 3. On the **Dr.Web** screen, enable the **Always-on VPN** setting.

On devices with Android 8.0 or later, you can block access to the internet after the device boots until the VPN successfully connects. To do so, enable the **Block connections without VPN** setting.

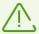

When other application starts using VPN, Dr.Web Firewall will be disabled. You will see a corresponding notification. Tap this notification to enable Dr.Web Firewall again.

If you use a restricted profile (guest profile) on your device, Dr.Web Firewall is disabled.

#### Main screen

The Firewall main screen displays cards containing information from its sections:

- Traffic limit (when a limit is set): displays information on the current traffic limit.
- Active apps: displays a diagram of the incoming and outgoing traffic used by active app connections.
- <u>All apps</u>: displays the total sum of all incoming and outgoing traffic used by apps installed on the device.

Tap **More** on the app traffic or traffic limit card to go to the corresponding section.

The menu in the top-right corner of the main screen allows you to:

- open mobile traffic limit settings;
- open the <u>Dr.Web Firewall log</u>.

# 8.6.1. Managing Network Activity of Applications

Dr.Web Firewall allows you to control the use of internet traffic on the device and manage the general settings of network access of apps. General management includes the following features:

- monitoring of active app traffic in real time;
- access to the <u>list of apps that used internet traffic</u>, and the amount of the used traffic;
- management of <u>access to data transmission</u> of apps over Wi-Fi, mobile networks, and when roaming;
- ability to <u>limit data usage</u> over a set period of time.

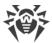

# **8.6.1.1. Active Apps**

The **Active apps** section displays a real-time list of active connections initiated by apps installed on the device. The section provides easy access to managing current app traffic.

The section card on the main Firewall screen displays apps with the highest active traffic use. Tap **More** to open the full list of apps with active connections.

The following information is provided on every app on the **Active apps** screen (see Figure 24):

- Total amount of incoming and outgoing traffic used by established connections.
- Access to data transmission over Wi-Fi, mobile networks, or when roaming.
- User settings. Apps with a changed access to data transmission are marked with the 🍄 icon.
- System threats with blocked internet connection. System apps with a blocked access to data transmission are marked with the icon.

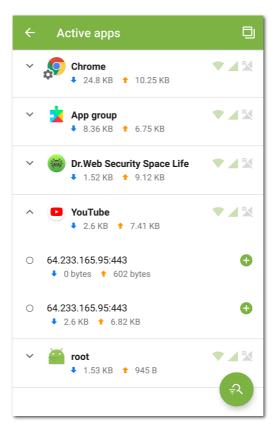

Figure 24: Active apps

# **App connections**

Tap the **∨** icon to the left of the name of an app on the **Active apps** screen to see detailed information on connections established by the app:

- list of established connections;
- total amount of incoming and outgoing traffic used by each of the established connections;

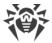

- connection rule:
  - allowing,

  - redirecting,
  - □ O not set.

To copy a connection address to the clipboard, tap and hold the connection row. The address will be copied to the clipboard.

Tap the connection row to go to the <u>Connection</u> screen.

### **Connection rules**

You can create allowing, blocking, and redirecting rules to manage connections established by apps (see <u>Connection Rules</u>). To create or edit a rule, tap the • or or icon to the right of the connection.

# **App sorting**

To sort the list of apps, tap the icon in the bottom-right corner of the screen, then tap **Filter** and select a sorting option:

- highest traffic first—apps with the highest traffic will be at the top of the list;
- lowest traffic first—apps with the lowest traffic will be at the top of the list;
- A to Z:
- Z to A.

By default, apps are sorted by traffic (apps with the highest traffic are at the top of the list). To restore the default sorting, tap the occupied icon on the **Filter** screen.

### **Search**

To quickly navigate to a certain app, use the search by app name function. To do so, tap the icon in the bottom-right corner of the screen, then tap **Search** and enter your query in the search field at the bottom of the screen.

## Floating window

To see all active internet connections in real time and control the amount of incoming and outgoing traffic, enable the floating window that is displayed on top of all other apps.

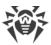

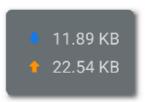

Figure 25: Floating window

# To enable the floating window

- 1. Go to the **Active apps** screen and tap the icon in the top-right corner (see <u>Figure 24</u>).
- 2. Allow the app to display its floating window on top of the other apps.

  If the permission to draw over other apps is removed, the floating window cannot be displayed. To enable it again, tap the icon in the top-right corner of the screen and grant the requested permission.

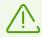

Total traffic size is calculated since the moment you enable the window.

- To open the list of apps that are using internet connections, tap the floating window.
- To close the list of apps, tap X.

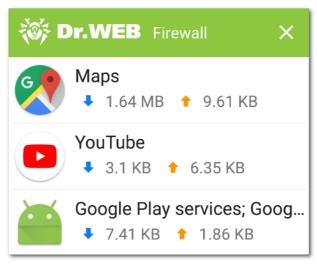

Figure 26: List of apps that are using internet connections

### To disable the floating window

• Go to the **Active apps** screen and tap the icon in the top-right corner.

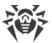

# 8.6.1.2. All Apps

The **All apps** section contains a list of all connections established by apps since enabling Dr.Web Firewall (including apps removed from the device if the <u>corresponding setting</u> is on). The section allows you to manage the access of any app to internet traffic.

The section card on the main Firewall screen displays the total amount of incoming and outgoing traffic used by applications since enabling Firewall. Tap **More** to open the full list of apps.

The following information is provided on every app on the **All apps** screen:

- total amount of incoming and outgoing traffic used by established connections;
- access to data transmission over Wi-Fi  $\nabla$ , mobile networks  $\angle$ , or when roaming 2.

Tap the name of an app to go to the <u>Application</u> screen and see the statistics, settings, and rules for this app.

### Access to data transmission

On the **All apps** screen, you can manage access to data transmission over Wi-Fi, mobile networks or when roaming for all or some apps on the list using the **Access to data transmission** panel (for more information see <u>Access to Data Transmission</u>).

# App filtering and sorting

To filter or sort the list of apps, tap the icon in the bottom-right corner of the screen, then tap **Filter** and select the options:

- Display apps:
  - with no traffic.
- Sort:
  - highest traffic first—apps with the highest traffic will be at the top of the list;
  - lowest traffic first—apps with the lowest traffic will be at the top of the list;
  - A to Z;
  - □ Z to A.

By default, apps are sorted by traffic (apps with the highest traffic are at the top of the list), apps with no traffic are displayed. To restore the default list view, tap the icon on the **Filter** screen.

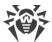

### Search

To quickly navigate to a certain app, use the search by app name function. To do so, tap the

icon in the bottom-right corner of the **All apps** screen, then tap **Search** and enter your query in the search field at the bottom of the screen.

# All app settings

To manage settings for all apps, on the **All apps** screen, tap **Menu** i and select the **Settings** option.

The following settings are available:

- Use IPv6. Allows you to enable or disable the use of IPv6 in parallel with IPv4.
- **Allow DNS over TCP**. Allows you to enable or disable the use of the DNS over TCP protocol for DNS query redirection and the hiding of domain names.

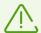

The use of the DNS over TCP protocol may prevent domain names from being displayed on some Firewall screens.

The setting works on devices which support this protocol type. The setting is disabled by default.

- **Block connections for new apps**. Allows you to block access to networks for apps installed after enabling the setting. You can block connections over Wi-Fi and mobile networks by selecting the corresponding check boxes below the setting.
- **Store rules and statistics after deleting apps**. Allows you to store data of apps removed from your device for the selected period of time: one week, month, or year.

### All rules

The **All rules** screen contains the list of all <u>connection rules</u> of all apps (app groups).

To open the list of all rules, on the **All apps** screen, tap **Menu** i and select **All rules**.

The rules are grouped by the name of the app (or app group) that established the connection. Apps are sorted in alphabetical order. To expand the list of rules of an app, tap the ✓ icon to the left of the app (app group) name. App rules are listed in the order of their execution.

### To change the order of rule execution

• Tap and hold the == icon next to the rule you want to move, then drag the rule to the desired position on the list.

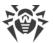

### To search through all app rules

• Tap the icon in the bottom-right corner of the **All rules** screen and enter your query in the search field at the bottom of the screen.

App rules can be stored on the device for the specified period of time after the app is deleted if the <u>corresponding setting</u> is enabled.

# Clearing app data

### To delete settings, rules and statistics for all apps

- 1. On the **All apps** screen, tap **Menu** and select **Clear**.
- 2. Select the check boxes next to the data you want to delete.
- 3. Tap Clear.

### 8.6.1.3. Access to Data Transmission

You can manage access to data transmission for all installed apps as well as for individual apps:

- over Wi-Fi ,
- over mobile networks
- over mobile networks when roaming **2**.

Allowed access types are marked with green icons, blocked access types are marked with gray.

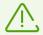

By default, data transmission is allowed over Wi-Fi and mobile networks and blocked over mobile networks when roaming for all apps.

### To change access to data transmission for all apps

• On the **All apps** screen, tap **Wi-Fi**, **Mobile data**, or **Roaming** at the top of the screen.

### To change access to data transmission for multiple apps

- 1. On the **All apps** screen, tap and hold one of the apps.
- 2. Select the rest of the apps you want to change access for.
- 3. Use the icons in the top-right corner of the screen to allow/block the corresponding access to data transmission for all selected apps.

To exit the access editing mode, tap the  $\times$  icon in the top-left corner of the screen.

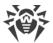

### To change access to data transmission for one app

• On the <u>Application</u> screen, open the **Settings** tab and tap the  $\checkmark$ ,  $\checkmark$ , or icon. Icons of apps with a changed access to data transmission are marked with the icon.

# 8.6.1.4. Mobile Traffic Usage Limit

Dr.Web Firewall allows you to limit the use of mobile traffic within a set period of time.

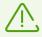

This function is unavailable if your device does not support SIM cards (there is no slot for a SIM card on your device).

### To set a traffic limit

- 1. On the main Dr.Web Firewall screen, tap **Menu** and select the **Traffic limit** option.
- 2. Tap Limit.
- 3. Set a traffic limit (in megabytes or gigabytes).
- 4. If necessary, specify the amount of traffic that has already been used since the selected limitation period started (it begins at 00:00 of the current day).
- 5. Tap Save.
- 6. Set the duration period for the limit: a day, a week, or a month. When selecting **Week** or **Month**, specify the day of the week or the day of the month on which the limit will restart within the current selected period.
- 7. You can select the **Notify me when my mobile traffic limit is reached** check box to receive a notification upon reaching the traffic usage limit.
- 8. Tap the icon in the top-right corner of the screen.

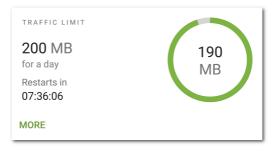

Figure 27: Traffic limit

When the traffic usage limit is enabled, a diagram showing the amount of the remaining mobile traffic is displayed on the **Traffic limit** card on the main Dr.Web Firewall screen. The specified limit and the countdown to the restart of the period are shown next to the diagram (see Figure 27).

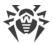

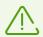

The specified mobile traffic limit may be exceeded by up to 4 KB.

Tap **More** on the traffic limit card to go to the **Traffic limit** screen.

## To change the current traffic limit

- 1. Go to the **Traffic limit** screen.
- 2. Make changes.
- 3. Tap the icon in the top-right corner of the screen to save changes.

#### To disable the traffic limit

• On the **Traffic limit** screen, tap the **Disable** button and confirm the action.

# 8.6.2. Individual App Traffic

Dr.Web Firewall allows you to manage and monitor internet traffic of individual apps and connections established by them. This helps you control the access of apps and processes to network resources.

The **Application** screen displays the statistics of traffic usage for every app (or, in some cases, app group) and allows you to set custom connection rules and traffic use settings, as well as view all Firewall events related to this app.

To go to the **Application**, do one of the following:

- On the **Active apps** or **All apps** screen, tap the name of an app on the app list.
- On the Connection screen, tap the **7** icon to the right of the name of an app.

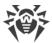

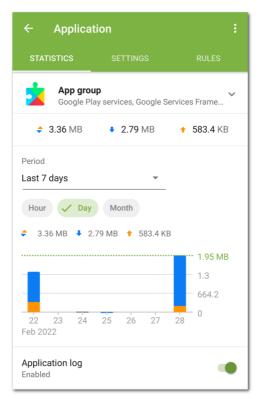

Figure 28: Application screen

Three tabs are available on the **Application** screen: **Statistics**, **Settings**, and **Rules**.

# 8.6.2.1. Internet Traffic Statistics

The internet traffic statistics are shown in the form of a graphical diagram.

To view the traffic use statistics, on the **Active apps** or **All apps** screen, tap the name of an app on the app list.

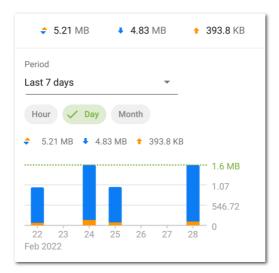

Figure 29: Internet traffic statistics of an app

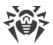

On the **Statistics** tab, the amount of traffic used by the app since enabling Firewall is shown below the name of the app.

Outbound app traffic is marked with orange on the graph, incoming traffic is marked with blue. The numeric values of the amount of traffic (total, incoming, and outgoing) spent over a specified period of time are shown above the graph.

When reviewing internet traffic statistics, you can do the following:

- Select the period of time over which you want to review the statistics. You can review the statistics for the current day, last 7 days, current month, previous month, or specify any other period manually by setting the start and end dates. Select the period in the **Period** dropdown list above the diagram.
- Change the scale of the displayed statistical data within the selected period: hour, day, or month. Select one of the options above the diagram.

You can swipe the diagram left or right to the desired value if the graphic does not fit on the screen.

### **Clearing statistics**

- To clear statistics for a specific app:
  - 1. On the **Active apps** or **All apps** screen, tap the name of the app you want to clear the statistics of.
  - 2. On the **Application** screen, tap **Menu** in the top-right corner and select **Clear**.
  - 3. In the next window, select the **App statistics** check box and tap **Clear**.
- To clear statistics for all apps:
  - 1. On the **All apps** screen, tap **Menu** and select **Clear**.
  - 2. In the next window, select the **App statistics** check box and tap **Clear**.

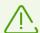

Once you remove an app from the device, its statistics will be cleared automatically within the next 5 minutes.

### **Application log**

Events related to the network activity of apps installed on the device are registered in application logs. Use the toggle button to enable or re-enable the application log. To go to the log, tap **View log**.

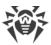

# 8.6.2.2. Application Settings

#### Access to data transmission

You can allow or deny access to data transmission over Wi-Fi , mobile networks , or over mobile networks when roaming for an app by tapping the corresponding icon (see <u>Access</u> to <u>Data Transmission</u>).

### Block all connections not allowed by the rules

To block all connections for an app by default, select the **Block all connections not allowed by the rules** check box. With no allowing rules set, the app will be unable to initiate any connections.

An allowing rule for port 53 is automatically added when enabling the **Block all connections not allowed by the rules** setting for this app. This rule (set for the DNS, UDP, or ALL protocols) is mandatory for the functioning of allowing rules with domain names.

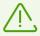

To ensure that this setting works as intended in the presence of allowing rules with domain names, disable the use of a private DNS server in your device settings.

### Do not control the app

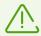

The setting is available on devices running Android 5.0 or later.

The setting is not available for some system apps.

Dr.Web Firewall is based on the VPN for Android technology. VPN prevents apps from functioning if they use a technology which is incompatible with VPN, e.g. Wi-Fi Direct. This can result in inability to connect your device to other devices. In this case you should disable Dr.Web Firewall control for the app (or app group) by selecting the **Do not control the app** check box.

It is recommended to disable Dr.Web Firewall control only for your trusted apps.

When the option is enabled, Dr.Web Firewall does not control network connections of the app even if you customize traffic settings for it in the Dr.Web Firewall settings. The app traffic is not monitored.

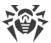

### 8.6.2.3. Connection Rules

App traffic is managed through connections established by apps. You can set up allowing, blocking, or redirecting rules for connections with specified IP addresses and ports for every app installed on the device.

Connection rules are displayed on the <u>Rules</u> tab of the **Application** screen, as well as on the <u>All</u> <u>rules</u> screen.

## **Connections**

General information on each connection is shown on the **Connection** screen (see <u>Figure 30</u>). To go to this screen, do one of the following:

- On the <u>Active apps</u> screen, tap the 

  icon to the left of the name of an app and then tap a
  connection row.
- In the <u>Firewall log</u>:
  - When events are grouped by date: tap a connection row.
  - When events are grouped by app name: expand the list of app connections by tapping the ➤ icon to the left of the name of an app and then tap a connection row.
- In an <u>application log</u>: expand the list of app connections by tapping the ✓ icon to the right of an event date and then tap a connection row.

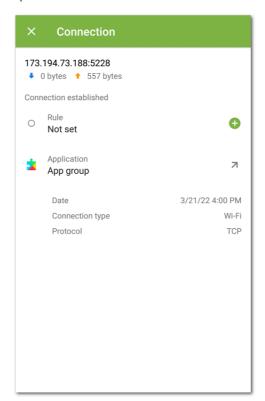

Figure 30: Connection screen

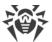

The **Connection** screen contains the following information:

- connection address and port;
- host name (if available);
- amount of incoming and outgoing traffic received or transmitted by the connection;
- connection status;
- connection rule;
- app that established the connection;
- date and time;
- connection type;
- protocol.

## To copy a connection address

- 1. Tap and hold address line to enter a copying mode. The address will be highlighted in gray.
- 2. Tap the  $\square$  icon in the top right-hand corner. The address will be copied to the clipboard.

To exit the copying mode, tap the  $\times$  icon in the top-left corner.

## **Connection rules**

## **Creating rules**

### To create a new connection rule

- 1. For connections without rules:
  - ullet On the **Connection** screen, tap the ullet icon to the right of the **Rule** section.
  - On the **Active apps** screen, expand the list of established connections and tap the icon to the right of the connection address.

For any connection:

- On the **Application** screen, open the **Rules** tab and tap the icon in the bottom-right corner of the screen.
- 2. On the next screen, select the rule type:
  - allowing,
  - blocking,
  - • redirecting.
- 3. Check the IP address/host name. If the address is not specified, enter a valid IP address (in the a.b.c.d format for IPv4 addresses or [a:b:c:d:e:f:g:h] for IPv6), an IP address range (in the a1.b1.c1.d1-a2.b2.c2.d2 or [a1:b1:c1:d1:e1:f1:g1:h1]-[a2:b2:c2:d2:e2:f2:g2:h2] format), or a

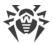

network (in the a.b.c.0/n format, where n is a number from 1 to 32). If you are creating a redirecting rule, enter the redirection address in the field below. You can specify a host name instead of an address.

- 4. Tap **More** for the additional **Protocol** setting to choose a network protocol for the connection.
- 5. Tap the icon to save the changes.

Apps with set connection rules are marked with the \$\frac{\pi}{2}\$ icon.

# **Viewing rules**

#### To view connection rules

- For an individual app:
  - Go to the Application screen and open the Rules tab.

The tab contains the list of all rules set for the app, in the order of their execution.

- For all apps:
  - 1. On the main Firewall screen, tap **More** on the **All apps** section card.
  - 2. On the **All apps** screen, tap **Menu** and select **All rules**.

The **All rules** screen contains the list of all connection rules grouped by the name of the app (or app group) that established the connection. Apps are sorted in alphabetical order. To expand the list of rules of an app, tap the **∨** icon to the left of the app (app group) name. App rules are listed in the order of their execution.

### To change the order of rule execution

• Tap and hold the == icon next to the rule you want to move, then drag the rule to the desired position on the list.

### To search through all app rules

• Tap the icon in the bottom-right corner of the **All rules** screen and enter your query in the search field at the bottom of the screen.

App rules can be stored on the device for the specified period of time after the app is deleted if the <u>corresponding setting</u> is enabled.

# **Editing rules**

### To edit an existing rule

1. Do one of the following:

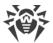

- On the **Connection** screen, tap the oicon to the right of the rule.
- On the **Active apps** screen, tap the ✓ icon to the left of the name of an app and then tap the ② icon next to the connection with the rule you want to change.
- On the **Application** screen, open the **Rules** tab and tap the rule row.
- On the **All rules** screen, tap the ✓ icon to the left of the name of an app and then tap the rule row.
- 2. Make changes.
- 3. Tap the icon to save the changes.

# **Deleting rules**

#### To delete a rule

- On the rule editing screen:
  - 1. Tap Delete rule.
  - 2. On your next step, tap **Delete**.
- On the Rules tab or the All rules screen:
  - 1. Swipe the rule left and tap the icon.
  - 2. On your next step, tap **Delete**.

### To delete all rules for a certain app

- 1. On the **Application** screen, tap **Menu** in the top-right corner and select **Clear**.
- 2. On your next step, select the **App rules** check box. Tap **Clear**.

### To delete all rules for all apps

- 1. On the **All rules** screen, tap **Menu** and select **Clear**.
- 2. Tap Clear.

## Importing and exporting rules

You can export rule lists to a file in the internal device memory. This allows you to import them from the file later (for example, in case you reinstall Dr.Web or use it on another device).

### To export rules to a file

- For an individual app:
  - 1. On the **Rules** tab of the **Application** screen, tap **Menu** in the top-right corner and select **Export rules**.
  - 2. Tap **OK**.

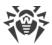

- For all apps:
  - 1. On the **All rules** screen, tap **Menu** in the top-right corner and select **Export rules**.
  - 2. Tap **OK**.

Rules are exported to the <code>DrWeb\_Firewall\_Rules\_<app\_name>.hsts</code> file if these are app-specific rules, or the <code>DrWeb\_Firewall\_Rules\_ALL.hsts</code> file if these are the rules for all apps. The file is saved in the <code>Internal storage/Android/data/com.drweb/files/folder.</code>

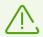

On devices with Android 11 or later, the file is saved in the <code>Download/DrWeb</code> folder.

### To import rules from a file

- For an individual app:
  - 1. On the **Rules** tab of the **Application** screen, tap **Menu** in the top-right corner and select **Import rules**.
  - 2. Locate the file with rules in the file tree and tap it.
- For all apps:
  - 1. On the **All rules** screen, tap **Menu** in the top-right corner and select **Import rules**.
  - 2. Locate the file with rules in the file tree and tap it.

# Block all connections not allowed by the rules

You can block all connections except for those allowed by rules for an app by selecting the <u>corresponding check box</u> on the app settings screen.

# 8.6.2.4. Application Log

Network connection events are registered in application logs.

### To enable application logging

• On the **Application** screen, open the **Statistics** tab and use the **Application log** toggle button.

### To open an application log

• On the **Application** screen, open the **Statistics** tab and select the **View log** option.

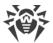

All events related to the app are grouped by date. To open the list of events for a certain date, tap the  $\checkmark$  icon to the right of the date. You can review the following information for each event in the log:

- connection address and port;
- used up traffic;
- connection time;
- connection rule:
  - allowing,
  - blocking,
  - redirecting,
  - □ O not set.

Tap the connection row to go to the <u>Connection</u> screen and set up rules.

### To copy a connection address

• Tap and hold the connection row. The address will be copied to the clipboard.

### To clear an application log

- 1. On the application log screen, tap the  $\mathfrak{V}$  icon in the top-right corner of the screen.
- 2. On your next step, tap the **Clear** button.

### To disable application logging

• On the **Application** screen, open the **Statistics** tab and use the **Application log** toggle button.

# 8.6.3. Dr.Web Firewall Log

Events related to Firewall activities are registered in the Dr.Web Firewall log.

To open the list of all the events related to the operation of Dr.Web Firewall, on the main Firewall screen, tap **Menu** and select **Log**.

You can review the following information for each event in the Firewall log:

- name of the app;
- connection address and port (as well as the redirection address if such a rule is set);
- used up traffic;
- event date and time;
- connection rule.

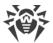

When an event is tapped, the **Connection** screen opens.

### To filter or sort events in the Firewall log

- 1. Tap the icon in the bottom-right corner of the Log screen and then tap Filter.
- 2. Select the options:
  - Sort:
    - newest on top—newest events at the top of the log;
    - oldest on top—oldest events at the top of the log;
    - A to Z;
    - □ Z to A.
  - Display connections:
    - established,
    - reset,
    - redirected,
    - with errors.

By default, events are sorted by date (newest events are at the top of the log), all connections are displayed. To restore the default log view, tap the icon on the **Filter** screen.

You can group events by app for easier log navigation.

### To group events by app

• On the **Log** screen, tap **Menu** in the top-right corner and select the **Group** check box.

## To search through the Firewall log

- 1. Tap the icon in the bottom-right corner of the **Log** screen and then tap **Search**.
- 2. Enter your query in the search field at the bottom of the screen.

## To copy a connection address

• Tap and hold the connection row. The address will be copied to the clipboard.

#### To clear the Firewall log

- 1. Tap **Menu** and select **Clear**.
- 2. Confirm the action by tapping **Clear**.

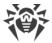

## Maximum log size

By default, the size for the log file is set to 5 MB.

## To change the maximum size for the log:

- 1. On the Firewall log screen, tap Menu i and select **Maximum log size**.
- 2. On the next screen, change the value and tap **OK**.

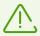

The maximum log file size must be more than 0 MB and less or equal to 99 MB.

# 8.7. Security Auditor

Dr.Web uses a special component—Security Auditor—to diagnose the security of your device and help resolving the detected problems and vulnerabilities. The component is enabled automatically when the application is launched for the first time and after registering the license.

## **Resolving security problems**

Dr. Web detects the following security problems:

- Vulnerabilities.
- System settings that affects the device security.
- Conflicting software
- Applications exploiting Fake ID vulnerability.
- Optimization settings.

To open the list of the detected problems, select Security Auditor on the **Dr.Web** main screen.

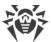

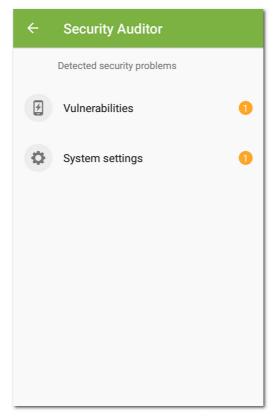

**Figure 31: Security Auditor** 

## 8.7.1. Vulnerabilities

*Vulnerability* is a weakness in the source code which allows cybercriminals to impair the correct operation of a system.

Security Auditor detects the following vulnerabilities in the device system: <u>BlueBorne</u>, <u>EvilParcel</u>, <u>Extra Field</u>, <u>Fake ID</u>, <u>Janus</u>, <u>ObjectInputStream Serialization</u>, <u>OpenSSLX509Certificate</u>, <u>PendingIntent</u>, <u>SIM Toolkit</u>, <u>Stagefright</u>, and <u>Stagefright 2.0</u>.

The vulnerabilities allow adding malicious code to some applications, that may result in performing of dangerous functions by these applications and damage the device.

If one or more of these vulnerabilities are detected on your device, check for operation system updates on the official website of your device manufacturer. Recent versions may have these vulnerabilities fixed. If there are no available updates, you are recommended to install applications only from trusted sources.

#### **Root access**

The device may become vulnerable to different types of threats if it is rooted, i.e. the procedure of rooting has been performed to attain control (known as root access) over the device system. It results in ability to modify and delete system files, that may potentially damage the device. If you have rooted your device yourself, rollback the changes for security reasons. If root access is

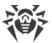

the integral feature of your device or you need it for your everyday tasks, be extremely cautious when installing applications from the unknown sources.

# 8.7.2. System Settings

Security Auditor detects the following system settings that affects the device security:

- **Debugging enabled**. USB debugging is intended for developers and allows copying data from PC to the device and vice versa, installing the applications on the device, viewing their logs and deleting them in some cases. If you are not a developer and do not use the debug mode, you are recommended to turn this mode off. To open the corresponding device settings section, tap **Settings** on the screen with detailed information on the problem.
- Installation of apps from unknown sources is enabled. Installing application from
  unknown sources is one of the main reasons devices with Android 7.1 and earlier get infected.
  Applications downloaded from elsewhere other than the official store are likely to be unsafe
  and become a threat to device security. To mitigate risks of installing the unsafe applications,
  you are recommended to disable installation of the applications from unknown sources. To
  open the corresponding device settings section, tap Settings on the screen with detailed
  information on the problem.

You should scan for threats all the applications you install on your device. Before scanning, make sure that Dr.Web virus databases are <u>up to date</u>.

- **Dr.Web notifications are blocked**. In this case, Dr.Web cannot immediately inform you on detected threats. This compromises security of your device. That is why, you are recommended to enable Dr.Web notifications in the settings of your device.
- **User certificate installed**. If any user certificates are detected on your device, Security Auditor detects and displays them. Certificates may be used by a third party to monitor your network activity. If you are not aware why these certificates are installed on your device, you are recommended to remove them.

# 8.7.3. Conflicting Software

Use of conflicting software, including web browsers that are not compatible with <u>URL filter</u>, decreases the security level of your device. While using these browsers you will not be protected against the undesirable and malicious web resources. We recommend that you make one of the following browsers default on your device: Android embedded browser, Google Chrome, Yandex.Browser, Microsoft Edge, Firefox, Firefox Focus, Opera, Adblock Browser, Dolphin Browser, Sputnik, Boat Browser, and Atom.

# 8.7.4. Applications Exploiting Fake ID Vulnerability

If applications exploiting Fake ID vulnerability are detected on the device, they are displayed in the separate Security Auditor section. These applications can be malicious, therefore you are

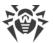

recommended to delete them. To delete the application, tap **Delete** on the screen with the detailed information on the problem related to this application, or use standard OS tools.

# 8.7.5. Optimization Settings

The operating system of your device can terminate background processes of apps you are not actively using at the moment. Such optimization of background processes helps save power or improve system performance, but it can affect app performance.

The Dr.Web app should work continuously to achieve real-time anti-virus protection and efficiency of the advanced components: <u>Call and SMS filter</u>, <u>URL filter</u>, <u>Anti-Theft</u>, <u>Parental Control</u>, and <u>Firewall</u>.

Remove background restrictions for Dr.Web so that the app works as expected. To do that, check your device settings and the settings of the built-in app manager.

Settings can vary by device:

- Asus
- Huawei
- Meizu
- Nokia
- OnePlus
- Oppo
- Samsung
- Sony
- Realme
- Xiaomi

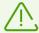

The instructions provided in these sections may not fully correspond to some devices as settings may vary on different device models and OS versions. In case of inconsistencies, please refer to the user manual provided by your device manufacturer. If this does not solve your problem, please contact our <u>technical support</u>.

#### **Permission auto-reset**

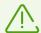

This warning appears only when Dr.Web has not been granted access to accessibility features.

Starting with Android 6.0, the system resets permissions granted by the user if an app has not been used for a few months. Additionally, on Android 12 and later, the app cache is cleared and the app can no longer send you notifications. This is done to save storage space and

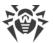

protect user data. However, Dr.Web cannot provide continuous device protection if the <u>permissions</u> required for its main functions and the app components will be reset. To ensure seamless operation of Dr.Web, it is recommended to disable permission auto-reset in the device settings. To open the corresponding device settings section, tap **Settings** on the screen with detailed information on the problem.

### **Restricted settings**

On devices with Android 13 or later, the operating system restricts access to certain settings to apps by default. This is done to protect sensitive info from being acquired and used by harmful apps. However, Dr.Web components use some of these settings, such as accessibility features and notification access, to protect your data and block unwanted content. To open the system setting that grants access to settings required for Dr.Web to function as intended, follow the instructions on the screen with detailed information on the problem.

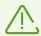

**Shortcut** option in accessibility features menu enables button that allows enabling/disabling access to accessibility features for Dr.Web from anywhere on the device with a single tap. We recommend disabling **Shortcut** to avoid accidental tapping.

### 8.7.5.1. Asus

In order for the Dr.Web app to work properly on Asus devices, proceed as follows:

#### Allow autostart

Autostart allows the app to start its processes right after the device startup. It is necessary for constant anti-virus protection and for the following advanced components to work as expected: <u>Call and SMS filter</u>, <u>URL filter</u>, <u>Anti-Theft</u>, <u>Parental Control</u>, and <u>Firewall</u>.

#### Allow running in the background

Running in the background allows the app to keep running even if it is not active. It is necessary for constant anti-virus protection and for the following advanced components to work as expected: <u>Call and SMS filter</u>, <u>URL filter</u>, <u>Anti-Theft</u>, <u>Parental Control</u>, and <u>Firewall</u>.

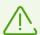

Settings and their location may vary on different device models and OS versions. If the instruction does not solve your problem, please contact our <u>technical support</u>.

#### To allow autostart

- 1. In your device settings, open **Auto-start manager**.
- 2. Allow autostart for the Dr.Web app.

#### To allow running in the background

- 1. In the **Mobile manager** app, open **Settings**.
- 2. Disable the **Clean up in suspend** setting.

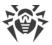

#### 8.7.5.2. Huawei

## **Devices supporting manual management**

On the Huawei devices that support automatic and manual management of app launch, allow the Dr.Web app to be managed manually.

Manual management allows the app to keep running even if it is not active, and to start its processes right after the device startup. It is necessary for constant anti-virus protection and for the following advanced components to work as expected: <u>Call and SMS filter</u>, <u>URL filter</u>, <u>Anti-Theft</u>, <u>Parental Control</u>, and <u>Firewall</u>.

#### To enable manual management

- On devices running Android:
  - 1. In your device settings, open **Battery** > **App launch**.
  - 2. Select Manage manually.
- On devices running Harmony OS:
  - 1. In your device settings, open the app launch settings.
  - 2. Find Dr.Web on the list and use the toggle button to the right to enable manual management.
  - 3. On the next screen, enable all the additional management settings and tap **OK**.

#### Other Huawei devices

In order for the Dr.Web app to work properly on other Huawei devices, change the following settings:

Allow running in the background

Running in the background allows the app to keep running even if it is not active. It is necessary for constant anti-virus protection and for the following advanced components to work as expected: <u>Call and SMS filter</u>, <u>URL filter</u>, <u>Anti-Theft</u>, <u>Parental Control</u>, and <u>Firewall</u>.

<u>Disable battery optimization</u>

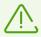

If Dr.Web is set as a device administrator, this optimization setting is unavailable.

To optimize battery consumption, operating system can stop the Dr.Web app. This interrupts constant anti-virus protection and work of advanced components: <u>Call and SMS filter</u>, <u>URL filter</u>, <u>Anti-Theft</u>, <u>Parental Control</u>, and <u>Firewall</u>.

• Allow running after screen is off

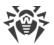

Running when the screen is off is necessary for constant anti-virus protection and for the advanced components to work as expected: <u>Call and SMS filter</u>, <u>Anti-Theft</u>, and <u>Firewall</u>.

• Allow pop-up windows if Anti-Theft or Parental Control is enabled.

<u>Anti-Theft</u> and <u>Parental Control</u> use pop-up windows in the background to restrict access to a single app or the whole device.

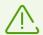

Settings and their location may vary on different device models and OS versions. If the instruction does not solve your problem, please contact our <u>technical support</u>.

### To allow running in the background

- 1. Open recent apps.
- 2. Tap the lock icon by the Dr.Web app.

### To disable battery optimization

- 1. In your device settings, open **Advanced settings** > **Battery manager** > **Protected apps**.
- 2. Select **Protected** for the Dr.Web app.

#### To allow running after screen is off

- 1. In your device settings, select **Apps** > **Dr.Web** > **Battery**.
- 2. Enable the **Keep running after screen is off** option.

#### To allow pop-up windows

- 1. In your device settings, select **Apps**.
- 2. Select Dr.Web on the list of apps.
- 3. In the list of permissions, enable displaying pop-up windows in the background.

#### 8.7.5.3. Meizu

In order for the Dr.Web app to work properly on Meizu devices, change the following settings:

• Disable battery optimization

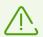

If Dr.Web is set as a device administrator, this optimization setting is unavailable.

To optimize battery consumption, operating system can stop the Dr.Web app. This interrupts constant anti-virus protection and work of advanced components: <u>Call and SMS filter</u>, <u>URL filter</u>, <u>Anti-Theft</u>, <u>Parental Control</u>, and <u>Firewall</u>.

Lock Dr.Web in the background

Running in the background allows the app to keep running even if it is not active. It is

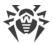

necessary for constant anti-virus protection and for the following advanced components to work as expected: <u>Call and SMS filter</u>, <u>URL filter</u>, <u>Anti-Theft</u>, <u>Parental Control</u>, and <u>Firewall</u>.

• Allow running after screen is off

Running when the screen is off is necessary for constant anti-virus protection and for the advanced components to work as expected: <u>Call and SMS filter</u>, <u>Anti-Theft</u>, and <u>Firewall</u>.

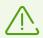

Settings and their location may vary on different device models and OS versions. If the instruction does not solve your problem, please contact our <u>technical support</u>.

### To disable battery optimization

- 1. In your device settings, open **Advanced settings** > **Battery manager** > **Protected apps**.
- 2. Select **Protected** for the Dr.Web app.

#### To lock Dr.Web in the background

- 1. Open recent apps.
- 2. Tap the lock icon by the Dr.Web app.

### To allow running after screen is off

- 1. In your device settings, select **Apps** > **Dr.Web** > **Battery**.
- 2. Enable the **Keep running after screen is off** option.

#### 8.7.5.4. Nokia

In order for the Dr.Web app to work properly on Nokia devices, force close the Power saver app.

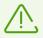

If Dr.Web is set as a device administrator, this optimization setting is unavailable.

The Power saver app optimizes battery consumption that can cause the Dr.Web app to stop. This interrupts constant anti-virus protection and work of advanced components: <u>Call and SMS filter</u>, <u>URL filter</u>, <u>Anti-Theft</u>, <u>Parental Control</u>, and <u>Firewall</u>.

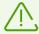

Settings and their location may vary on different device models and OS versions. If the instruction does not solve your problem, please contact our <u>technical support</u>.

#### To force close Power saver

1. In your device settings, go to **Apps** > **All apps**.

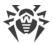

- 2. Tap menu in the top right-hand corner and select **Show system**.
- Select Power saver and tap Force close.
   The app will remain stopped until the next device reboot.

# 8.7.5.5. OnePlus

In order for the Dr.Web app to work properly on OnePlus devices, change the following settings:

• Disable battery optimization

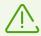

If Dr.Web is set as a device administrator, this optimization setting is unavailable.

To optimize battery consumption, operating system can stop the Dr.Web app. This interrupts constant anti-virus protection and work of advanced components: <u>Call and SMS filter</u>, <u>URL filter</u>, <u>Anti-Theft</u>, <u>Parental Control</u>, and <u>Firewall</u>.

• Lock Dr.Web in the background

Running in the background allows the app to keep running even if it is not active. It is necessary for constant anti-virus protection and for the following advanced components to work as expected: <u>Call and SMS filter</u>, <u>URL filter</u>, <u>Anti-Theft</u>, <u>Parental Control</u>, and <u>Firewall</u>.

In addition, it is necessary to disable deep optimization and autostart on some devices.

After you install an update of the operating system, the optimization settings may be reset. In this case you will need to change them again.

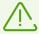

Settings and their location may vary on different device models and OS versions. If the instruction does not solve your problem, please contact our <u>technical support</u>.

### To disable battery optimization

- 1. In your device settings, open **Battery** > **Battery optimization**.
- 2. Select the Dr.Web app.
- 3. Select the **Don't optimize** option and tap **Done**.

#### To lock Dr. Web in the background

- 1. Open recent apps.
- 2. Tap the lock icon by the Dr.Web app.

#### To disable deep optimization

1. In your device settings, open **Battery** > **Battery optimization**.

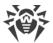

- 2. Tap the settings icon in the top right-hand corner.
- 3. Disable deep optimization.

#### To disable autostart

- 1. In your device settings, open **Apps**.
- 2. Tap the settings icon in the top right-hand corner.
- 3. Select **App auto-launch**.
- 4. Disable autostart for the Dr.Web app.

# 8.7.5.6. Oppo

In order for the Dr.Web app to work properly on Oppo devices, change the following settings:

#### Allow autostart

Autostart allows the app to start its processes right after the device startup. It is necessary for constant anti-virus protection and for the following advanced components to work as expected: <u>Call and SMS filter</u>, <u>URL filter</u>, <u>Anti-Theft</u>, <u>Parental Control</u>, and <u>Firewall</u>.

### • Lock Dr.Web in the background

Running in the background allows the app to keep running even if it is not active. It is necessary for constant anti-virus protection and for the following advanced components to work as expected: <u>Call and SMS filter</u>, <u>URL filter</u>, <u>Anti-Theft</u>, <u>Parental Control</u>, and <u>Firewall</u>.

• Allow running in the background if you have the Security center app on your device

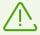

Settings and their location may vary on different device models and OS versions. If the instruction does not solve your problem, please contact our <u>technical support</u>.

#### To allow autostart

- 1. In your device settings, open **App management**.
- 2. Select the Dr.Web app.
- 3. Allow autostart.

#### To lock Dr.Web in the background

- 1. Open recent apps.
- 2. Tap the lock icon next to the Dr.Web app.

#### To allow running in the background

- 1. Open Security Center.
- 2. Select **Privacy permissions** > **Startup manager**.
- 3. Grant Dr. Web the permission to work in the background.

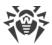

# 8.7.5.7. Samsung

In order for the Dr.Web app to work properly on Samsung devices, change the following settings:

• Lock Dr.Web in the background

Running in the background allows the app to keep running even if it is not active. It is necessary for constant anti-virus protection and for the following advanced components to work as expected: <u>Call and SMS filter</u>, <u>URL filter</u>, <u>Anti-Theft</u>, <u>Parental Control</u>, and <u>Firewall</u>.

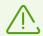

Settings and their location may vary on different device models and OS versions. If the instruction does not solve your problem, please contact our <u>technical support</u>.

#### To lock Dr. Web in the background

- 1. Open recent apps.
- 2. Press the Dr.Web icon. In the menu, select **Lock this app**. A lock icon will appear at the bottom of the locked app.

# 8.7.5.8. Sony

In order for the Dr.Web app to work properly on Sony devices, disable battery optimization for Dr.Web.

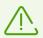

If Dr.Web is set as a device administrator, this optimization setting is unavailable.

To optimize battery consumption, operating system can stop the Dr.Web app. This interrupts constant anti-virus protection and work of advanced components: <u>Call and SMS filter</u>, <u>URL filter</u>, <u>Anti-Theft</u>, <u>Parental Control</u>, and <u>Firewall</u>.

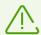

Settings and their location may vary on different device models and OS versions. If the instruction does not solve your problem, please contact our <u>technical support</u>.

## To disable battery optimization

- 1. On the device home screen, tap ...
- 2. Select **Settings** > **Battery**.
- 3. Tap and select **Battery optimization**.
- 4. Tap **Apps**. A list of non-optimized apps will appear.
- 5. Select Dr.Web. The app will appear in the **Not optimized** tab.

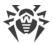

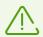

In the Ultra STAMINA mode you are not able to exclude apps from optimization.

## 8.7.5.9. Realme

In order for the Dr.Web app to work properly on Realme devices, change the following settings:

Allow running in the background

Running in the background allows the app to keep running even if it is not active. It is necessary for constant anti-virus protection and for the following advanced components to work as expected: <u>Call and SMS filter</u>, <u>URL filter</u>, <u>Anti-Theft</u>, <u>Parental Control</u>, and <u>Firewall</u>.

- Allow autostart
- Allow display over other apps

Dr.Web uses pop-up windows displayed over other apps to restrict access to a certain app or the whole device.

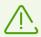

Settings and their location may vary on different device models and OS versions. If the instruction does not solve your problem, please contact our <u>technical support</u>.

#### To allow running in the background

- 1. In your device settings, select **App management** > **Dr.Web** > **Battery usage**.
- 2. Tap Allow background activity.

#### To allow autostart

- 1. In your device settings, select **App management** > **Dr.Web** > **Battery usage**.
- 2. Tap Allow autolaunch.

### To allow display over other apps

- 1. In your device settings, select **App management** > **Dr.Web**.
- 2. Enable the **Display over other apps** switch.

#### 8.7.5.10. Xiaomi

In order for the Dr.Web app to work properly on Xiaomi devices, change the following settings:

#### Allow autostart

Autostart allows the app to start its processes right after the device startup. It is necessary for constant anti-virus protection and for the following advanced components to work as expected: <u>Call and SMS filter</u>, <u>URL filter</u>, <u>Anti-Theft</u>, <u>Parental Control</u>, and <u>Firewall</u>.

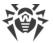

## Allow running in the background

Running in the background allows the app to keep running even if it is not active. It is necessary for constant anti-virus protection and for the following advanced components to work as expected: <u>Call and SMS filter</u>, <u>URL filter</u>, <u>Anti-Theft</u>, <u>Parental Control</u>, and <u>Firewall</u>.

#### • Lock Dr.Web in the background

Running in the background allows the app to keep running even if it is not active. It is necessary for constant anti-virus protection and for the following advanced components to work as expected: <u>Call and SMS filter</u>, <u>URL filter</u>, <u>Anti-Theft</u>, <u>Parental Control</u>, and <u>Firewall</u>.

• Allow pop-up windows if Anti-Theft or Parental Control is enabled.

<u>Anti-Theft</u> and <u>Parental Control</u> use pop-up windows in the background to restrict access to a single app or the whole device.

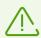

Settings and their location may vary on different device models and OS versions. If the instruction does not solve your problem, please contact our <u>technical support</u>.

#### To allow autostart

- 1. In your device settings, select **Apps**.
- 2. Select Dr.Web on the list of apps.
- 3. Allow autostart.

#### To allow running in the background

- 1. In your device settings, select **Apps**.
- 2. Select Dr.Web on the list of apps.
- 3. Select the **Battery saver** setting.
- 4. Tap No restrictions.

#### To lock Dr.Web in the background

- 1. Open recent apps.
- 2. Tap the lock icon by the Dr.Web app.

Some OS versions also allow you to lock apps in the background via the pre-installed **Security** app:

- 1. In the **Security** app, open the **Boost speed** section.
- 2. Tap the settings icon in the top right-hand corner.
- 3. Tap Lock apps.
- 4. Find Dr.Web on the list of apps.
- 5. Use the toggle button to the right of Dr.Web to lock the app in the background.

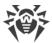

#### To allow pop-up windows

- 1. In your device settings, select **Apps**.
- 2. Select Dr.Web on the list of apps.
- 3. Select **Other permissions**.
- 4. In the list of permissions, enable displaying pop-up windows in the background.

## 8.8. Statistics

Dr.Web collects statistics on detected threats and application actions.

To view the statistics, on the Dr.Web main screen, tap **Menu** and select **Statistics**.

### **Viewing statistics**

The **Statistics** tab contains two information sections (see <u>Figure 32</u>):

- **Total**. Contains the information on the total number of scanned files, detected and neutralized threats.
- **Events**. Contains the information on Dr.Web Scanner scanning results, enabling and disabling of SpIDer Guard, virus database update status, detected threats and performed actions.

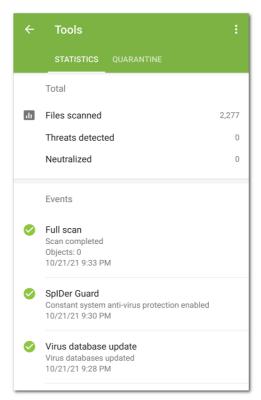

Figure 32: Statistics

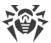

#### **Clearing statistics**

To clear all the statistics, on the **Statistics** tab, tap **Menu** and select **Clear statistics**.

### Saving event log

You can save the application event log to send it to the Doctor Web technical support if you experience problems while using the application.

- 1. On the **Statistics** tab, tap **Menu** and select **Save log**.
- 2. The log will be saved in DrWeb\_Log.txt and DrWeb\_Err.txt files located in the Android/data/com.drweb/files folder in the device internal memory.

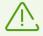

On devices with Android 11 or later, logs are saved in the <code>Download/DrWeb</code> folder.

## 8.9. Quarantine

Dr.Web allows you to move detected threats to the quarantine folder, where they are isolated and cannot damage the system.

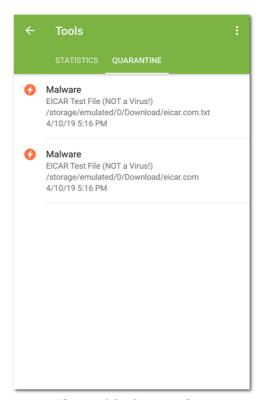

Figure 33: Quarantine

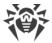

#### Viewing quarantined files

To view the list of threats moved to the quarantine:

1. On the Dr.Web main screen, tap **Menu** i.

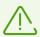

On Android TV, on the Dr. Web main screen select **Miscellaneous**.

2. Select Quarantine.

The list of all threats in the quarantine opens.

## Viewing information on quarantined threats

To view information on a threat, tap its name on the list.

For each threat, the following information is available:

- file name;
- path to the file;
- date and time the threat was quarantined.

## **Available options**

For each threat, the following options are available:

- More on the Internet to view the threat description on the Doctor Web website.
- **Restore** to return the file back to the folder where it was quarantined from (use this action only if you are sure that the file is safe).
- **Delete** to delete the file from the quarantine and from the device.
- **False positive** to send the file to the Doctor Web anti-virus laboratory for analysis. The analysis will show if the file does pose a threat or it is a false positive. If it is a false positive error, it will be fixed. To receive the analysis results, enter your email address.

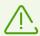

The **False positive** option is available only for threat modifications.

### Deleting all objects from the quarantine

To remove all quarantined objects at once:

- 1. Open the **Quarantine**.
- 2. On the **Quarantine** tab, tap **Menu** and select **Delete all**.

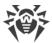

3. Tap **OK** to confirm the removal.

Tap **Cancel** to cancel the action and return to the **Quarantine**.

#### **Quarantine size**

To view the information on the internal device memory free space and space occupied by the quarantine:

- 1. Open the **Quarantine**.
- 2. On the **Quarantine** tab, tap **Menu** and select **Quarantine size**.
- 3. Tap **OK** to return to the **Quarantine**.

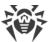

# 9. Settings

To open the settings screen, on the Dr.Web main screen, tap **Menu** i and select **Settings**.

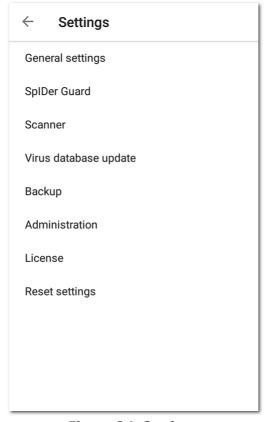

Figure 34: Settings

If you have set a password to access application settings, enter your account password.

On the **Settings** screen, the following options are available:

- **General settings**. Allows you to configure the notification bar, enable and disable sound alerts, and opt out of sending statistics (see <u>General settings</u>).
- SpIDer Guard. Allows you to configure the SpIDer Guard component, which constantly scans
  the file system for threats and monitors changes in the system area (see <u>SpIDer Guard</u>
  <u>settings</u>).
- **Scanner**. Allows you to configure Dr.Web Scanner, which scans your device on your request (see <u>Dr.Web Scanner settings</u>).
- **Virus database update**. Allows you to disable virus database updates over mobile networks (see <u>Update settings</u>).
- **Backup**. Allows you to import and export application settings (see <u>Backup</u>).
- **Administration**. Allows you to switch to the <u>centralized protection mode</u> (this option is available for the application version downloaded from the Doctor Web website).
- **License**. Allows you to enable and disable notifications on the upcoming license expiration (see <u>Configuring Notifications on License Expiration</u>).

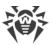

 Reset settings. Allows you to reset user settings and restore the default configuration (see Reset Settings).

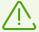

If <u>Dr.Web Anti-Theft</u> is enabled on the device, to change some application settings (**Reset settings**, **Backup** and **Administration**), enter your Dr.Web account password.

# 9.1. General Settings

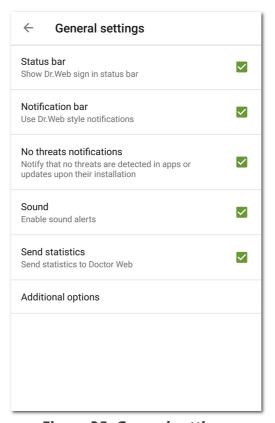

**Figure 35: General settings** 

On the **General settings** screen, you can use the following options:

• **Status bar** enables and disables Dr.Web sign in the Android status bar. Using this option you can also remove Dr.Web bar from the notification area (see <u>Notifications</u> section).

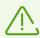

The setting is not available on devices with Android 8.0 or later.

- **Notification bar** allows you to define Dr.Web bar view in the notification bar. If the option is enabled, Dr.Web notification bar is used. If the option is disabled, the standard Android notification bar is used.
- **No threats notifications** enables and disables notifications informing that no threats are detected in apps or updates that were just installed.

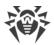

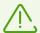

The setting is not available on devices with Android 8.0 or later. In this case, notifications from the **Safe applications** category can be enabled or disabled in the device settings.

- **Sound** enables and disables sound notifications on threat detection, deletion or moving to quarantine. By default, sound notifications are enabled.
- **Send statistics** allows you to enable and disable sending statistics to Doctor Web.
- Additional options contains additional settings:
  - System applications allows you to enable or disable notifications on threats in system applications that cannot be safely deleted. This option is disabled by default.

# 9.2. Virus Database Update

Dr.Web uses special virus databases to detect threats. These databases contain details and signatures of all viruses and malicious programs for devices running Android known by Doctor Web experts. Virus databases have to be regularly updated as new malicious programs appear every day. The application features a special option for updating virus databases over the internet.

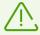

In the <u>centralized protection mode</u>, you cannot update virus databases manually; updates are downloaded automatically from the centralized protection server. If the mobile mode is enabled on the server and the connection with the centralized protection server is lost, you can update the virus databases manually.

# **Update**

The virus databases are updated via the internet several times a day automatically. If the virus databases have not been updated for more than 24 hours (for example, if the device is not connected to the internet), you should update them manually.

## To check whether you need to update virus databases

- 1. On the Dr.Web main screen, tap **Menu** and select **Virus databases**.
- 2. In the pop-up window, you will see the virus database update status and when the virus databases were last updated. If the last update happened more than 24 hours ago, you should update virus databases manually.

#### To start the update

- 1. On the Dr.Web main screen, tap **Menu** and select **Virus databases**.
- 2. Tap **Update**.

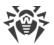

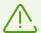

It is recommended to update the virus databases as soon as you install the app so that Dr.Web can use the most up-to-date information about known threats. As soon as the Doctor Web anti-virus laboratory experts discover new threats, an update for virus signatures, behavior characteristics, and attributes is issued. In some cases, updates can be issued several times per hour.

## **Update settings**

By default, the updates are automatically downloaded several times a day.

## To enable or disable the use of mobile data for downloading updates

- 1. On the Dr.Web main screen, tap **Menu** and select **Settings** (see <u>Figure 34</u>).
- 2. Select Virus database update.
- 3. To disable the use of mobile data for downloading updates, select the **Update over Wi-Fi** check box.

If no Wi-Fi networks are available, you will be prompted to use mobile data. Changing this setting does not affect the use of mobile data by other applications and device functions.

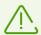

Updates are downloaded via the internet. You may be additionally charged by your mobile network provider for the data transfer. For detailed information, contact your mobile network provider.

In the <u>centralized protection mode</u>, update settings can be modified and blocked in compliance with your company security policy or according to the list of purchased services.

# 9.3. Backup

You can export your current settings to a file on the internal memory. This allows you to import them from the file (for example, in case you reinstall Dr.Web or use it on another device).

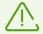

In the <u>central protection mode</u>, you cannot import or export settings.

#### To export your current settings to a file

- 1. On the Settings screen (see Figure 34), select **Backup**.
- Enter your account password.
   The password is required only if Dr.Web Anti-Theft is enabled and configured.
- 3. In the next window, select **Export settings**.

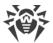

4. After that, specify a password to protect the settings file, and tap **OK**.

#### All settings are saved in the

Internal storage/Android/data/com.drweb/files/DrWebPro.bkp file.

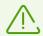

On devices with Android 11 or later, the file is saved in the <code>Download/DrWeb</code> folder.

### To import settings from a file

- 1. On the Settings screen (see <u>Figure 34</u>), select **Backup**.
- 2. Enter your account password.

The password is required only if Dr.Web Anti-Theft is enabled and configured.

- 3. Select **Import settings**.
- 4. Confirm that you want to upload settings from a file.
- 5. Locate a file with settings in the file tree and tap it.
- 6. Enter the password the file is protected with and tap **OK**.

  All current application settings will be replaced by the settings from the file.

# 9.4. Reset Settings

You can reset custom settings of the application, including Call and SMS filter, Dr.Web Anti-Theft, Dr.Web Firewall and URL filter settings, at any time and restore default settings.

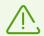

In the <u>central protection mode</u>, you cannot reset settings.

#### To reset settings

- 1. Tap **Reset settings** on the settings screen (see <u>Figure 34</u>). Then tap **Reset settings**.
- 2. Enter your Dr.Web account password.
- 3. Confirm restoring default settings.

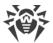

## 10. Centralized Protection Mode

Computers and other devices on which Dr.Web cooperating components are installed form an *anti-virus network*. The anti-virus network has a client-server architecture. The server controls the client using Dr.Web Agent. Centralized protection mode is the operating mode of the application under the Dr.Web Agent control.

The Dr.Web Security Space for mobile devices version detailed in this manual is compatible with Dr.Web AV-Desk 10 and 13 and Dr.Web Enterprise Security Suite 10, 11, 12 and 13.

Centralized protection mode is available for the following Dr.Web versions:

- Downloaded from the Doctor Web website <a href="https://download.drweb.com/android/">https://download.drweb.com/android/</a>.
- Downloaded from your personal account of the Dr.Web Anti-virus service provider.
- Received from the anti-virus network administrator of your company.

Centralized protection mode is not available:

- For Dr.Web installed from Google Play.
- For Dr.Web installed from Huawei AppGallery.
- For Dr Web on Android TV

### Components controlled from the centralized protection server

Features and settings of Dr.Web may be modified and blocked for compliance with your company security policy or according to the list of purchased services.

The following components can be controlled from the centralized protection server:

- <u>Dr.Web Scanner</u>. Allows you to scan your device on demand and according to a schedule. It also allows you to launch scanning from the centralized protection server remotely.
- SpIDer Guard.
- Call and SMS Filter.
- Dr.Web Anti-Theft.
- URL Filter.
- Application Filter.

#### Licensing in the centralized protection mode

In the centralized protection mode, the <u>license key file</u> is automatically downloaded from the server; your personal license is not used. If the license expires or gets blocked, contact the antivirus network administrator of your company in order to obtain a new license, or extend your Dr.Web Anti-virus service subscription, after receiving the corresponding notification.

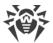

#### Virus database update in the centralized protection mode

In the centralized protection mode, you cannot update the virus databases manually. Updates are downloaded automatically from the centralized protection server. Update settings may be modified and blocked for compliance with your company security policy or according to the list of purchased services. If the mobile mode is enabled on the server and the connection with the centralized protection server is lost, you can update the virus databases manually.

#### Application update in the centralized protection mode

Some versions of the centralized protection server support updating Dr.Web Security Space for mobile devices. If you select the **New version** check box in the application settings, you will receive a notification whenever a new version of the application is available and will be prompted to install it. Contact the anti-virus network administrator of your company for details.

Application versions downloaded from the Doctor Web website cannot be updated from the centralized protection server. In these application versions, only the virus databases can be updated in the centralized protection mode.

# 10.1. Switching to Centralized Protection Mode

To switch the app to the central protection mode, <u>connect</u> to the centralized protection server.

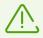

To connect to the centralized protection server 11.0.0 or later, Dr.Web 11.0.0 or later is required.

After you connect to the server, the following permissions can be requested:

- Basic permissions (access your photos, media, and files, contacts, etc.)—required for most of the app features.
- Call and SMS filter (set Dr.Web as the default phone app)—for call and SMS filtering.
- Device administration—to protect the app from uninstalling and to use the full functionality of Anti-Theft.
- Access to accessibility features—for app filtering and full functionality of URL filter, Anti-Theft, and Parental Control.
- Drawing over other apps—for app filtering and Firewall functionality.

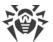

## Connecting to the centralized protection server

#### **Automatic connection**

If you have received your Dr.Web version from the anti-virus network administrator of your company or from the Dr.Web Anti-virus service provider, Dr.Web connects to the centralized protection server automatically. For that, the installation package must be run from the internal memory of your device.

#### **Entering connection settings**

To connect to the centralized protection server, you need to specify connection settings received from the anti-virus network administrator or from your Dr.Web Anti-virus service provider.

- 1. Make sure your device is connected to the network.
- On the Settings screen (see Figure 34), select Administration.
   If Dr.Web Anti-Theft is enabled on your device, enter your Dr.Web account password.
- 3. Select the **Dr.Web Agent** check box.

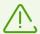

The **Dr.Web Agent** check box is selected by default in the Dr.Web versions that have been received from the anti-virus network administrator of your company or from the Dr.Web Anti-virus service provider.

4. When you enable the central protection mode, the application restores settings of your last connection.

However, if the <u>configuration file</u> is stored on your device, the configuration settings from this file are used. To use another settings, for example, from your installation package, <u>reset connection settings</u>.

If you are connecting to the server for the first time or connection settings are changed, enter the following settings:

- IP address of the centralized protection server.
- Additional authentication settings: ID (assigned to your device for registration) and a password. These settings are saved automatically, so it is not required to enter them again the next time you are connecting to the server. If you want to connect to the server as a newbie, tap **Menu** and select **Connect as a newbie**.
- 5. Tap Connect.

#### Connecting using configuration file

The install.cfg file, received from the anti-virus network administrator or your Dr.Web Anti-virus service provider, contains settings to connect to the centralized protection server.

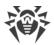

- 1. Make sure your device is connected to the network.
- 2. Place the install.cfg file to the root folder or any of the folders at the first nesting level of the internal device memory.
- On the Settings screen (see <u>Figure 34</u>), select **Administration**.
   If Dr.Web Anti-Theft is enabled on your device, enter Dr.Web account password to open **Administration**.
- 4. Select the **Dr.Web Agent** check box.

If the file is downloaded to the device, fields for entering the connection settings will be filled in automatically.

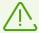

The **Dr.Web Agent** check box is selected by default in the Dr.Web versions that have been received from the anti-virus network administrator of your company or from the Dr.Web Anti-virus service provider. As the application is installed, it starts to search the configuration file and tries to connect to the server. If the file is not found or it contains incorrect connection settings, clear the **Dr.Web Agent** check box and select it again, then enter the settings <u>manually</u> or use the configuration file with correct settings.

5. Tap Connect.

### **Resetting connection settings**

- 1. Tap **Menu** on the connection settings entering screen.
- 2. Tap Reset connection settings.

When the settings are reset, the <code>install.cfg</code> file, which contains the connection settings, will be deleted. If the other <code>install.cfg</code> file is present on the device, the connection settings of this file will be used. Thus, the connection settings will be reset only when all the <code>install.cfg</code> files are deleted.

#### **Connection errors**

**Unsupported option**. The error occurs if traffic encryption and/or compression options that are not supported by Dr.Web are enabled on the server. To resolve the problem, contact your antivirus network administrator or the Dr.Web Anti-virus service provider.

**License (subscription) has expired**. Contact your anti-virus network administrator in order to get a license or extend your Dr.Web Anti-virus service subscription.

**Subscription is blocked**. Contact your Dr.Web Anti-virus service provider in order to enable your subscription.

**Running Dr.Web for Android is not allowed by the server**. The error occurs if your service plan does not support the use of Dr.Web for Android, or running Dr.Web for Android is disabled by the anti-virus network administrator.

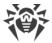

# 10.2. Administration

If Application filter configuration is enabled on the centralized protection server, you can select applications that will be available on your device.

You can allow or restrict launch of both system and user applications. System applications are located at the top of the list and, by default, are marked as available. User applications are located lower in the list.

#### To configure Application filter

- 1. On the Dr.Web main screen, tap **Administration**.
- 2. Select applications which will be available on your device.
- 3. Tap **Allow selected**. The specified settings will be transferred to the server and saved as your personal device settings.

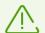

Application launch settings specified on the user device will be applied only if Application filter is enabled for this device on the centralized protection server.

If you are an anti-virus network administrator, on the centralized protection server, you can configure the lists of available applications for all devices in the network based on your personal settings saved on the server.

# 10.3. Switching to Standalone Mode

To use the Dr.Web standalone operation mode, open settings screen (see <u>Figure 34</u>) and tap **Administration** section. Then clear the **Dr.Web Agent** check box.

When the standalone mode is on, all anti-virus settings are restored to their previous or default values. You can once again access all features of Dr.Web.

To operate in the standalone mode, a valid personal <u>license</u> is required. The license received from centralized protection server cannot be used in this mode. If necessary, you can <u>purchase</u> or <u>renew</u> a personal license.

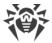

## 11. Dr. Web on Android TV

The following options are available on the Dr.Web main screen (see Figure 36):

- Events
- Scanner
- Firewall
- Security Auditor
- Miscellaneous

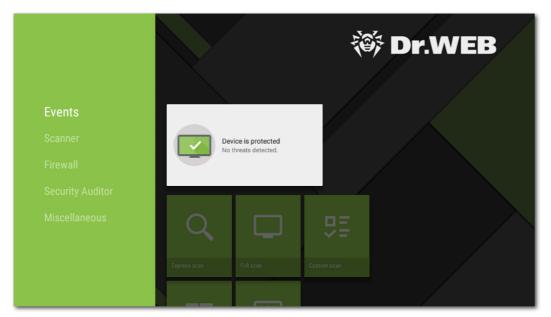

Figure 36: Dr.Web on Android TV

# Features of Dr.Web on Android TV

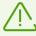

On devices running Android TV, the centralized protection mode is not available.

#### **Permissions**

When you launch the application for the first time, you will be prompted to provide the following <u>permissions</u>:

- Access your photos, media, and files on your device.
- Access your contacts.

Allow the application to access required data.

On devices with Android 11 or later, the app also requests the permission to access all files.

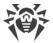

#### To allow access to all files

- 1. In the permission request window, tap the **Go to Settings** button.
- 2. On the Dr.Web system settings screen, select **Permissions**.
- 3. Select Files and media.
- 4. Select the **Allow all the time** option.
- 5. In the dialog window, tap **Allow**.

#### **Interface**

- It is not possible to create a widget.
- Notification bar is unavailable.

## 11.1. Events on Android TV

The **Events** bar displays current device protection status.

- The green icon indicates that the device is protected. No additional actions are required.
- The yellow icon indicates that Dr.Web has detected issues, for example, a missing license or a vulnerability. To learn more about the detected issues and to eliminate them, select the status bar.
- The red icon indicates that Dr.Web has detected suspicious changes in system area or threats. To open check results and neutralize the threats, select the status bar.

If Dr.Web has detected multiple events that require your attention, select the status bar to open the **Events** screen, which will display all important events.

# 11.2. Anti-Virus Protection on Android TV

- <u>SpIDer Guard</u> checks your file system in real time.
- <u>Dr.Web Scanner</u> allows you to scan your device for threats manually.
- On the Check results screen, you can select actions to neutralize the detected security threats.

# 11.2.1. Real-Time SpIDer Guard Protection on Android TV

#### **Enabling real-time protection**

After activating the license, the constant protection is enabled automatically. SpIDer Guard keeps protecting the device file system even if you close the application. If SpIDer Guard detects a suspicious change in system area or a threat, the alerting notification appears at the bottom part of the screen.

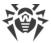

#### **Configuration**

To enable, disable, or configure SpIDer Guard, open the Dr.Web main screen and select **Miscellaneous** > **Settings** > **SpIDer Guard** (see <u>Dr.Web Settings on Android TV</u> section).

#### **Statistics**

The application registers events related to the operation of SpIDer Guard: enabling/disabling of SpIDer Guard, threat detections, and check results of the device storage and installed applications. SpIDer Guard statistics appear in the **Events** section of the **Statistics** tab and are sorted by date (see <u>Statistics</u>).

## 11.2.2. Dr.Web Scanner on Android TV

Dr.Web Scanner scans files on your device upon your request. It performs express or full check of the whole file system or scans critical files and folders only.

You should periodically scan the system, especially if SpIDer Guard has not been active for a while. Usually, the express scan is sufficient for this purpose.

## **Scanning**

To scan the system, on the Dr.Web main screen, select **Scanner** (see <u>Figure 37</u>), and do one of the following:

- To scan only the installed applications, select **Express scan**.
- To scan all the files in the system, select **Full scan**.
- To scan only critical files and folders, select **Custom scan** and then select an object you want to scan.

To scan the whole folder, select the **Scan folder** option. To go up a level, select **Up**.

If your device is rooted, you can also scan the / sbin and / data folders located in the root directory.

After the scanning is finished, the following information is shown:

- Number of scanned objects.
- Number of detected threats.
- Start time
- Scan time.

To open check results, select **OK**.

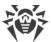

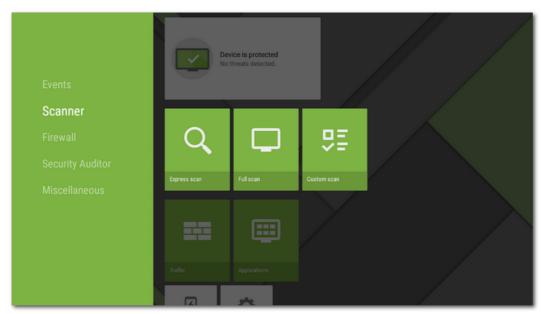

Figure 37: Dr.Web Scanner

## **Dr.Web Scanner settings**

To access Dr.Web Scanner settings, open the Dr.Web main screen and select **Miscellaneous** > **Settings** > **Scanner** (see section <u>Dr.Web Settings on Android TV</u>).

#### **Statistics**

The application registers events related to the operation of Dr.Web Scanner (scan type, check results, and detected threats). All registered actions appear on the **Events** section on the **Statistics** tab and are sorted by date (see <u>Statistics</u>).

# 11.2.3. Check Results on Android TV

# How to open check results

If <u>SpIDer Guard</u> detects a suspicious change in system area or a threat, it will show a notification. To open check results, on the Dr.Web main screen, select **Events**.

To open the <u>Dr.Web Scanner</u> check results, select **OK**.

# **Neutralizing Threats**

On the **Check results** screen, you can review the list of threats and changes in the system area. For each object, its type and name are specified, as well as the icon of the recommended option for the object.

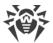

Objects are marked in different colors depending on the degree of danger. Listed below are the threat types in decreasing danger order:

- 1. Malware.
- 2. Riskware.
- 3. Hacktool program.
- 4. Adware.
- 5. Changes in the system area:
  - New files in system area.
  - Change of system files.
  - Deletion of system files.
- 6. Joke program.

To view the file path, select the object. For threats that are detected in apps, the app package name is also specified.

## **Neutralizing all threats**

#### To delete all threats

• In the top-right corner of the **Check results** screen, select **Menu** > **Delete all**.

### To move all threats to the quarantine

• In the top-right corner of the **Check results** screen, select **Menu** > **All to quarantine**.

# Neutralizing one threat at a time

Each object has its own set of available options. To expand the option list, select the object. Recommended options are placed first. Select one of the options:

**Cure** to cure the infected application.

The option is available for some <u>threats in system applications</u> if root access is enabled on the device.

**Delete** to delete the threat from your device.

In some cases, Dr.Web cannot delete applications that use Android accessibility features. If Dr.Web does not delete the app after you select the **Delete** option, reboot to safe mode and delete the app manually. If access to accessibility features has been granted to Dr.Web, the app will be deleted automatically once you select the **Delete** option.

The option is not available for threats in system applications in the following cases:

- If root access is not allowed on your device.
- If the application cannot be safely deleted.

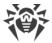

- If a threat modification is detected. To identify if the app does pose a threat, report a false positive.
- Move to quarantine to move the threat to an isolated folder (see Quarantine).

If the threat is detected in an installed application, it cannot be moved to the quarantine. In this case, the **Move to quarantine** option is not available.

- fignore to temporarily leave the change in the system area or the threat as it is.
- Block to block all internet connections for the application.

The option is available for threats in system applications.

Send to laboratory or False positive to send the file to the Doctor Web anti-virus laboratory for analysis. The analysis will show if there is a threat or it is a false positive. If it is a false positive error, it will be fixed. To receive the analysis results, enter your email address.

If the file is sent to the laboratory successfully, the **Ignore** option is automatically applied to the object.

The **Send to laboratory** option is available only for added or changed executable files in the system area: .jar, .odex, .so, APK, ELF files, etc.

The **False positive** option is available only for threat modifications and for threats detected in the system area.

More on the Internet to view the detected object description on the Doctor Web website.

# 11.3. Dr. Web Firewall on Android TV

Dr.Web Firewall protects your mobile device from unauthorized access and prevents leak of vital data through networks. This component monitors connection attempts and data transfers over the Internet, and helps you block unwanted or suspicious connections.

### **Dr.Web Firewall Features**

Dr.Web Firewall is based on VPN for Android technology, so it does not require root access on the device. However, the VPN for Android technology sets a number of limits:

- First, only one application can use VPN at a time. Before enabling VPN, the application prompts you to provide it relevant permissions. If you give these permissions, the application starts using VPN, but it blocks access to VPN for other applications. Dr.Web Firewall requests VPN permissions every time you enable the component, after the device reboot, and after VPN requests from other applications. VPN is shared among the applications over time. Dr.Web Firewall can operate only when it gets full rights to use VPN.
- Enabling Dr.Web Firewall can result in inability to connect the device on which Dr.Web Firewall runs to other devices directly using Wi-Fi or local network. It depends on the device model and applications which are used to establish a connection between devices.
- When Dr.Web Firewall is enabled, you cannot use your device as a Wi-Fi access point.

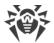

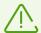

Dr.Web Firewall uses the VPN for Android technology only to perform its functions, without creating a VPN tunnel, so the traffic is not encrypted.

#### To enable Dr.Web Firewall

- 1. On the Dr.Web main screen, select **Firewall** (see <u>Figure 38</u>).
- 2. Do one of the following:
  - Use the toggle button to the right of the **Log** panel.
  - Select **Traffic** or **Log** and tap **Enable**.

By default, Dr.Web Firewall is disabled. Dr.Web requests a permission to set up a VPN connection. You need to grant the permission in order for Dr.Web Firewall to function.

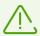

If another app gets the rights to use VPN during the operation of Dr.Web Firewall, the component will be disabled. You will be notified on it.

If you use a restricted profile (guest profile) on your device, Dr.Web Firewall is disabled.

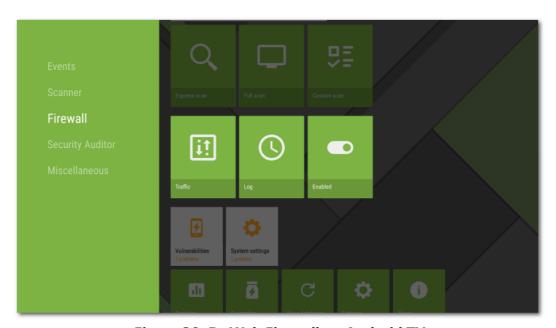

Figure 38: Dr.Web Firewall on Android TV

# 11.3.1. Network Activity on Android TV

Information on the activity of network connections is provided on the **Traffic** screen. Two tabs are available on the screen: **Active apps** and **All apps** (see <u>Figure 39</u>).

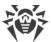

# **Active apps tab**

The tab displays a real-time list of active connections initiated by apps installed on the device.

The following information is provided on every app on the **Active apps** tab:

- Total amount of incoming and outgoing traffic used by established connections.
- Access to data transmission over Wi-Fi.
- User settings. Apps with a changed access to data transmission are marked with the 🍄 icon.

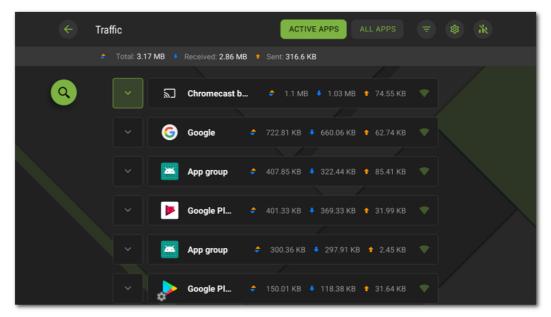

Figure 39: Active apps tab

# **App connections**

Tap the **∨** icon to the left of the name of an app to see detailed information on connections established by the app:

- list of established connections;
- total amount of incoming and outgoing traffic used by each of the established connections;
- connection rule:
  - allowing,
  - blocking,
  - redirecting,
  - □ O not set.

Tap the connection row to go to the **Connection** screen.

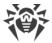

## All apps tab

To view information on the internet traffic of apps installed on your device, as well as to configure connection rules for them, open the **All apps** tab.

On the **All apps** tab, you can review the total amount of data transferred over the network and the amount of sent and received data. You can view the list of applications (and application groups) as well as the amount of spent traffic for each of them.

The following information is provided on every app on the **All apps** tab:

- Total amount of incoming and outgoing traffic used by established connections.
- Access to data transmission over Wi-Fi.
- User settings. Apps with a changed access to data transmission are marked with the 🍄 icon.

# App filtering and sorting

To filter or sort the list of apps, tap the icon in the top-right corner of the screen and select the options:

- Display apps with no traffic;
- Sort:
  - highest traffic first—apps with the highest traffic will be at the top of the list;
  - lowest traffic first—apps with the lowest traffic will be at the top of the list;
  - A to Z:
  - Z to A.

By default, apps are sorted by traffic (apps with the highest traffic are at the top of the list), apps with no traffic are displayed. To restore the default list view, tap **Reset** on the **Filter** screen.

## Search

To quickly navigate to a certain app, use the search by app name function. To do so, tap the icon on the left side of the screen and enter your query in the search field at the bottom of the screen.

# **Settings**

To manage settings for all apps, on the **Traffic** screen, tap in the top-right corner of the screen.

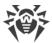

The following settings are available:

- Use IPv6. Allows you to enable or disable the use of IPv6 in parallel with IPv4.
- **Allow DNS over TCP**. Allows you to enable or disable the use of the DNS over TCP protocol for DNS query redirection and the hiding of domain names.

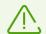

The use of the DNS over TCP protocol may prevent domain names from being displayed on some Firewall screens.

The setting works on devices which support this protocol type. The setting is disabled by default

- **Block connections for new apps**. Allows you to block access to networks for apps installed after enabling the setting. The setting is enabled by default.
- **Block connections for all apps**. Allows you to block access to networks for all apps installed on the device. If the access is <u>granted</u> to one app, the setting will be disabled.
- **Store rules and statistics after deleting apps**. Allows you to store data of apps removed from your device for the selected period of time: one week, month, or year.

## Clearing statistics, settings and rules for apps

To delete all statistics, settings and rules for all apps

- 1. On the **Traffic** screen, tap the icon in the top-right corner.
- 2. Select the relevant check boxes and tap Clear.

# 11.3.2. Processing Application Traffic on Android TV

Dr.Web Firewall filters traffic on the application level and, therefore, controls the access of applications to network resources. To view the information on the Internet traffic of applications installed on your mobile device, as well as to configure the connection rules for them, open the app screen (see Figure 40).

Two tabs are available on the screen:

- The <u>Statistics</u> tab allows you to review statistics on traffic use of any app on the device and change the individual app settings.
- The Rules tab allows you to manage rules for connections established by apps.

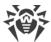

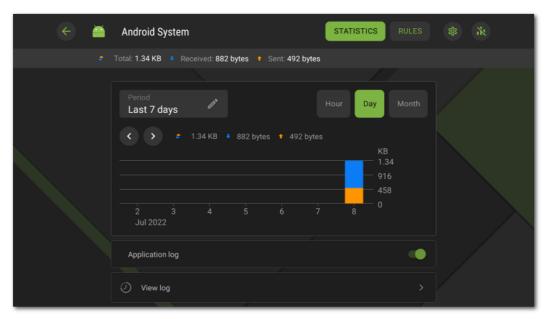

Figure 40: App screen

## App group

Some system apps can be combined into an app group. To view the list of apps in a group, on the app screen, tap the counter to the right of the **App group** header.

# 11.3.2.1. Application Statistics and Settings on Android TV

On the **Statistics** tab of the app (app group) traffic screen, you can review the statistics of internet traffic use by this app shown as a graphical diagram, as well as change Firewall settings for this app.

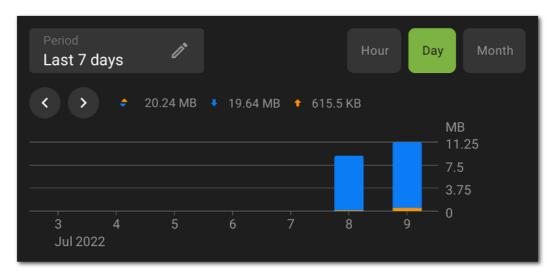

Figure 41: Internet traffic statistics of an app

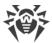

### **Internet Traffic Statistics**

Outbound app traffic is marked with orange on the graph, incoming traffic is marked with blue. The numeric values of the amount of spent traffic (total, incoming, and outbound) are shown above the graph.

When reviewing internet traffic statistics, you can do the following:

- In the field above the graph, you can select the period of time over which you want to view the statistics. You can review the statistics for the current day, last 7 days, current month, previous month or specify any other period manually.
- Change the scale of the displayed statistical data within the selected period: hour, day, or month, by using the options above the diagram.

#### **Clearing statistics**

- To clear statistics for all apps:
  - 1. On the Firewall screen, select Traffic.
  - 2. On the **Traffic** screen, tap the icon in the top-right corner.
  - 3. Select the **App statistics** check box and tap **Clear**.
- To clear statistics for a specific app:
  - 1. On the **Traffic** screen, select the app to clear the statistics for.
  - 2. On the app screen, tap the is icon in the top-right corner.
  - 3. Select the **App statistics** check box and tap **Clear**.

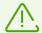

Once you remove an app from the device, its statistics will be cleared automatically within the next 5 minutes.

# **Application log**

Events related to the network activity of apps installed on the device are registered in <u>application logs</u>. Use the toggle button to enable or re-enable the application log. To go to the log, tap **View log**.

# **Application Settings**

To go to the app (app group) settings, on the **Statistics** tab, tap in the top-right corner of the screen (see Figure 40).

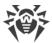

#### Access to data transmission over Wi-Fi

Use this toggle button to block or allow access to data transmission over Wi-Fi for this app. The access indicator is displayed in the app row on the **Traffic** screen (green indicates that the access is allowed, gray means blocked).

#### Block all connections not allowed by the rules

To block all connections for an app by default, use the **Block all connections not allowed by the rules** toggle button. With no allowing rules set, the app will be unable to initiate any connections.

An allowing rule for port 53 is automatically added when enabling the **Block all connections not allowed by the rules** setting for this app. This rule (set for the DNS, UDP, or ALL protocols) is mandatory for the functioning of allowing rules with domain names.

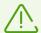

To ensure that this setting works as intended in the presence of allowing rules with domain names, disable the use of a private DNS server in your device settings.

## Do not control the app

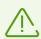

The setting is not available for some system apps.

Dr.Web Firewall is based on VPN for Android technology. VPN prevents apps from functioning if they use a technology which is incompatible with VPN, e.g. Wi-Fi Direct. It can result in inability to connect your device to other devices. In this case, you should not disable Dr.Web Firewall completely. Disable Dr.Web Firewall control for the necessary application (or application group) instead. To do so, use the **Do not control the app** toggle button.

It is recommended to disable Dr.Web Firewall control only for your trusted apps.

When the option is enabled, Dr.Web Firewall does not control network connections of the app even if you customize traffic settings for it in the Dr.Web Firewall settings. The app traffic is not monitored.

## 11.3.2.2. Connection Rules on Android TV

App traffic is managed through connections established by apps. You can set up allowing, blocking, or redirecting rules for connections with specified IP addresses and ports for every app installed on the device.

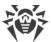

## **Connections**

General information on each connection is shown on the **Connection** screen (see <u>Figure 42</u>). To go to this screen, do one of the following:

- On the <u>Active apps</u> tab of the **Traffic** screen, tap the ✓ icon to the left of the name of an app and then tap a connection row.
- In the <u>Firewall log</u>:
  - When events are grouped by date: tap a connection row.
  - When events are grouped by app name: expand the list of app connections by tapping the ➤ icon to the left of the name of an app and then tap a connection row.
- In an <u>application log</u>: expand the list of app connections by tapping the ✓ icon to the right of an event date and then tap a connection row.

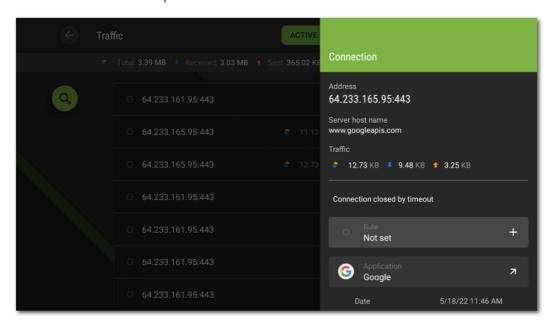

Figure 42: Connection screen

The **Connection** screen contains the following information:

- connection address and port;
- host name (if available);
- amount of incoming and outgoing traffic received or transmitted by the connection;
- connection status;
- connection rule;
- app that established the connection;
- date and time;
- connection type;
- protocol.

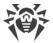

Connection rules are displayed on the Rules tab of the app screen.

## **Connection rules**

## **Creating rules**

#### To create a new connection rule

- 1. For connections without rules:
  - On the **Connection** screen, tap the <sup>+</sup> icon to the right of the **Rule** section. For any connection:
  - On the app screen, open the **Rules** tab and tap the ticon on the left side of the screen.
- 2. On the next screen, select the rule type:
  - allowing,
  - • blocking,
  - • redirecting.
- 3. Check the IP address/host name. If the address is not specified, enter a valid IP address (in the a.b.c.d format for IPv4 addresses or [a:b:c:d:e:f:g:h] for IPv6), an IP address range (in the a1.b1.c1.d1-a2.b2.c2.d2 or [a1:b1:c1:d1:e1:f1:g1:h1]-[a2:b2:c2:d2:e2:f2:g2:h2] format), or a network (in the a.b.c.0/n format, where n is a number from 1 to 32). If you are creating a redirecting rule, enter the redirection address in the field below. You can specify a host name instead of an address.
- 4. Tap **More** for the additional **Protocol** setting to choose a network protocol for the connection.
- 5. Tap **Save**.

Apps with set connection rules are marked with the 🍄 icon.

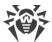

## **Viewing rules**

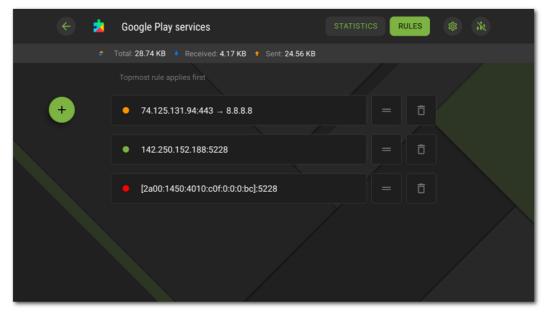

Figure 43: Rules tab

### To view all connection rules of an app

• Go to the app screen and open the **Rules** tab.

The tab contains the list of all rules set for the app, in the order of their execution.

## To change the order of rule execution

• Tap and hold the = icon next to the rule you want to move, then drag the rule to the desired position on the list.

## **Editing rules**

#### To edit an existing rule

- 1. Do one of the following:
  - On the **Connection** screen, tap the icon to the right of the rule.
  - On the app screen, open the **Rules** tab and tap the rule row.
- 2. Make changes.
- 3. Tap **Save**.

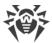

## **Deleting rules**

#### To delete a rule

- On the rule editing screen:
  - 1. Tap **Delete rule**.
  - 2. On your next step, tap **Delete**.
- On the **Rules** tab of the app screen:
  - 1. Tap the icon to the right of the rule.
  - 2. On your next step, tap **Delete**.

#### To delete all rules for a certain app

- 1. On the app screen, open the **Rules** tab and tap the icon in the top-right corner of the screen.
- 2. On your next step, select the **App rules** check box and tap **Clear**.

#### To delete all rules for all apps

- 1. On the Firewall screen, select Traffic.
- 2. On the **Traffic** screen, tap the icon in the top-right corner of the screen.
- 3. On your next step, select the **App settings and rules** check box and tap **Clear**.

## Block all connections not allowed by the rules

You can block all connections except for those allowed by rules for an app by using the <u>corresponding togale button</u> on the app settings screen.

# 11.3.2.3. Application Log on Android TV

Each application log contains a list of events related to network connections of a certain application your device.

#### To enable application logging

- 1. On the **Traffic** screen, select an app.
- 2. On the app screen, use the **Application log** toggle button.

### To open an application log

- 1. On the **Traffic** tab, select an app from the list.
- 2. On the app screen, tap View log.

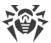

#### Viewing an application log

All events related to the app are grouped by date. To open the list of events for a certain date, select the date from the list.

You can review the following information for each event:

- connection address and port;
- used up traffic;
- connection rule:
  - allowing,
  - blocking,
  - redirecting,
  - □ O not set.

Tap the connection row to go to the <u>Connection</u> screen and set up rules.

## To clear an application log

- 1. On the **Application log** screen, tap the icon in the top-right corner.
- 2. Tap Clear.

#### To disable application logging

- 1. On the **Traffic** screen, select an app.
- 2. On the app screen, use the **Application log** toggle button.

# 11.3.3. Dr.Web Firewall Log on Android TV

To open the list of all events related to the operation of Dr.Web Firewall, on the **Firewall** screen, select **Log**.

You can review the following information for each event in the Firewall log (see Figure 44):

- name of the app;
- connection address and port (as well as the redirection address if such a rule is set);
- used up traffic;
- event date and time:
- connection rule.

When an event is tapped, the **Connection** screen opens.

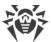

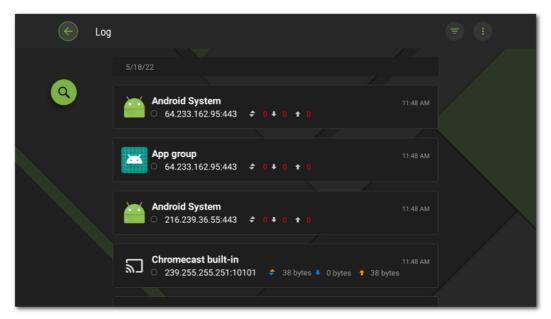

Figure 44: Log Firewall Dr.Web

## To filter or sort events in the Firewall log

- 1. Tap the  $\overline{\phantom{a}}$  icon in the top-right corner of the **Log** screen.
- 2. Select the options:
  - Sort:
    - newest on top—newest events at the top of the log;
    - oldest on top—oldest events at the top of the log;
    - A to Z:
    - □ Z to A.
  - Display connections:
    - established,
    - reset,
    - redirected,
    - with errors.

By default, events are sorted by date (newest events are at the top of the log), all connections are displayed. To restore the default log view, tap **Reset** on the **Filter** screen.

You can group events by app for easier log navigation.

#### To group events by app

• On the **Log** screen, tap in the top-right corner and use the **Group by app name** toggle button.

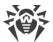

### To search through the Firewall log

• Tap the icon on the left side of the screen and enter your query in the search field.

#### To clear the Firewall log

- 1. On the **Log** screen, tap in the top-right corner and select the **Clear log** option.
- 2. Confirm the action by tapping **Clear**.

### Maximum log size

By default, the size for the log file is set to 5 MB.

### To change the maximum size for the log:

- 1. On the **Log** screen, tap in the top-right corner and select the **Maximum log size** option.
- 2. On the next screen, change the value and tap Save.

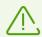

The maximum log file size must be more than 0 MB and less or equal to 99 MB.

# 11.4. Security Auditor on Android TV

Dr.Web uses a special component—Security Auditor—to diagnose the security of your device and helps resolve the detected problems and vulnerabilities. The component is enabled automatically when the application is launched for the first time and after registering the license.

# **Resolving security problems**

Dr. Web detects the following security problems:

- Vulnerabilities.
- System settings that affects the device security.
- Applications exploiting Fake ID vulnerability.

To open the list of the detected problems, select Security Auditor on the **Dr.Web** main screen.

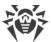

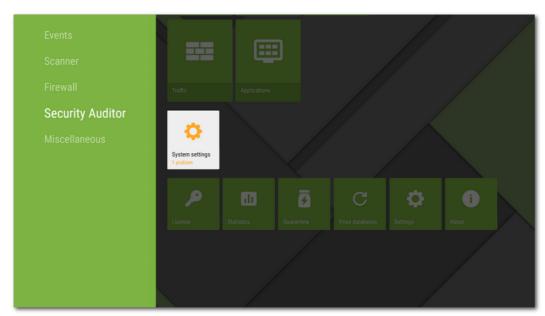

**Figure 45: Security Auditor** 

#### **Vulnerabilities**

*Vulnerability* is a weakness in the source code which allows cybercriminals to impair the correct operation of a system.

Security Auditor detects the following vulnerabilities in the device system: <u>BlueBorne</u>, <u>EvilParcel</u>, <u>Extra Field</u>, <u>Fake ID</u>, <u>Janus</u>, <u>ObjectInputStream Serialization</u>, <u>OpenSSLX509Certificate</u>, <u>PendingIntent</u>, <u>SIM Toolkit</u>, <u>Stagefright</u>, and <u>Stagefright 2.0</u>.

The vulnerabilities allow adding malicious code to some applications, that may result in performing of dangerous functions by these applications and damage the device.

If one or more of these vulnerabilities are detected on your device, check for operation system updates on the official website of your device manufacturer. Recent versions may have these vulnerabilities fixed. If there are no available updates, you are recommended to install applications only from trusted sources.

#### **Root access**

The device may become vulnerable to different types of threats if it is rooted, i.e. the procedure of rooting has been performed to attain control (known as root access) over the device system. It results in the ability to modify and delete system files, which may potentially damage the device. If you rooted your device yourself, it is recommended that you roll back the changes for security reasons. If root access is an integral feature of your device or you need it for your everyday tasks, be extra cautious when installing applications from unknown sources.

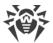

## **System settings**

Security Auditor detects the following system settings that affect the device security:

- **Debugging enabled**. USB debugging is intended for developers and allows to copy data from a computer to the Android-powered device and vice versa: install applications on the device, view their logs, and delete them in some cases. If you are not a developer and do not use the debug mode, it is recommended to turn this mode off. To open the corresponding device settings section, select **Settings** on the screen with detailed information on the problem.
- Installation of apps from unknown sources is enabled. Installation of applications from unknown sources is one of the main reasons devices running Android get infected. Applications downloaded from elsewhere other than the official market are likely to be unsafe and become a threat to device security. To mitigate the risks of installing unsafe applications, it is recommended to disable installation of applications from unknown sources. To open the corresponding device settings section, select **Settings** on the screen with detailed information on the problem. All applications you install on your device should be scanned for threats. Before scanning, make sure the Dr.Web virus databases are up to date.
- **Dr.Web notifications are blocked**. In this case, Dr.Web cannot immediately inform you on detected threats. This compromises the security of your device. That is why it is recommended to enable Dr.Web notifications in the settings of your device.
- **User certificate installed**. If any user certificates are found on your device, Security Auditor detects and displays them. Certificates may be used by a third party to monitor your network activity. If you do not know why these certificates are installed on your device, it is recommended to remove them.

## **Applications exploiting Fake ID vulnerability**

If applications exploiting the Fake ID vulnerability are detected on the device, they will be displayed in a separate Security Auditor category. These applications can be malicious, which is why it is recommended that you delete them. To delete the application, select **Delete** on the screen with the detailed information on the problem related to this application, or use the standard OS tools.

## 11.5. Miscellaneous

The **Miscellaneous** screen (see <u>Figure 46</u>) allows you to open application settings, quarantine and statistics. You can check application version number, license information, such as activation and expiration dates. Also, you can check when virus databases were last updated, and update them manually.

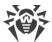

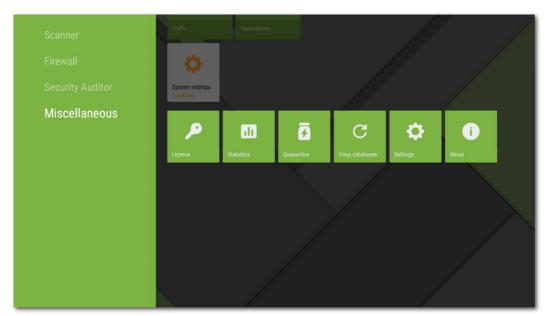

Figure 46: Miscellaneous

#### License

You can view license activation and expiration dates.

In this window, you can also buy and activate a new license.

## **Statistics**

The **Statistics** section contains the information on Dr.Web Scanner check results, enabling and disabling of SpIDer Guard, detected threats and performed actions (see <u>Statistics</u> section).

#### Quarantine

**Quarantine** is a special folder used for isolating and secure storing detected threats (see **Quarantine** section).

#### Virus databases

Dr.Web uses special virus databases to detect threats. These databases contain details and signatures of all viruses and malicious programs for devices running Android known by Doctor Web experts. Virus databases have to be regularly updated as new malicious programs appear every day. The application features a special option for updating virus databases over the internet.

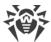

#### **Update**

To check whether you need to update virus databases, do the following:

- 1. Open the Virus databases section.
- 2. In the opened screen, you will see update status of virus databases, and the date of the last update.

If virus databases are not up to date, you should update them manually. Select **Update** in the right-hand section.

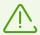

It is recommended to update the virus databases as soon as you install the app so that Dr.Web can use the most up-to-date information about known threats. As soon as the Doctor Web anti-virus laboratory experts discover new threats, an update for virus signatures, behavior characteristics, and attributes is issued. In some cases, updates can be issued several times per hour.

## **Settings**

The **Settings** section allows you to configure anti-virus components, set general application settings, enable and disable sending statistics, and restore default settings (see <u>Dr.Web Settings</u> <u>on Android TV</u> section).

#### **About**

On the **About** screen, you can view application version. It also contains links to Doctor Web official website.

# 11.5.1. Dr.Web Settings on Android TV

## **General settings**

- **Sound** enables and disables sound notifications on threat detection, deletion or moving to the quarantine. By default, sound notifications are enabled.
- **Send statistics** allows you to enable and disable sending statistics to Doctor Web.
- Additional options contains additional settings:
  - System applications allows you to enable or disable notifications on threats in system applications that cannot be safely deleted. This option is disabled by default.

### **SpIDer Guard**

• Files in archives allows you to enable scanning of files in archives.

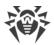

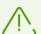

By default, the scanning of archives is disabled. Enabling archive scanning may impact system performance and increase power consumption. Disabling archive scanning does not decrease the protection level because Dr.Web Scanner checks APK installation files even if the **Files in archives** option is disabled.

- **Built-in SD card and removable media** allows you to enable scanning of the built-in SD card and removable media on each mounting. If the setting is enabled, the scan starts every time SpIDer Guard is enabled.
- **System area** allows you to monitor <u>changes in the system area</u>. If the setting is enabled, SpIDer Guard monitors changes (addition, change, and deletion of files) and notifies only on deletion of any files as well as addition and change of executable files: .jar, .odex, .so, APK, ELF files, etc.
- **Recheck system area** allows you to run a recheck of the system area. SpIDer Guard will check previously ignored threats in the system area again.
- **Notifications about system area** allows you to enable notifications on changes of any files in the system area (not only executables).
- **Additional options** allows you to enable and disable detection of adware and riskware (including hacktools and jokes).

#### Scanner

• Files in archives allows you to enable scanning of files in archives.

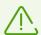

By default, the scanning of archives is disabled. Enabling archive scanning may impact system performance and increase power consumption. Disabling archive scanning does not decrease the protection level because Dr.Web Scanner checks APK installation files even if the **Files in archives** option is disabled.

• **Additional options** allows you to enable and disable detection of adware and riskware (including hacktools and jokes).

#### More

- **Reset settings** allows you to reset settings to default.
- **New app version** (for the version downloaded from the Doctor Web website) allows to check for new versions every time the virus databases get updated. If a new version is available, you will be prompted to download and install it.

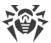

# 12. Technical Support

If you have a problem installing or using Doctor Web products, please try the following before contacting technical support:

- 1. Download and review the latest manuals and guides at <a href="https://download.drweb.com/doc/">https://download.drweb.com/doc/</a>.
- 2. See the Frequently Asked Questions section at <a href="https://support.drweb.com/show\_fag/">https://support.drweb.com/show\_fag/</a>.
- 3. Browse the official Doctor Web forum at <a href="https://forum.drweb.com/">https://forum.drweb.com/</a>.

If you haven't found a solution to your problem, you can request direct assistance from Doctor Web technical support specialists. Please use one of the options below:

- 1. Fill out a web form in the appropriate section at <a href="https://support.drweb.com/">https://support.drweb.com/</a>.
- 2. Call +7 (495) 789-45-86 (for customers in Moscow) or 8-800-333-79-32 (a toll-free line for customers within Russia).

For information on regional and international offices of Doctor Web, please visit the official website at <a href="https://company.drweb.com/contacts/offices/">https://company.drweb.com/contacts/offices/</a>.

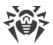

# 13. Forgot Password?

If you forget your Dr.Web account password, you can reset it:

- <u>Via email</u>. You specified this email address when creating your Dr.Web account or configuring Dr.Web Anti-Theft.
- <u>Via SMS</u>. The option is available only in the app version from the website if the Dr.Web Anti-Theft buddy list contains at least one phone number.
- <u>Via notification</u>. The option is available if at least one buddy has confirmed your buddy request in the Dr.Web Security Space for mobile devices app.
- <u>Via technical support request</u>. Our technical support team will be able to help you only after making sure that you are the device owner.

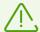

If Dr.Web operates in the <u>centralized protection mode</u> and Dr.Web Anti-Theft is configured on the server, you will not be able to set a new password in the aforementioned ways. Contact the anti-virus network administrator of your company or the Dr.Web Anti-virus service provider and use a <u>symbolic or QR recovery code</u>.

## Reset password via email

On the pane for resetting your password via email (see Figure 47), the following are shown:

- **Key**. This is a unique character sequence that has been generated for your account.
- **Email address**. You used this address when creating your Dr.Web account or configuring Dr.Web Anti-Theft.

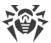

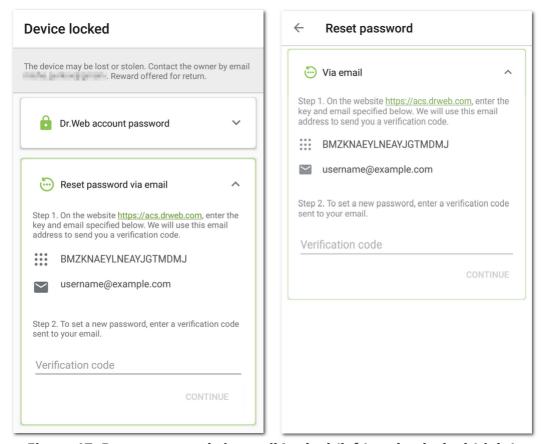

Figure 47: Reset password via email Locked (left) and unlocked (right) device

#### To reset your password

1. On a computer or another device, open the Dr.Web account website: <a href="https://acs.drweb.com">https://acs.drweb.com</a> (see <a href="figure 48">Figure 48</a>).

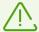

If you use Dr.Web 11.1.3 or earlier, use the Dr.Web Anti-Theft website at <a href="https://antitheft.drweb.com/">https://antitheft.drweb.com/</a> to reset your password, or update your app to version 12.

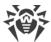

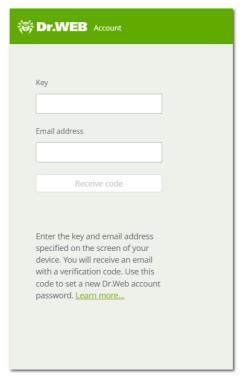

Figure 48: Dr.Web Account

2. On this page, enter the key and email address (see Figure 49) displayed in the Dr.Web app.

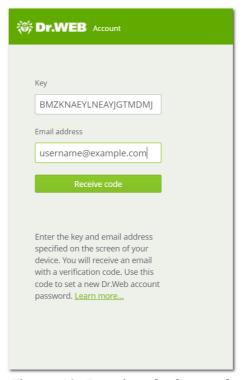

Figure 49: Entering the key and email address

3. Tap Receive code.

If you enter the correct data, a message appears confirming that a verification code has been sent to your email (see <u>Figure 50</u>).

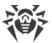

If you do not receive the email within 10 minutes:

- 1. Please check your Spam folder.
- 2. Try entering the data again. You could have entered the wrong key or an email address that is different from the one shown in the Dr.Web app.
- 3. If after that you do not receive the email, contact the Doctor Web technical support. To do so, tap **Did not receive the email?** (see <u>Figure 50</u>).

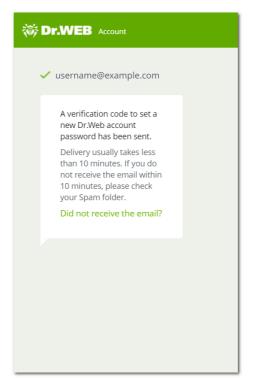

Figure 50: Notification on verification code sending

4. Open the email from the Dr.Web Account service. You will find your verification code there.

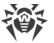

5. In the Dr.Web app, enter the verification code in the **Verification code** field (see <u>Figure 51</u>).

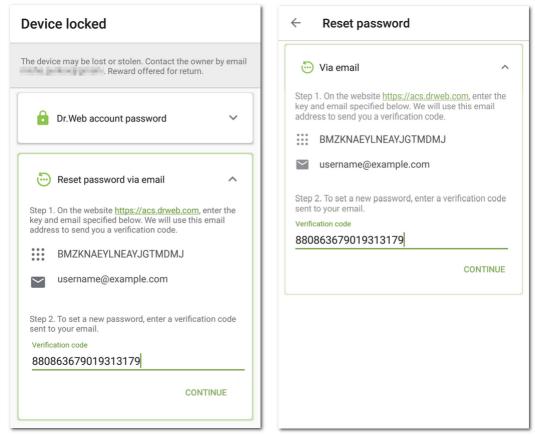

Figure 51: Entering the verification code received via email Locked (left) and unlocked (right) device

- 6. Tap Continue.
- 7. On the **Change password** screen, enter a new password. The password must contain at least 4 characters.
  - Tap to the right of the password field to show the password characters. Tap to hide the characters.
- 8. Confirm the password and tap **Save**.

## Reset password via SMS from a buddy's number

You can reset your password this way if the following conditions are met:

- 1. Your app version was downloaded from the Doctor Web website.
- 2. Your device is within the network service area and switched on.
- 3. Dr.Web Anti-Theft is enabled on your device.
- 4. The Anti-Theft Ltrust list contains at least one phone number.
- 5. The phone number the SMS command will be sent from is added to the <u>I trust</u> list.
- 6. You know the phone number of the SIM card that is used on your device. The SMS command can only be sent to this number.

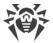

If you do not know the number, insert a SIM card with a known number.

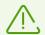

If you use two SIM cards on your device, the SMS command can be sent to any of your numbers.

## To reset your password

Send the SMS text message #RESETPASSWORD# to your device from a buddy's number.
 A list of phone numbers that an SMS command can be sent from is shown on the Device locked or Reset password screen (see Figure 52). SMS commands are case-insensitive.

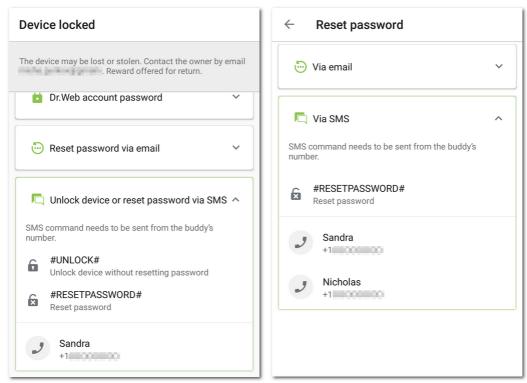

Figure 52: Reset password via SMS from buddy's number Locked (left) and unlocked (right) device

2. When the SMS is received, the **Change password** screen appears automatically. Enter a new password. If your device was locked, it will be unlocked.

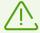

If your device is locked, you can unlock it without resetting the password. To do so, send the SMS command **#UNLOCK#** to your device.

## Reset password via notification

You can reset your password via a notification if the following conditions are met:

#### For your device

1. The device is turned on and connected to the internet.

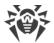

- 2. Dr.Web Anti-Theft is enabled.
- 3. The Anti-Theft I trust list contains at least one email address.

### • For your buddy's device

- If your device is locked:
  - 1. Your buddy's device is turned on and connected to the internet.
  - 2. Dr.Web Security Space or Dr.Web Light is installed on your buddy's device.
  - 3. The buddy has confirmed your buddy request in the Help Your Buddy component or in Dr.Web Anti-Theft. To receive your notification, the components must be enabled.
- If your device is unlocked:
  - 1. Your buddy's device is turned on and connected to the internet.
  - 2. Dr.Web Security Space is installed on your buddy's device.
  - 3. The buddy has confirmed your buddy request in Dr.Web Anti-Theft. To receive your notification, the component must be enabled.

#### To reset your password

- 1. Send a notification to your buddy. Tap the icon (see Figure 53).
- Pass the verification code specified on the same pane on to your buddy.
   Your buddy needs to enter the verification code on their device and send a command to Anti-Theft to reset your password.
- 3. When the command is received, the **Change password** screen appears automatically. Enter a new password. If your device was locked, it will be unlocked.

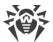

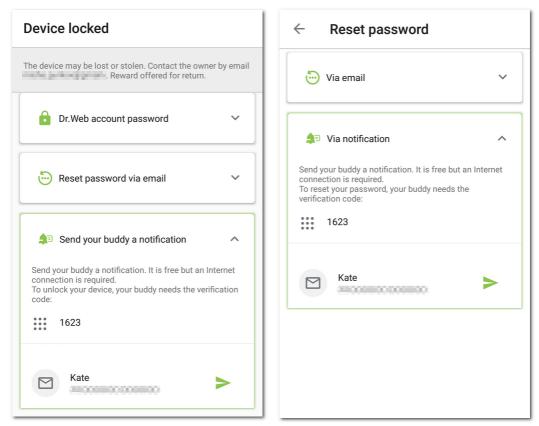

Figure 53: Reset password via notification Locked (left) and unlocked (right) device

## Reset password via technical support request

If you cannot unlock your device or set a new password yourself, send a request to the Dr.Web technical support team:

- 1. Open the technical support website: <a href="https://support.drweb.com/">https://support.drweb.com/</a>.
- 2. In the **Technical support** section, select the **Dr.Web program operation** option.
- 3. On the next page, specify your license or order number.
- 4. On the **Protection for home PCS/MACS** tab, select **Android**.
- 5. On the next page, fill out all fields.
- 6. Attach the following files to your request:
  - Photo of the **Device locked** or **Reset password** screen with the distinguishable key and email address (see <u>Figure 47</u>).
  - If you have your device's original packaging, attach a photo of the packaging with the distinguishable IMEI number (a unique 15-digit identifier of your device) on it.
  - Photo or scanned copy of the receipt for the device.
  - Photo or scanned copy of the completed warranty certificate.
  - Documents that prove your Dr.Web license purchase (an email from the online store, a payment document, etc.). If you won your license at the Dr.Web auction, specify your Doctor Web website account login. If you use a demo version, skip this step.

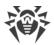

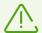

The text in the images should be clearly readable: the technical support specialist has to make sure that you own the device and the Dr.Web license.

#### 7. Tap **Send**.

An email with the link to your request will be sent to the email address that you have specified earlier. On your request page, you will see a verification code.

- 8. Enter the verification code in the **Verification code** field on the **Device locked** or **Reset** password screen (see Figure 51). Tap **Continue**.
- 9. On the **Change password** screen, enter a new password. The password must contain at least 4 characters.

Tap to the right of the password field to show the password characters. Tap to hide the characters.

10. Confirm the password and tap **Save**.

## Unlock device via request to administrator

If Dr.Web is operating in the centralized protection mode and Dr.Web Anti-Theft is configured on the server, you need to contact the anti-virus network administrator of your company or the Dr.Web Anti-virus service provider to unlock your device. You can use one of the two device unlock options:

- Using a QR code:
  - 1. Contact the anti-virus network administrator of your company or the Dr.Web Anti-virus service provider.
  - 2. Share the QR code displayed on the **Device locked** screen with the administrator. Tap and hold the QR code to save it to your device. You can also take a photo of the screen with the clearly readable QR recovery code.

The administrator will send you a QR device unlock code.

- 3. Make sure you have received the QR unlock code and tap **Continue**.
- 4. On the next screen, tap **Scan QR code** and point your device's camera at the QR unlock code you received from the administrator.

If the QR code is recognized successfully, the device will be unlocked.

- Using a symbolic code:
  - 1. On the **Device locked** screen, tap **Another option**.
  - 2. Contact the anti-virus network administrator of your company or the Dr.Web Anti-virus service provider.
  - 3. Share the ID and the recovery code shown on the **Device locked** screen with the administrator.

The administrator will send you a device unlock code.

4. Make sure you have received the unlock code and tap **Continue**.

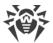

5. On the next screen, enter the code you received from the administrator in the **Unlock code** field and tap **Unlock**.

If the correct unlock code is entered, the device will be unlocked.

If for some reason you are unable to complete the procedure using either of the device unlock options, tap on **Another option** on the **Device locked** screen to choose the other option.

To reset your password after unlocking the device, contact the anti-virus network administrator of your company or the Dr.Web Anti-virus service provider.